# **Руководство пользователя**

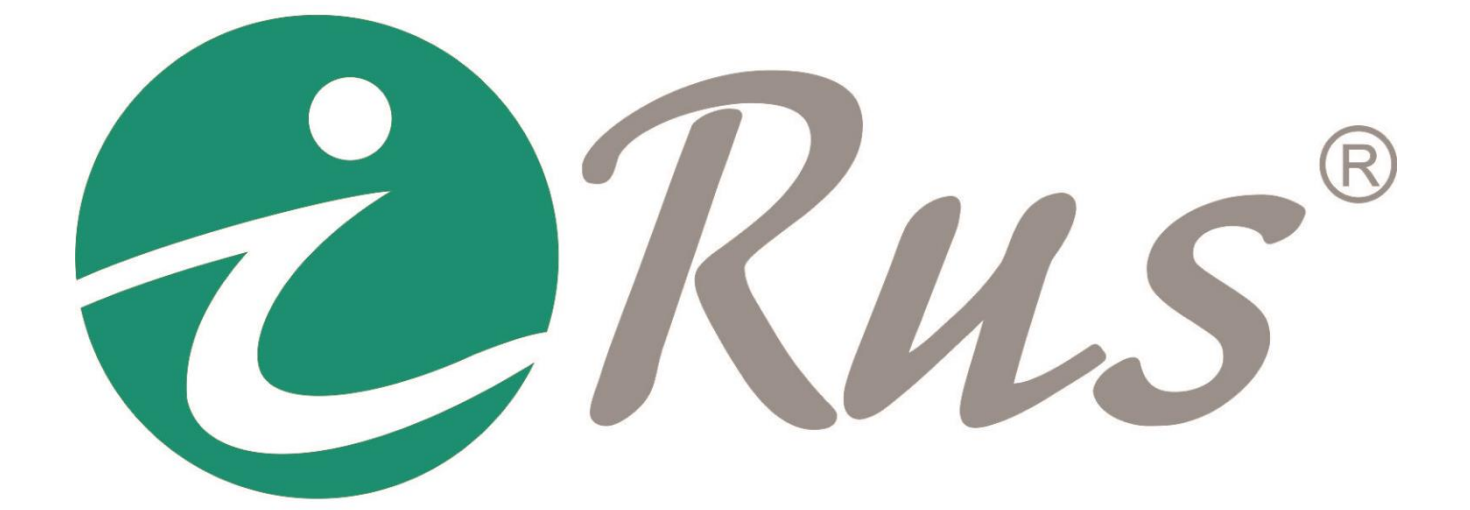

# **Поворотная IP-видеокамера**

# **Руководство пользователя**

# **Об этом руководстве**

Данное руководство относится к цифровым IP-видеокамерам и содержит инструкции по их использованию и управлению ими. Все изображения, графики и иная информация приведены только для ознакомления и разъяснения функций. Информация, содержащаяся в руководстве, может быть изменена без предварительного оповещения в связи с обновлением программного обеспечения или по другим причинам. Пожалуйста, скачайте последнюю версию руководства на нашем сайте. Данное руководство предназначено для использования квалифицированными специалистами. В руководстве под термином «камера» подразумевается «цифровая IPвидеокамера».

# **Информация по сервисному обслуживанию**

При покупке изделия требуйте его полной проверки и заполнения гарантийного талона. Отсутствие правильно и полностью заполненного гарантийного талона является основанием для отказа в гарантийном обслуживании.

- 1. Гарантия не осуществляется в следующих случаях:
- наличие видимых механических и электрических (термических) повреждений, возникших в результате нарушения правил эксплуатации или транспортировки изделия, следов самостоятельного ремонта или ремонта в неуполномоченном сервисном центре;
- нарушение оригинальных пломб производителя, маркировки или невозможность считывания изделия;
- повреждений, вызванных стихийными бедствиями, пожаром, неблагоприятными бытовыми факторами;
- повреждений, вызванных использованием нестандартных материалов и запчастей;
- повреждения, вызванные несоответствием Госстандарту параметров питающих, телекоммуникационных, кабельных сетей и др. подобных внешних факторов;
- повреждения, связанные с попаданием на информационные и питающие соединения напряжения с непредусмотренными значениями и (или) полярностью.

Не допускается приложение усилий по вытаскиванию провода из корпуса, которые могут привести к механическим повреждениям внутри камеры, либо отсутствию/ухудшению контакта внутренних частей камеры.

- 2. Гарантия не распространяется:
- на расходные материалы (батареи и т. п.), в том числе и находящиеся в готовом изделии;
- на ущерб, причиненный другому оборудованию, работающему в сопряжении с данным изделием.

# **Соответствие нормативам**

Данное изделие соответствует требованиям нормативных документов ТР ТС: 020/2011 «Электромагнитная совместимость технических средств» Декларация о соответствии ТС № RU Д-RU.OM02.B.05240.

# **Инструкции по безопасности**

Приведенные ниже инструкции призваны помочь избежать неправильного использования оборудования, которое может привести к возникновению чрезвычайных ситуаций.

- Используйте блоки питания с выходным напряжением, соответствующим требуемому для конкретной модели оборудования (12В DC или 24В AC).
- Для исключения риска поражения электрическим током или возгорания не подвергайте оборудование воздействию влаги.
- Установка оборудования должна осуществляться квалифицированным сервисным персоналом.
- Для предотвращения перебоев в работе оборудования из-за отключения электричества используйте источники резервного питания.
- Удостоверьтесь, что потолочная конструкция может выдержать нагрузку в 50Н (ньютон), если камера будет установлена на потолке.
- Если оборудование не работает должным образом, пожалуйста, обратитесь в службу технической поддержки или в авторизованный сервисный центр. Никогда не предпринимайте попыток самостоятельно разобрать камеру. Наша компания не несет ответственности за любые проблемы, вызванные попытками ремонта вне авторизованного сервисного центра.
- Перед использованием камеры удостоверьтесь, что напряжение источника питания соответствует напряжению, требуемому для камеры.
- Не бросайте камеру и не подвергайте ее сильному механическому воздействию.
- Не касайтесь пальцами объектива камеры, если он не закрыт корпусным стеклом. Если требуется его очистка, воспользуйтесь чистым отрезком ткани и небольшим количеством этилового спирта. Если камера не будет использоваться в течение продолжительного времени, наденьте на объектив защитный колпачок для предотвращения его загрязнения.
- Не направляйте объектив камеры в сторону мощных источников света, таких как солнце или лампы накаливания. Это может привести к выходу из строя сенсора камеры.
- Сенсор камеры может выйти из строя из-за воздействия лазерного луча. Поэтому при использовании любого лазерного оборудования удостоверьтесь, что лазерный луч не направляется в сторону объектива камеры.
- Не используйте камеру в местах, где возможны экстремально низкие или высокие температуры (рабочих диапазон температур может быть различным для разных моделей камер и всегда указан в паспорте камеры). Не используйте камеру в сильно запыленных помещениях или при высокой влажности, а также не подвергайте камеру воздействию электромагнитного излучения.
- Удостоверьтесь, что в месте установки камеры имеется эффективный отвод тепла, то есть помещение вентилируется.
- Избегайте воздействия на внутреннюю камеру воды и других жидкостей.
- Для транспортировки камеры используйте ее заводскую упаковку.
- Замена заводских элементов питания (батарей) на иные, несовместимые с оборудованием, может привести к выходу оборудования из строя и возникновению возгорания. Пожалуйста, используйте батареи, рекомендованные производителем.

При использовании камер, оснащенных инфракрасной (ИК) подсветкой, обратите внимание на следующие пункты:

 Пыль и жирный налет на купольной камере приводят к проблемам с переотражением ИКподсветки. Пожалуйста, не удаляйте защитную плёнку с купола камеры до окончания процесса установки. Для удаления загрязнений с купола используйте отрезок чистой мягкой ткани.

#### 4 **Руководство пользователя**

- Удостоверьтесь, что в непосредственной близости от места установки камеры нет предметов с отражающими поверхностями. Свет от ИК-подсветки будет отражаться от них и попадать в объектив камеры, вызывая засветку.
- Пластиковое кольцо вокруг объектива должно плотно прилегать к внутренней поверхности купола камеры чтобы изолировать объектив от переотраженного света ИКподсветки. Закрепите купол на основании камеры таким образом, чтобы пластиковое кольцо и купол были соприкасались без просветов.

# Содержание

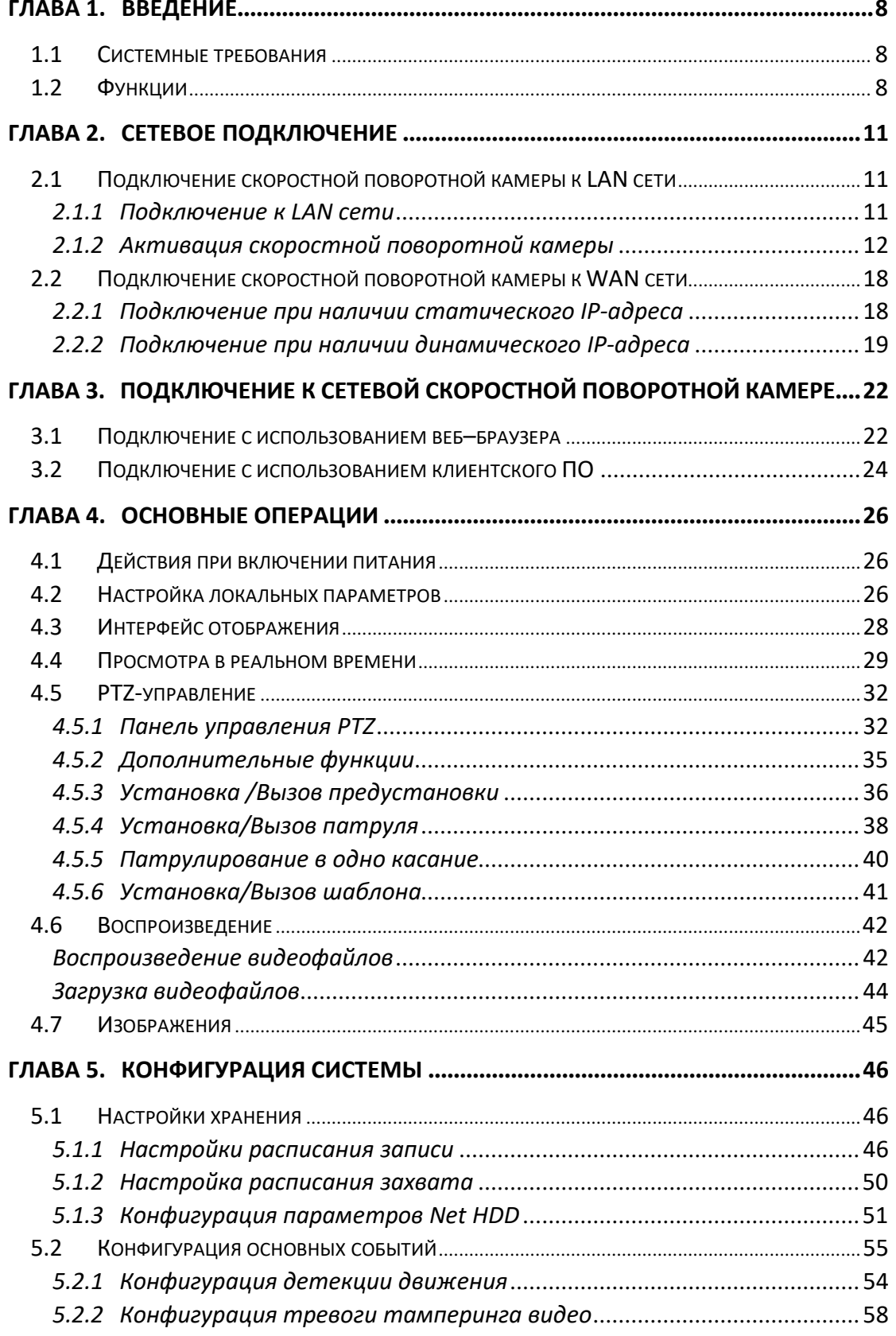

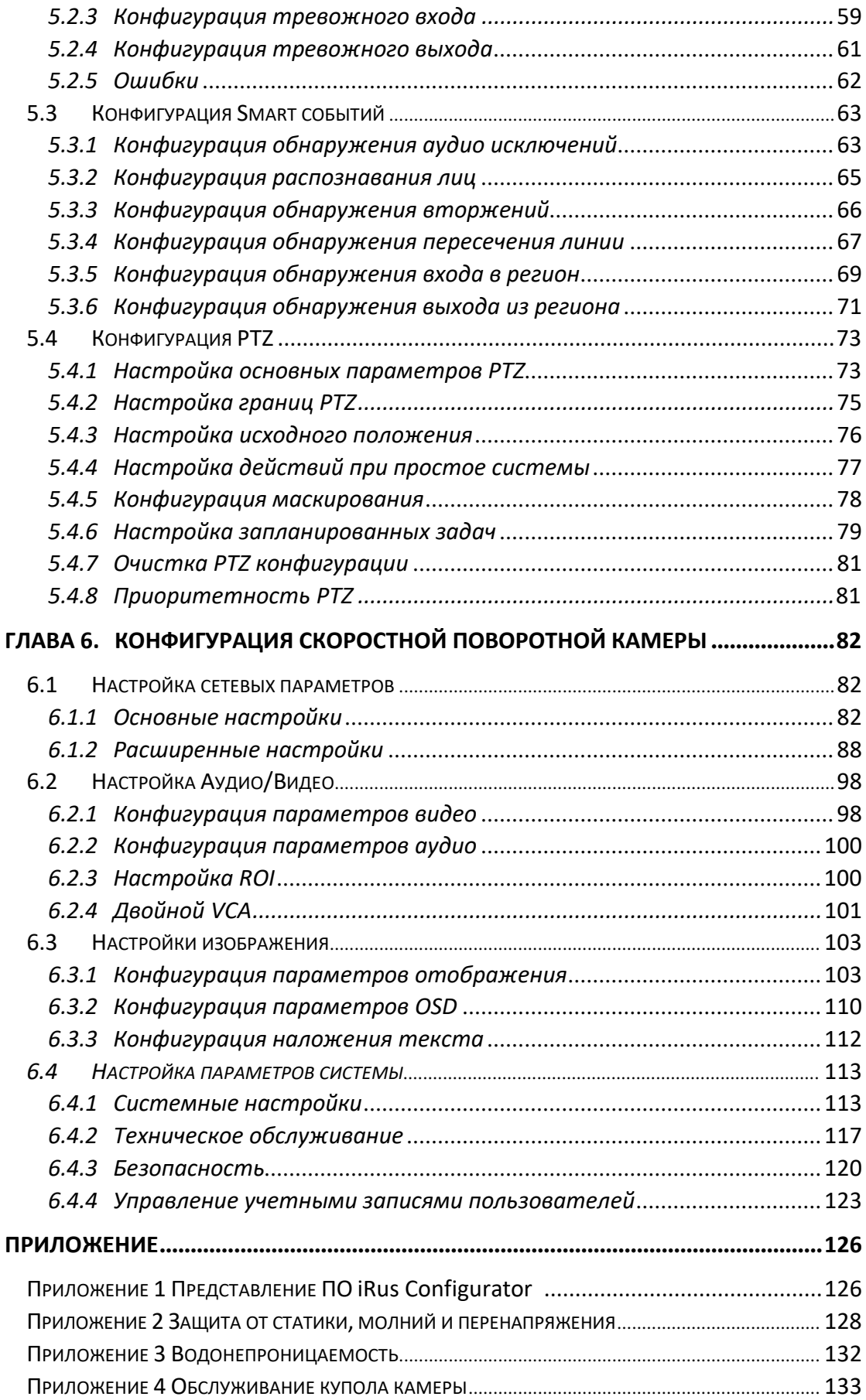

# 7 **Содержание**

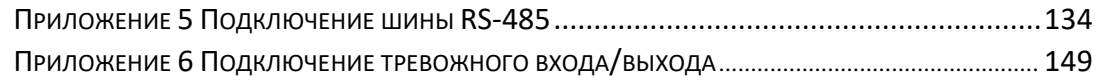

# **Глава 1. Введение**

# <span id="page-7-1"></span><span id="page-7-0"></span>**1.1 Системные требования**

Системные требования для доступа через веб-браузер: **Операционная система:** Microsoft Windows 7/10/11 **Процессор:** Intel Pentium IV 3.0 ГГц или выше **Оперативная память:** 1Гб или более **Экран:** Разрешение 1024×768 или более **Браузер:** Internet Explorer 10.0 или выше, MozillaFirefox 5 или выше, Google Chrome 18 или выше.

# <span id="page-7-2"></span>**1.2 Функции**

Функции различаются в зависимости от модели камеры.

# **PTZ ограничения**

Видеокамера может быть настроена на перемещение до заданной границы (влево / вправо, вверх / вниз).

# **Режимы сканирования**

Камера поддерживает 5 режимов сканирования: автоматическое сканирование, покадровое сканирование, наклонное сканирование, случайное и панорамное сканирование.

# **Заморозка предустановки**

Эта функция замораживает сцену на мониторе, когда камера переходит к предустановке. Это позволяет плавно перейти от одной предустановки к другой. Это также гарантирует, что замаскированная область не будет обнаружена, когда камера движется к предустановке.

# **Предустановки**

Предустановка – это заранее установленное положение изображения. Когда происходит вызов предустановки, камера автоматически перемещается в заданную позицию. Предустановки могут быть добавлены, вызваны, изменены или удалены.

# **Отображение меток**

Экранная метка с названием предустановки, величинами азимута / высоты, информацией о масштабировании, временем и названием видеокамеры могут быть отображены на мониторе. Отображение времени и названия видеокамеры может быть настроено.

#### **Автоповорот**

В ручном режиме слежения, когда заданный объект оказывается непосредственно под видеокамерой, видео автоматически перевернется на 180° в горизонтальной плоскости, чтобы поддержать непрерывное слежение.

#### **•** Маскирование

Маскирование позволяет пользователю настроить зоны, которые не могут просматриваться оператором видеокамеры. Замаскированная зона будет двигаться вместе с функциями поворота и наклона, и размер её будет изменяться при приближении или отдалении изображения.

#### **3D позиционирование**

При нажатие левой кнопкой мыши на определенной области устройство перемещается в заданное положение, приняв указанную точку ха центр изображения. При выделении области устройство перемещается и увеличивает изображение.

#### **Пропорциональный поворот/наклон**

Пропорциональный поворот/наклон автоматически увеличивает или уменьшает скорости поворота и наклона пропорционально величине масштабирования. При увеличении масштаба изображения, скорость поворота и наклона будет меньше, чем при широкоформатном масштабирование. Это заставляет изображение на мониторе двигаться не слишком быстро при большой величине масштабирования.

#### **Автоматическая фокусировка**

Данная функция позволяет камере автоматически фокусироваться для поддержания четкого изображения на видео.

#### **День/ночь автопереключение**

Видеокамера показывает цветное изображение в течение дня, когда количество света уменьшается, видеокамера переключается в ночной режим и показывает черно-белое изображение хорошего качества.

#### **Длительная выдержка**

В режиме длительной выдержки, скорость затвора автоматически замедляется в условиях низкой освещенности для поддержания четкого изображения на видео путем увеличения времени экспозиции. Функция может быть включена или отключена.

#### **Компенсация встречной засветки (BLC)**

Если свет за объектом яркий и направлен прямо в объектив, то диафрагма сужается, и объект переднего плана выглядит темным и размытым. Благодаря функции BLC отверстие диафрагмы все равно открывается широко, так что объекты на переднем плане получаются светлыми и четкими, но это приводит к переэкспозиции фона.

# **Широкий динамический диапазон (WDR)**

Функция широкого динамического диапазона (WDR) помогает камере сбалансировать наиболее светлые и темные участки отображаемой области для получения более детализированного и сбалансированного по свету изображения.

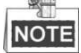

Функция может различаться в зависимости от модели камеры.

#### **Баланс белого (WB)**

Баланс белого является функцией которая позволяет автоматически регулировать цветовую температуру в зависимости от окружающей среды.

#### **Патрулирование**

Это ряд предварительно заданных функций. Они могут быть настроены и вызваны в настройках интерфейса патрулирования. Можно настроить до 8 настроек патрулирования. Маршрут патрулирования может быть установлен с использованием до 32 предустановок.

#### **Шаблон**

Шаблон запоминает настройки предустановки (угол панорамирования, степень увеличения, угол наклона, фокус и диафрагму). По умолчанию фокус и диафрагма находятся в автоматическом режиме во время записи шаблона.

#### **Память при выключении питания**

Скоростная поворотная камера может возобновлять свое предыдущеесостояние PTZ или действия после перезагрузки при отключении питания.

#### **Задачи по расписанию**

Задачи по расписанию - это предопределенные действия, которые могут выполняться автоматически в определенный день и время. Программируемые действия включают в себя: автоматическое сканирование, произвольное сканирование, патрули 1-8, шаблоны 1-4, предустановки 1-8, покадровое сканирование, панорамное сканирование, наклонное сканирование, режим день, режим ночь, перезагрузка, настройки поворота/наклона, дополнительного выхода и т.д.

# **Управление пользователями**

Скоростная поворотная камера позволяет редактировать пользователей с различными уровнями разрешений от имени учетной записи администратора. Несколько пользователей могут иметь доступ и управлять одной и той же камерой одновременно.

# **3D Цифровое шумоподавление**

По сравнению с 2D цифровым шумоподавлением, технология 3D DNR затрагивает и пространственные шумы, сравнивая пиксели в пределах целого кадра, удаляя зернистость и артефакты. Таким образом, каждый сегмент кадра преобразовывается и увеличивается его резкость.

# **Глава 2. Сетевое подключение**

# <span id="page-10-0"></span>*Перед началом:*

- Если вы хотите подключить скоростную поворотную камеру по LAN (Local Area Network), обратитесь к *Разделу 2.1.*
- Если вы хотите подключить скоростную поворотную камеру по WAN (Wide Area Network), обратитесь к *Разделу 2.2.*

# <span id="page-10-1"></span>**2.1 Подключение скоростной поворотной камеры к LAN сети**

# *Цель:*

Чтобы просматривать и изменять конфигурацию скоростной поворотной камеры в LAN сети, вы должны подключить камеру к той же подсети, к которой подключен ваш компьютер, и установить ПО iRus Configurator или iRUS Client, чтобы найти иизменить IP-адрес видеокамеры.

<span id="page-10-2"></span>Детальная информация о ПО iRus Configurator представлена в *Приложении 1*.

# **2.1.1 Подключение к LAN сети**

Изображения ниже показывают два способа подключения скоростной поворотной камеры к компьютеру:

*Цель:*

- Чтобы протестировать скоростную поворотную камеру, вы можете подключить ее напрямую к компьютеру сетевым кабелем, как показано на Рисунке 2-1.
- Обратитесь к Рисунку 2-2, чтобы подключить скоростную поворотную камеру к LAN сети с использованием коммутатора или роутера.

**Примечание**: Камеру необходимо подключить к источнику питания.

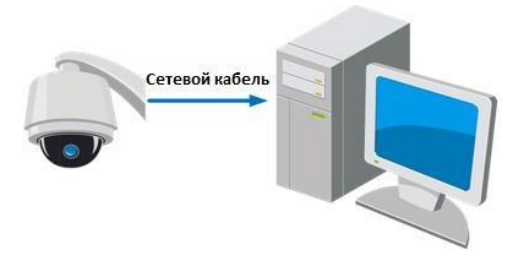

Рисунок 2-1 Подключение напрямую

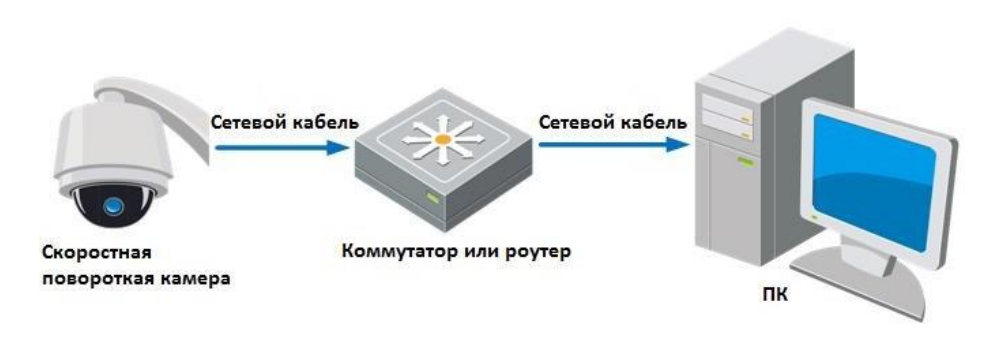

Рисунок 2-2 Подключение через коммутатор или роутер

# <span id="page-11-0"></span>**2.1.2 Активация скоростной поворотной камеры**

# *Цель:*

Вам необходимо активировать скоростную поворотную камеру перед ее использованием.

Поддерживается активация с помощью веб-браузера, активация через iRUS Configurator и активация через клиентское программное обеспечение. В данном разделе, в качестве примеров приводится активация при помощи веб-браузера и iRus Configurator. Вы можете обратиться к руководству пользователя скоростной поворотной камеры для получения подробной информации об активации с помощью клиентского ПО.

# **Активация через веб-браузер**

# *Шаги:*

- 1. Включите камеру и подключите ее к сети.
- 2. Введите IP-адрес в адресную строку веб-браузера и нажмите **Enter** для входа в интерфейс активации.

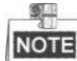

**NOTE** IP- адрес по умолчанию: 192.168.1.64.

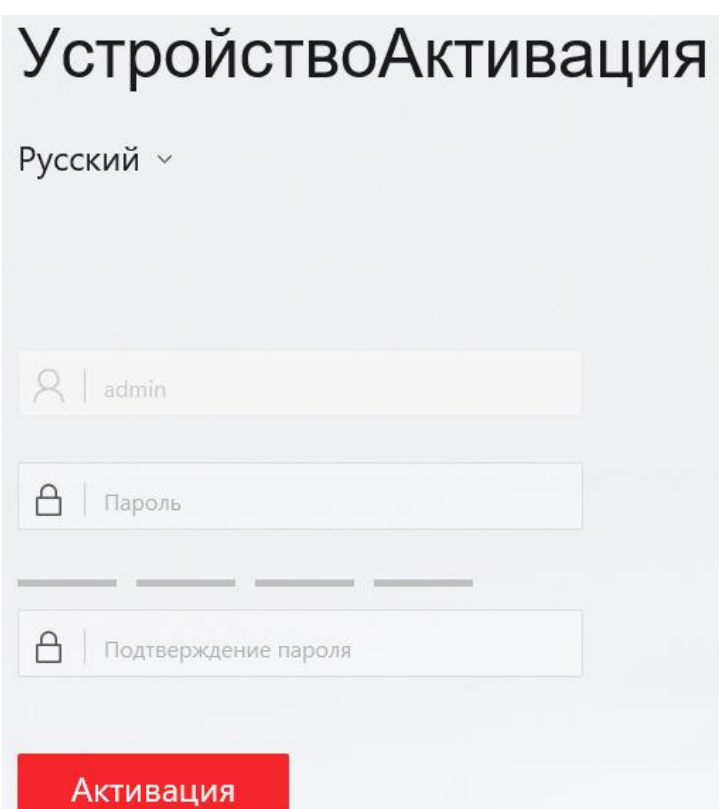

Рисунок 2-3 Активация через веб-браузер

3. Создайте пароль и введите его в строке **Пароль**.

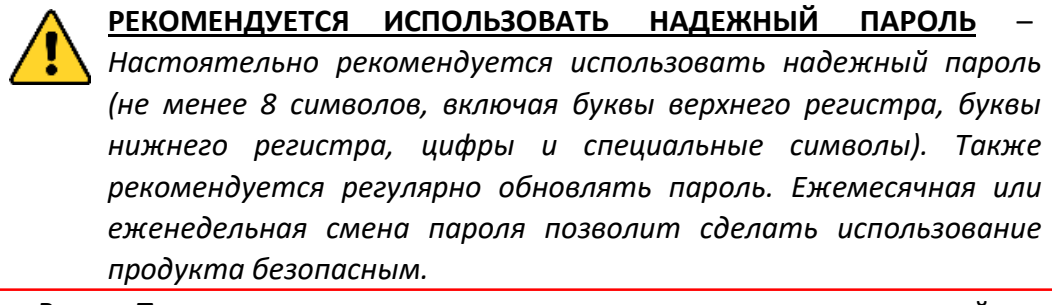

- 4. В поле **Подтверждение пароля** повторно введите пароль, введенный ранее в строке **Пароль**.
- 5. Нажмите **Активация** для активации скоростной поворотной камеры и войдите вменю просмотра в реальном времени.

# **Активация через iRus Configurator**

ПО iRus Configurator используется для определения онлайн-устройств, активации устройств и смены пароля.

ПО iRus Configurator доступно на официальном сайте. Установите iRus Configurator согласно инструкции. Выполните следующие действия для активации скоростной поворотной камеры*.*

# *Шаги:*

- 1. Запустите iRus Configurator для поиска онлайн-устройств.
- 2. Проверьте статус устройства в списке устройств и выберите неактивное устройство.

**ZRus** 

|                               | iRus Configurator                  |               |               |      |     |                                                                  |         |     | $\odot$<br><b>D</b> X                           |
|-------------------------------|------------------------------------|---------------|---------------|------|-----|------------------------------------------------------------------|---------|-----|-------------------------------------------------|
|                               | Total number of online devices: 52 |               |               |      |     | Unbind<br>Export                                                 | Refresh |     | Activate the Device                             |
| $\blacksquare$ $\blacksquare$ | -   Device Type                    | Status        | IPv4 Address  | Port |     | Enhanced SDK Service Port   Software Version   IPv4 Gateway   HT |         |     |                                                 |
| □ 001                         |                                    | Active        | 192.168.0.21  | 8000 | N/A | V6.21.5.0 191218 192.168.0.1                                     |         | 80  |                                                 |
| O.<br>002                     |                                    | Active        | 192.168.0.40  | 8000 | N/A | V5.4.0build 1606 192.168.0.1                                     |         | 80  |                                                 |
| $\Box$<br>003                 |                                    | Active        | 192.168.0.175 | 8000 | N/A | V5.4.0build 1606 192.168.0.1                                     |         | 80  |                                                 |
| $\Box$<br>004                 |                                    | Active        | 192.168.0.154 | 8000 | N/A | V4.0.3build 1210 192.168.0.1                                     |         | NJ  | The device is not activated.                    |
| $\checkmark$<br>005           |                                    | Inactive      | 192.168.1.64  | 8000 | N/A | V5.6.2build 1907 192.168.1.1                                     |         | 80  |                                                 |
| $\Box$<br>006                 |                                    | Active.       | 192.168.0.240 | 8000 | N/A | V2.2.53build 220 192.168.0.1                                     |         | 80  | You can modify the network parameters after the |
| $\Box$<br>007                 |                                    | Active        | 192.168.0.62  | 8000 | N/A | V4.0.3build 1210 192.168.0.1                                     |         | N/I | device activation.                              |
| $\Box$<br>008                 |                                    | Active        | 192,168,0,45  | 8000 | N/A | V5.5.82build 190 192.168.0.1                                     |         | 80  | Activate Now                                    |
| $\Box$<br>009                 |                                    | Active        | 192.168.0.41  | 8000 | N/A | V5.4.81 build 180 192.168.0.1                                    |         | 80  | New Password:                                   |
| $\Box$<br>010                 |                                    | Active        | 192,168,0.43  | 8000 | N/A | V5.5.4build 1812., 192.168.0.1                                   |         | 80  |                                                 |
| O.<br>011                     |                                    | Active        | 192.168.0.123 | 8000 | N/A | V5.4.0build 1606 192.168.0.1                                     |         | 80  | Confirm Password:                               |
| $\Box$<br>012                 |                                    | Active        | 192.168.0.102 | 8000 | N/A | V5.4.0build 1606 192.168.0.1                                     |         | 80  |                                                 |
| $\Box$<br>013                 |                                    | Active        | 192.168.0.131 | 8000 | N/A | V5.4.0build 1606 192.168.0.1                                     |         | 80  |                                                 |
| $\Box$<br>014                 |                                    | Active        | 192.168.0.109 | 8000 | N/A | V5.4.0build 1606 192.168.0.1                                     |         | 80  |                                                 |
| G.<br>015                     |                                    | Active        | 192.168.0.122 | 8000 | N/A | V5.4.0build 1606 192.168.0.1                                     |         | 80  | Activate                                        |
| $\Box$<br>016                 |                                    | Active        | 192.168.0.129 | 8000 | N/A | V5.4.0build 1606 192.168.0.1                                     |         | 80  |                                                 |
| 0<br>017                      |                                    | Active        | 192.168.0.125 | 8000 | N/A | V5.4.0build 1606 192.168.0.1                                     |         | 80  |                                                 |
| Л<br>018                      |                                    | <b>Active</b> | 192,168,0,116 | 8000 | N/A | V5.4.0build 1606., 192.168.0.1                                   |         | 80  |                                                 |

Рисунок 2-4 Интерфейс iRus Configurator

3. Создайте пароль, введите его в поле пароля (**New Password**) и подтвердите (**Confirm Password**).

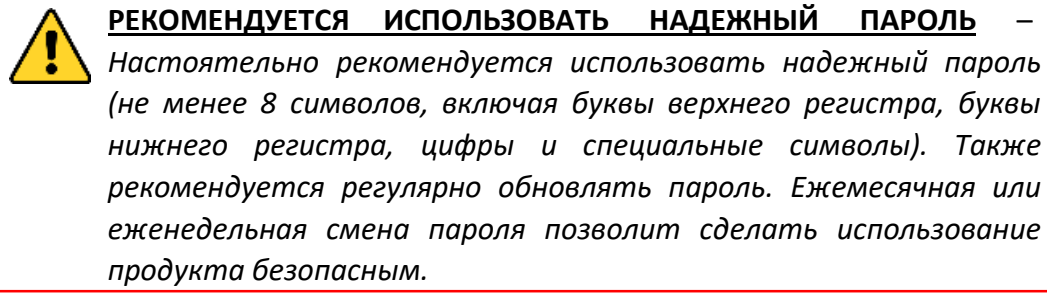

4. Нажмите **OK** для сохранения пароля.

Вы можете проверить, завершена ли активация во всплывающем окне. Если произошла ошибка активации, пожалуйста, убедитесь, что пароль отвечает требованиям и повторите попытку.

5. Измените IP-адрес устройства так, чтобы он был в той же подсети, к которой подключен Ваш компьютер, вручную или, поставив галочку **Enable DHCP** («Включить DHCP»).

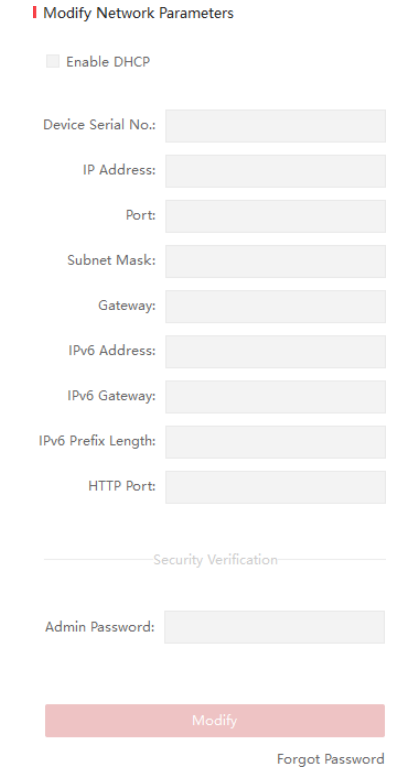

Рисунок 2-5 Изменение IP-адреса

6. Введите пароль и нажмите кнопку **Modify** («Изменить») для того, чтобы изменить IP-адрес.

# **Активация через клиентское программное обеспечение**

Клиентское программное обеспечение является универсальным программным обеспечением для управления видеонаблюдением для нескольких видов устройств.

Получите клиентское программное обеспечение на официальном сайте и установите программное обеспечение в соответствии с подсказками.

Выполните следующие действия для активации камеры.

*Шаги:*

1. Запустите клиентское программное обеспечение, и появится панель управления программным обеспечением, как показано на рисунке ниже.

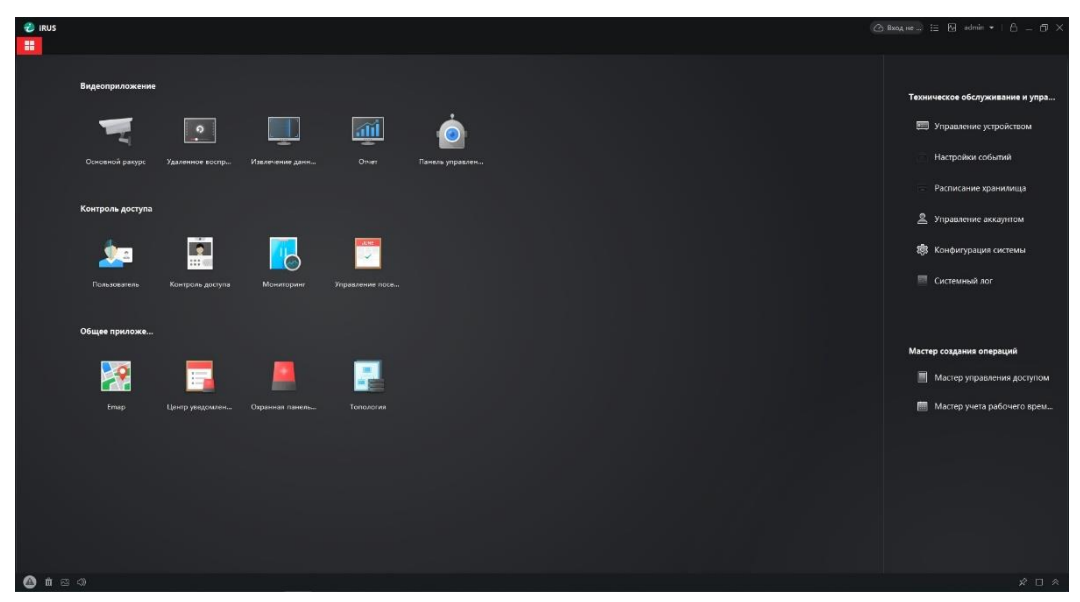

Рисунок 2-6 Панель управления

2. Нажмите иконку **Управление устройством** для входа в интерфейс управления устройствами, как показано на рисунке ниже.

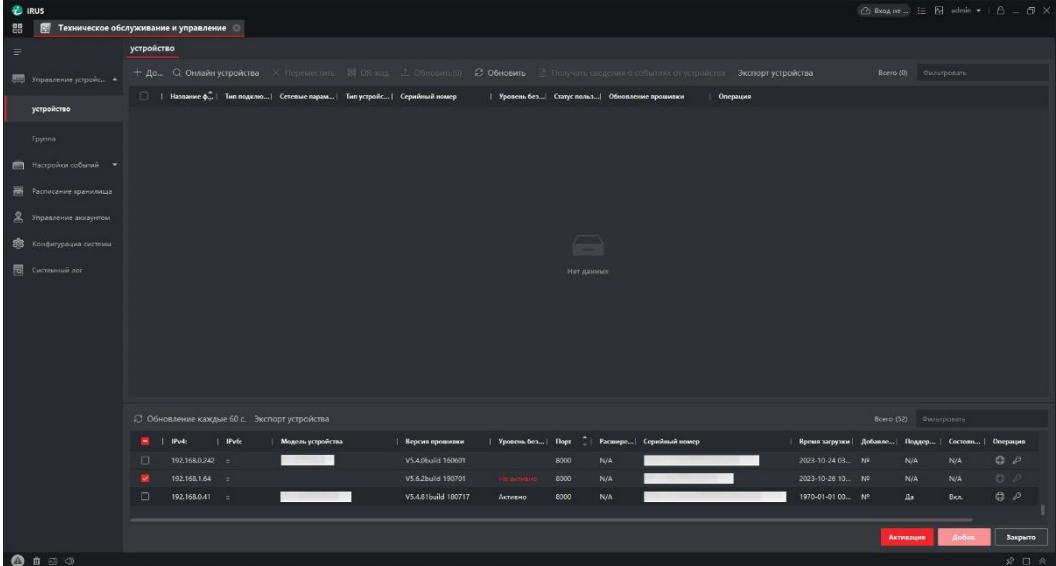

Рисунок 2-7 Интерфейс управления устройствами

- 3. Проверьте статус устройства в списке устройств и выберите неактивное устройство.
- 4. Нажмите на кнопку **Активация** для вызова интерфейса активации.
- 5. Создайте пароль, введите его в поле пароля и подтвердите.

**РЕКОМЕНДУЕТСЯ ИСПОЛЬЗОВАТЬ НАДЕЖНЫЙ ПАРОЛЬ** –

*Настоятельно рекомендуется использовать надежный пароль (не менее 8 символов, включая буквы верхнего регистра, буквы нижнего регистра, цифры и специальные символы). Также рекомендуется регулярно обновлять пароль. Ежемесячная или еженедельная смена пароля позволит сделать использование продукта безопасным.*

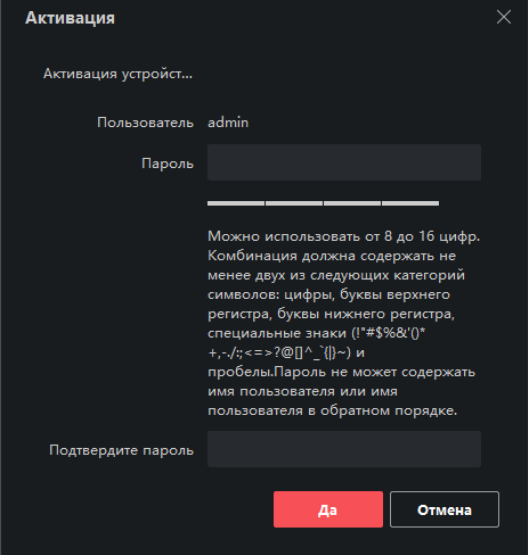

Рисунок 2-8 Интерфейс активации (Клиентское ПО)

- 6. Нажмите **Да**, чтобы сохранить пароль.
- 7. Нажмите на кнопку **«Изменить»** для входа в интерфейс модификации сетевых параметров, как показано на рисунке ниже.

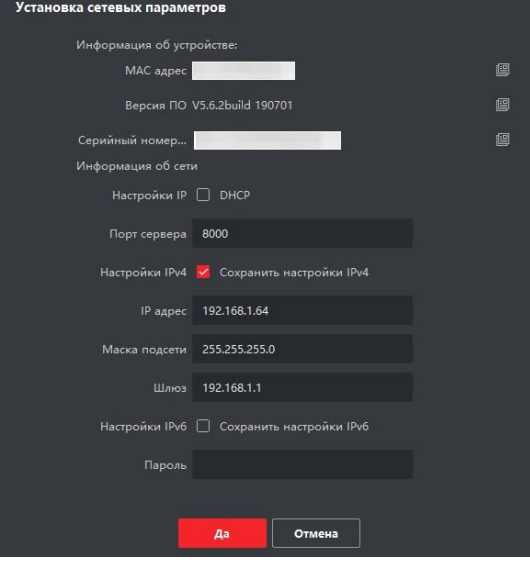

Рисунок 2-9 Интерфейс модификации сетевых параметров

- 8. Измените IP-адрес устройства так, чтобы он был в той же подсети, к которой подключен Ваш компьютер, вручную или, поставив галочку **DHCP**.
- 9. Введите пароль для подтверждения смены IP-адреса.

# <span id="page-17-0"></span>**2.2 Подключение скоростной поворотной камеры к**

# **WAN сети**

# *Цель:*

Данный раздел рассматривает подключение скоростной поворотной камеры к WAN сети при наличии статического или динамического IP-адреса.

# <span id="page-17-1"></span>**2.2.1 Подключение при наличии статического IP-адреса**

# *Перед началом:*

Вам необходимо получить статический IP-адрес от вашего провайдера интернетуслуг. При наличии статического IP-адреса, Вы можете подключить скоростную поворотную камеру с использованием роутера или подключить ее к WAN сети напрямую.

# **Подключение скоростной поворотной камеры с использованием роутера** *Шаги:*

- 1. Подключите скоростную поворотную камеру к роутеру.
- 2. Назначьте LAN IP-адрес, маску подсети и шлюз. Обратитесь к *Разделу 2.1.2* для получения информации о конфигурации IP-адреса скоростной поворотной камеры.
- 3. Сохраните статический IP-адрес в роутере.
- 4. Настройте перенаправление портов, например, 80, 8000 и 554 порты. Шаги по настройке перенаправления портов различаются в зависимости от модели роутера. Обратитесь к руководству пользователя вашего роутера.

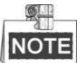

Обратитесь к *Приложению 2* для получения подробной информации о перенаправлении портов.

5. Подключитесь к камере через веб-браузер или клиентское ПО через интернет.

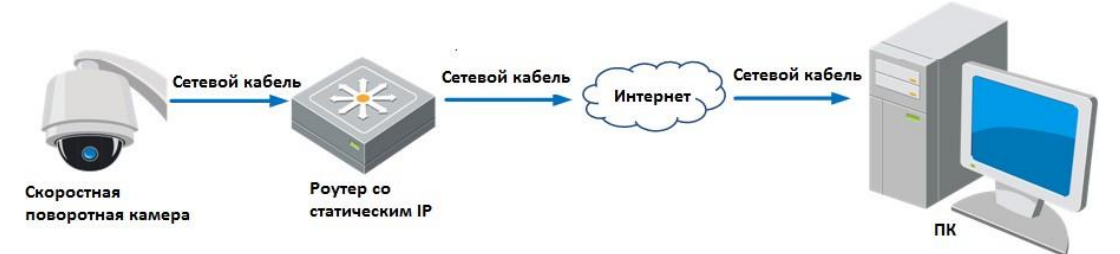

Рисунок 2-10 Доступ к камере через роутер со статическим IP-адресом

# **Подключение скоростной поворотной камеры со статическим IP-адресом напрямую**

Вы также можете сохранить статический IP-адрес в камере и напрямую подключить ее к интернету без использования роутера. Обратитесь к *Разделу 2.1.2* для получения информации о конфигурации IP-адреса скоростной поворотной камеры.

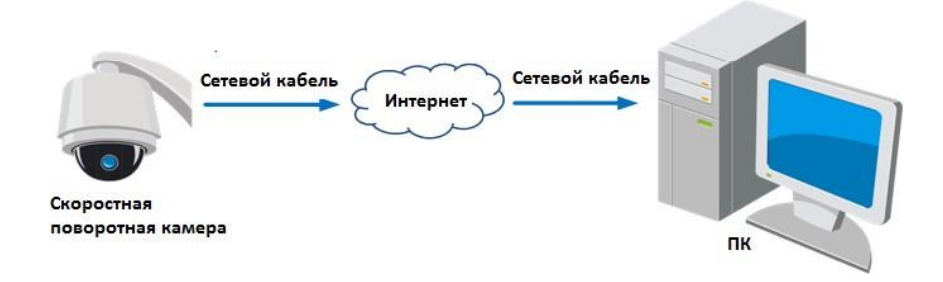

Рисунок 2-11 Доступ напрямую к камере со статическим IP-адресом

# <span id="page-18-0"></span>**2.2.2 Подключение при наличии динамического IP-адреса**

# *Перед началом:*

Вам необходимо получить динамический IP-адрес от вашего провайдера интернет-услуг. При наличии динамического IP-адреса, Вы можете подключить скоростную поворотную камеру к ADSL модему или роутеру.

# **Подключение скоростной поворотной камеры к роутеру**

# *Шаги:*

- 1. Подключите скоростную поворотную камеру к роутеру.
- 2. Назначьте камере IP-адрес, маску подсети и шлюз. Обратитесь к *Разделу 2.1.2* для получения информации о конфигурации LAN подключения.
- 3. В роутере настройте PPPoE имя пользователя, пароль и подтверждение пароля.

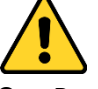

- *В целях обеспечения конфиденциальности, и чтобы лучше защитить вашу систему от угроз безопасности, мы настоятельно рекомендуем использовать надежные пароли для всех функций и сетевых устройств. Пароль должен быть придуман вами (не менее 8 символов, включая буквы верхнего регистра, буквы нижнего регистра, цифры и специальные символы) для того, чтобы повысить безопасность вашего продукта.*
- *Правильная настройка всех паролей и других параметров безопасности является обязанностью установщика и/или конечного пользователя.*

4. Настройте перенаправление портов, например, 80, 8000 и 554 порты. Шаги по настройке перенаправления портов различаются в зависимости от модели роутера. Обратитесь к руководству пользователя вашего роутера.

 $\blacksquare$ **NOTE** 

Обратитесь к *Приложению 2* для получения подробной информации о перенаправлении портов.

- 5. Задайте доменное имя в соответствии с полученным от провайдера доменным именем.
- 6. Установите параметры DDNS в интерфейсе настроек роутера.
- 7. Получите доступ к камере с использованием заданного доменного имени.
- **Подключение скоростной поворотной камеры с использованием модема**

# *Цель:*

Скоростная поворотная камера получает публичный IP-адрес с использованием ADSL подключения после подключения к модему. Вам необходимо задать параметры PPPoE камеры. Обратитесь к *Разделу 6.1.1. Конфигурация параметров PPPoE* за дополнительной информацией.

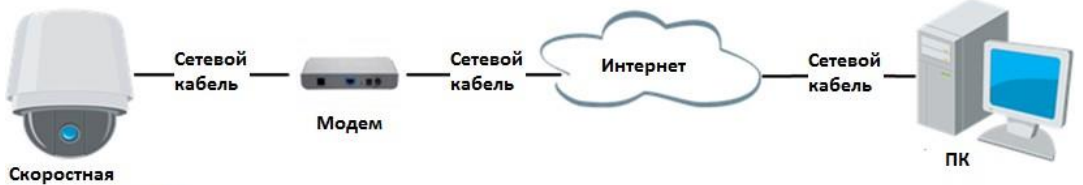

поворотная камера

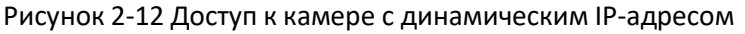

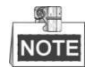

Получаемый IP-адрес назначается динамически с использованием PPPoE, поэтому IP-адрес может измениться после перезагрузки камеры. Чтобы решить неудобство использования динамического IP-адреса, вы можете получить доменное имя от провайдера DDNS. Следуйте описанным ниже шагам для получения нормального или приватного доменного имени и решения проблемы.

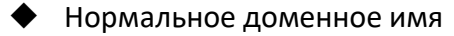

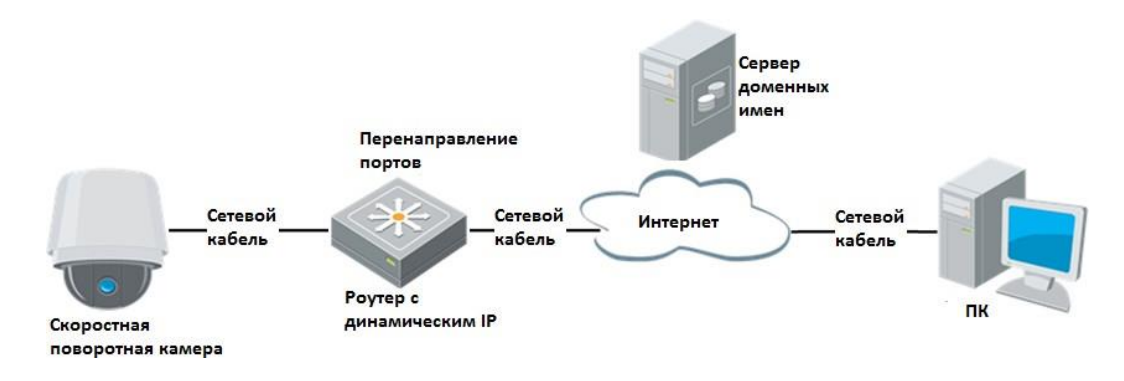

Рисунок 2-13 Нормальное доменное имя

# *Шаги:*

- 1. Получите доменное имя от поставщика услуг.
- 2. Установите параметры DDNS в меню **Настройки DDNS** сетевой скоростной поворотной камеры.
- 3. Подключитесь к скоростной поворотной камере с использованием полученного доменного имени.
- Приватное доменное имя

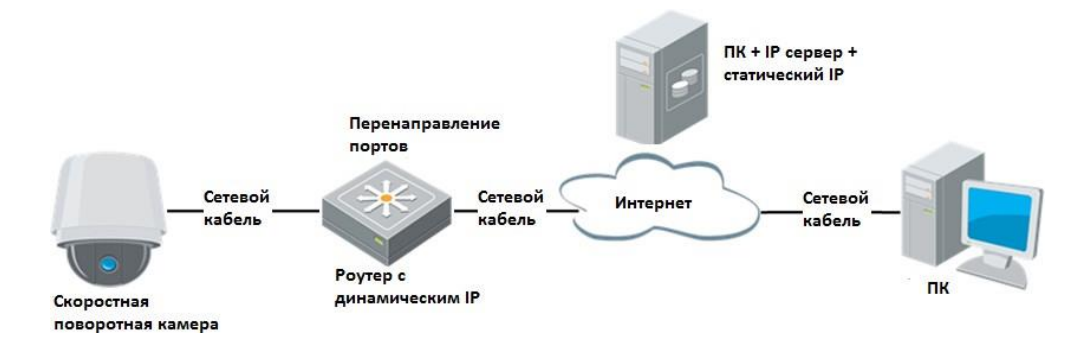

Рисунок 2-14 Приватное доменное имя

# *Шаги:*

- 1. Установите и запустите ПО IP-сервера на ПК со статическим IP.
- 2. Получите доступ к скоростной поворотной камере по LAN с использованием браузера или клиентского ПО.
- 3. Включите опцию DDNS и выберите IP-сервер как тип протокола.

# <span id="page-21-0"></span>**Глава 3. Подключение к сетевой скоростной поворотной камере**

# <span id="page-21-1"></span>**3.1 Подключение с использованием веб–браузера**

# *Шаги:*

- 1. Откройте веб-браузер.
- 2. В адресной строке введите IP-адрес скоростной поворотной камеры, например, 192.168.1.64 и нажмите кнопку **Enter**, чтобы войти в интерфейс авторизации.
- 3. Активируйте камеру при первом использовании, обратитесь к *Разделу 2.1.2*
- 4. Выберите Русский как язык интерфейса в меню авторизации.
- 5. Введите имя пользователя и пароль и нажмите Вход в сист... Администратор должен настроить учетные записи устройств и разрешения для пользователя/оператора. Удалите ненужные учетные записи и разрешения для пользователя/оператора.

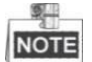

IP-адрес устройства блокируется, если администратор выполняет 7 неудачных попыток ввода пароля (5 попыток для пользователя / оператора).

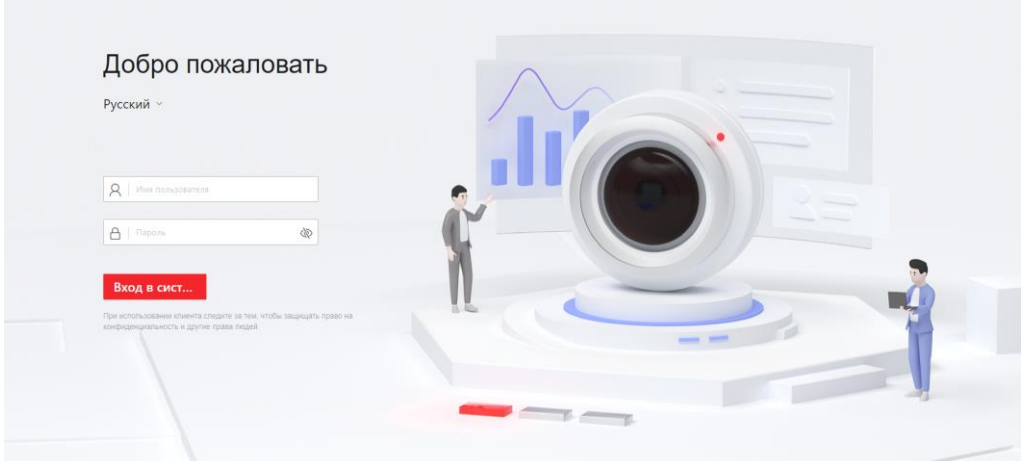

Рисунок 3-1 Интерфейс авторизации

6. Установите плагин для просмотра в реальном времени и управления камерой. Следуйте подсказкам установщика для запуска плагина.

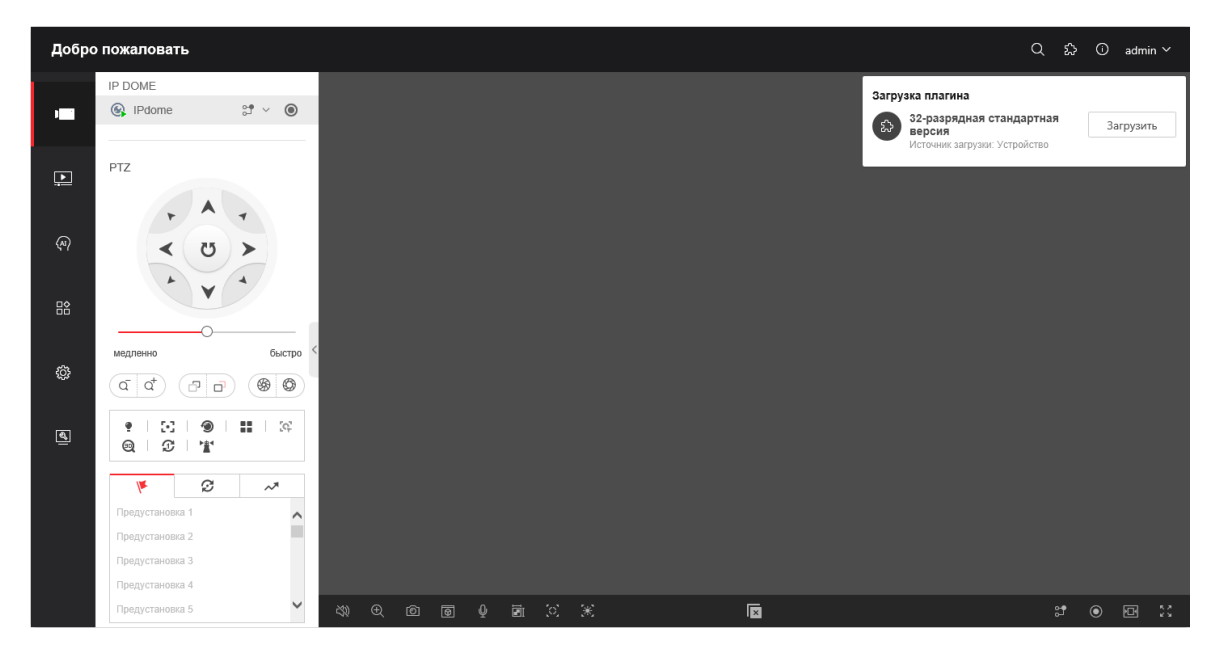

Рисунок 3-2 Загрузка и установка плагина

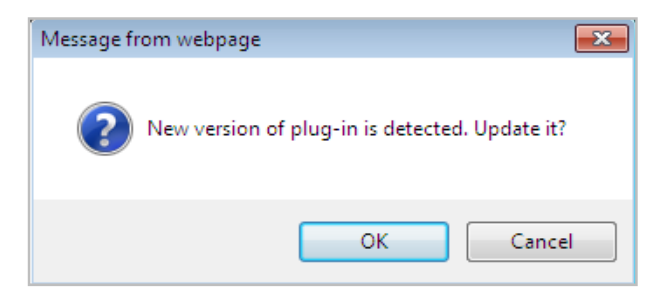

Рисунок 3-3 Установка плагина (1)

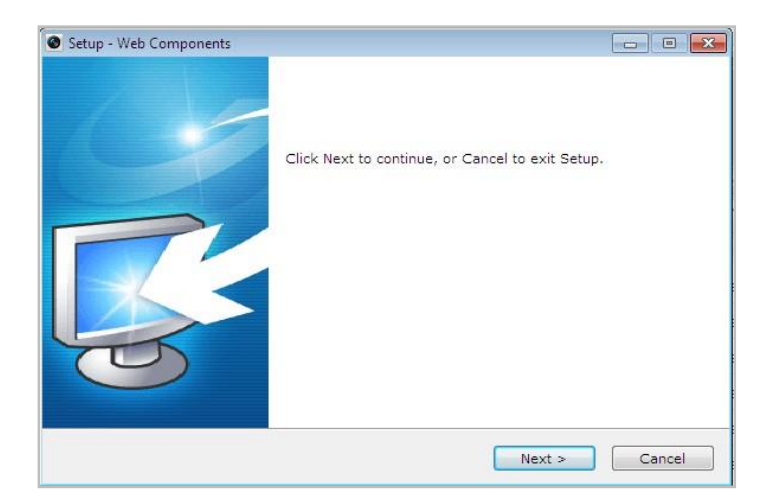

Рисунок 3-4 Установка плагина (2)

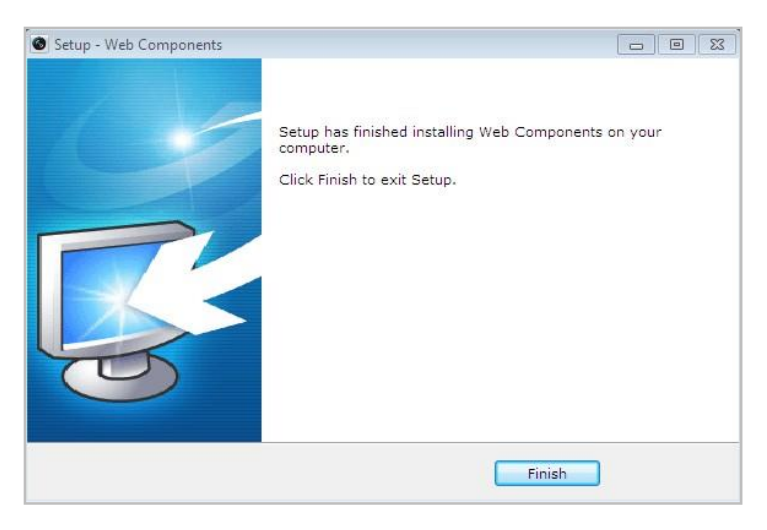

Рисунок 3-5 Установка плагина (3)

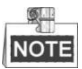

Для установки плагина необходимо закрыть браузер. После завершения установки плагина заново откройте браузер и авторизуйтесь.

# <span id="page-23-0"></span>**3.2 Подключение с использованием клиентского ПО**

С помощью ПО iRUS Client Вы можете просматривать видео в реальном времени и управлять камерой.

Следуйте подсказкам для установки клиентского ПО. Ниже показаны изображения панели управления и экрана отображения клиентского ПО.

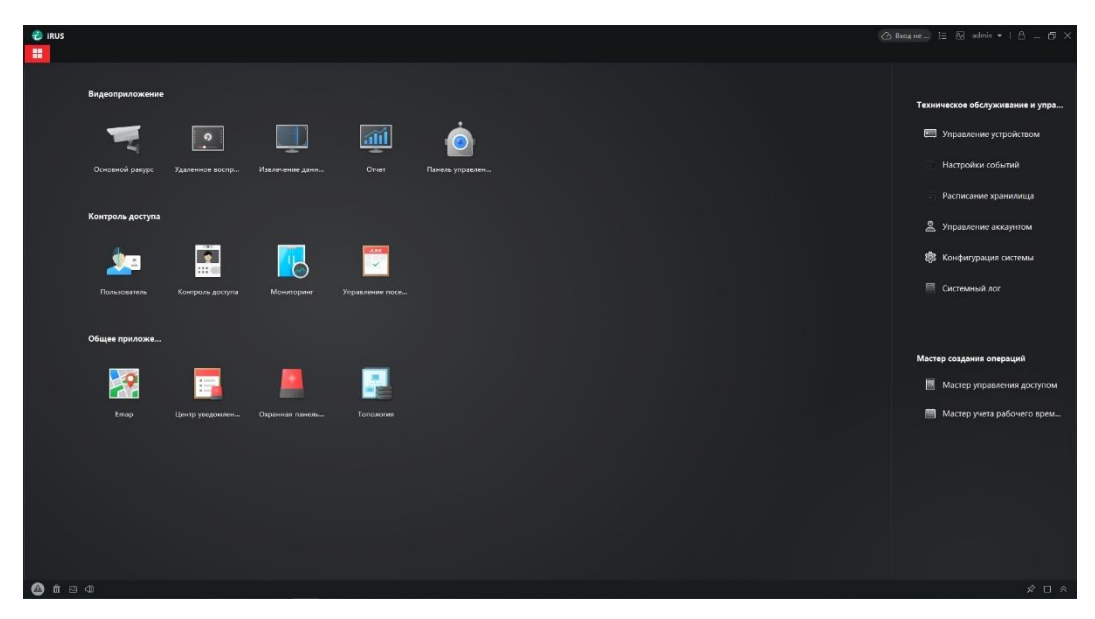

Рисунок 3-6 Панель управления iRUS Client

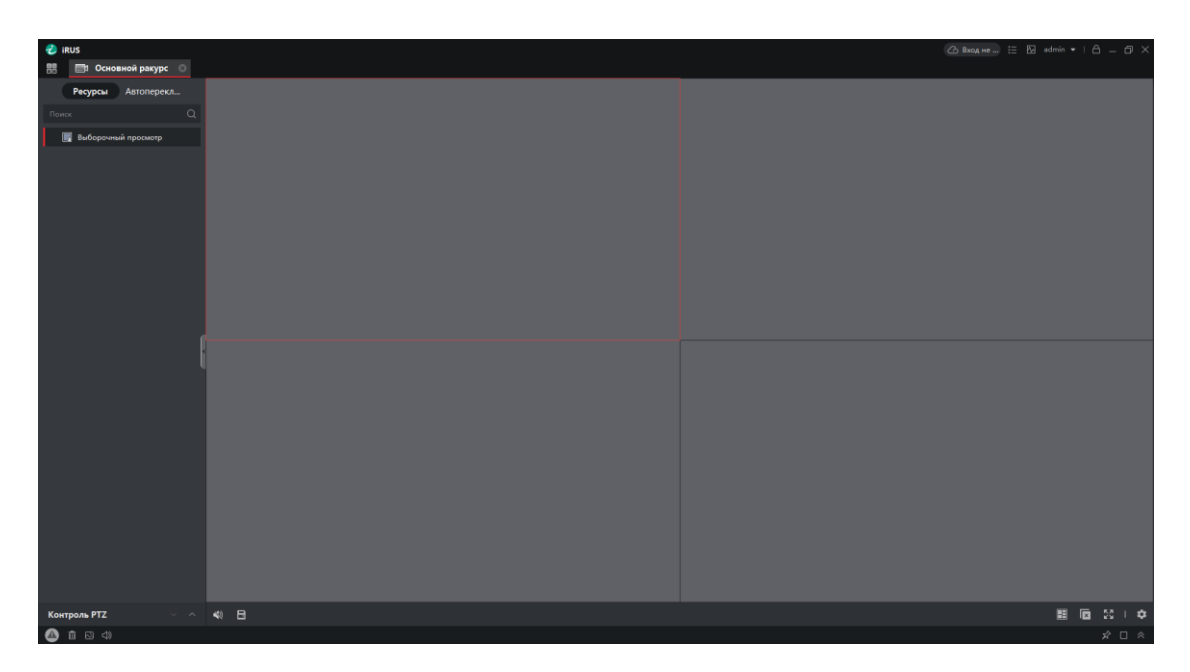

Рисунок 3-7 Экран отображения iRUS Client

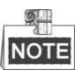

 Для получения более подробной информации о клиентском программном обеспечении нашей компании, пожалуйста, обратитесь к руководству пользователя программного обеспечения.

# **Глава 4. Основные операции**

<span id="page-25-0"></span>В этой и последующих главах, в качестве примера будет приведена работа со скоростной поворотной камерой с помощью веб-браузера.

# <span id="page-25-1"></span>**4.1 Действия при включении питания**

После подключения питания, камера будет производить действия самотестирования. Самотестирование начинается с движений объективом, а затем выполняются движения панорамирования и наклона. После запуска самотестирования, информация, представленная на Рисунке 4-1, будет отображена на экране на 40 секунд.

Системная информация, отображенная на мониторе, включает в себя модель камеры, адрес, протокол, версию и другую информацию. Значение в поле **СВЯЗЬ** относится к скорости передачи в бодах, четности, биту данных и стоповому биту камеры.

Например, "2400, N, 8, 1" указывает, что камера сконфигурирована со скоростью 2400, без четности, с 8 битами данных и 1 стоповым битом.

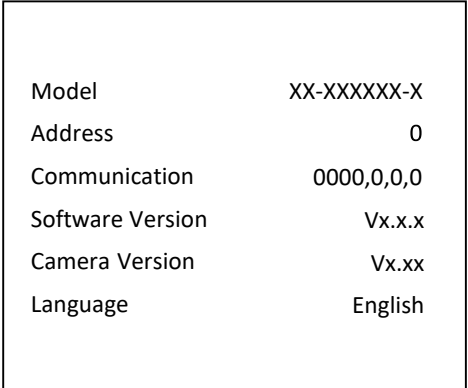

Рисунок 4-1 Всплывающая информация при включении питания

# <span id="page-25-2"></span>**4.2 Настройка локальных параметров**

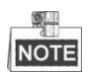

Локальная конфигурация относится к параметрам просмотра в реальном времени и другим операциям при помощи веб-браузера.

# *Шаги:*

1. Войдите в интерфейс локальной конфигурации:

**Конфигурация > Локальные**

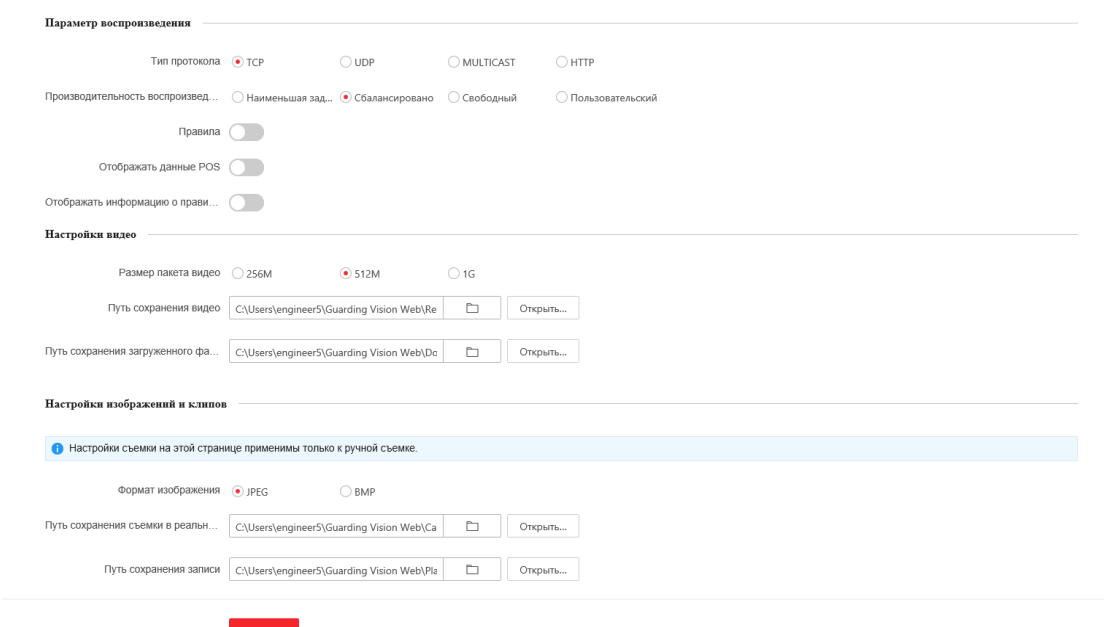

Рисунок 4-2 Интерфейс локальной конфигурации

- 2. Установите следующие параметры:
- **Параметры воспроизведения**: Установите тип протокола, производительность отображения, правила и формат изображения.
	- **Тип протокола**: **TCP, UDP, MULTICAST** или **HTTP**.

**TCP:** Обеспечивает полную доставку потоковых данных и лучшее качество видео, с вероятностью появления задержки передачи видео реального времени.

**UDP:** Обеспечивает передачу видео и аудио потоков в реальном времени.

**MULTICAST:** Рекомендуется выбирать тип **MULTICAST** при использовании функции MULTICAST.

**HTTP:** Позволяет получить то же качество, что и при выборе TCP без необходимости указания специфичных портов для передачи потока в некоторых сетевых окружениях.

- **Производительность воспроизведения**: Выберите производительность отображения - **Кратчайшее время** или **Сбалансировано**.
- **Правила**: Здесь вы можете включать и выключать правила динамического анализа движения.
- **Формат изображения**: Захваченные изображения могут быть сохранены в разных форматах. Выберите - **JPEG** или **BMP**.
- **Настройки видео**: Задайте папку для сохранения записанных видео файлов.
	- **Размер записанных файлов**: Выберите размер сжатия записанных и загруженных файлов – 256МБ, 512МБ или 1ГБ.
	- **Сохранение видео**: Задайте папку сохранения записанных вручную файлов.
- **Сохранение загруженного файла**: Задайте папку сохранения загруженных файлов в меню воспроизведения.
- **Настройки изображений и клипов**: Задайте папку для сохранения захваченных изображений и клипов.
	- **Сохранение скриншотов отображения**: Задайте папку сохранения для захваченных вручную изображений в меню просмотра в реальном времени.
	- **Сохранение записи**: Задайте папку сохранения для захваченных изображений в меню воспроизведения.
	- **Сохранения клипа**: Задайте папку сохранения для вырезанных видео файлов в меню воспроизведения.

**NOTE** 

Вы можете нажать  $\Box$ , чтобы изменить папку сохранения клипов и изображений.

- Вы можете нажать **Открыть папку** для открытия выбранной папки.
- 3. Нажмите Сохранить , чтобы сохранить настройки.

# <span id="page-27-0"></span>**4.3 Интерфейс отображения**

# *Цель:*

Интерфейс отображения позволяет просматривать видео в реальном времени, производить захват изображений, осуществлять PTZ управление,

устанавливать/вызывать предустановки и устанавливать параметры видео.

Зайдите на веб интерфейс камеры для входа в интерфейс отображения,

или вы можете нажать на кнопку  $\frac{1}{\sqrt{1-\frac{1}{\sqrt{1-\frac{1}{\sqrt{$ 

# **Описание интерфейса отображения**

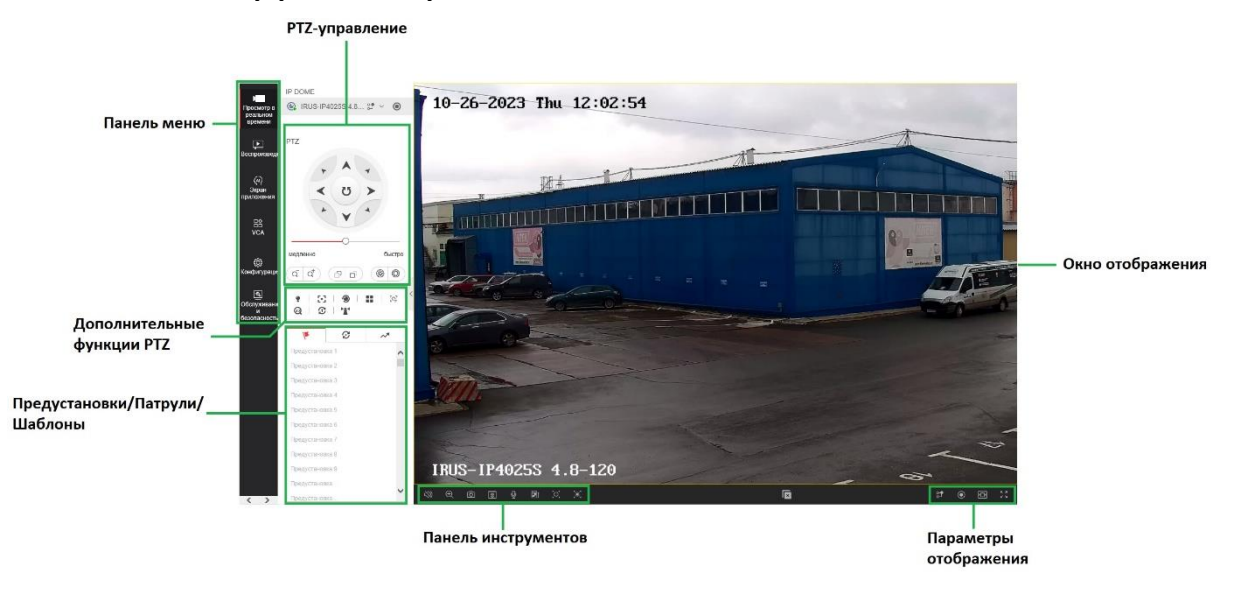

#### **Панель меню:**

На панели находятся вкладки **Просмотр в реальном времени**, **Воспроизведение**, **Экран приложения**, **VCA**, **Конфигурация**, **Обслуживание и безопасность**.

Нажмите  $\bigcirc$  для отображения файла помощи скоростной поворотной камеры. Нажмите  $\sim$  для выхода из системы.

**Окно отображения:**

Показывает видео в режиме реального времени.

#### **Панель инструментов:**

Предназначена для выполнения различных операций на странице отображения, например, просмотра в реальном времени, захвата, записи, вкл./выкл. аудио, экспозиции области, фокуса области и др.

# **PTZ-управление:**

Поворот, наклон, фокус и зум камеры. Управление подсветкой, стеклоочистителями, фокусировка в одно касание и инициализация объектива.

#### **Предустановки/Патрули/Шаблоны:**

Установка и вызов предустановок/патрулей/шаблонов для скоростной поворотной камеры.

# **Параметры отображения:**

Настройка размеров изображения, типа потока для видео в реальном времени.

# <span id="page-28-0"></span>**4.4 Просмотр в реальном времени**

В интерфейсе отображения, как показано на Рисунке 4-4, нажмите  $\blacksquare$  на панели инструментов, чтобы начать отображение видео в реальном времени.

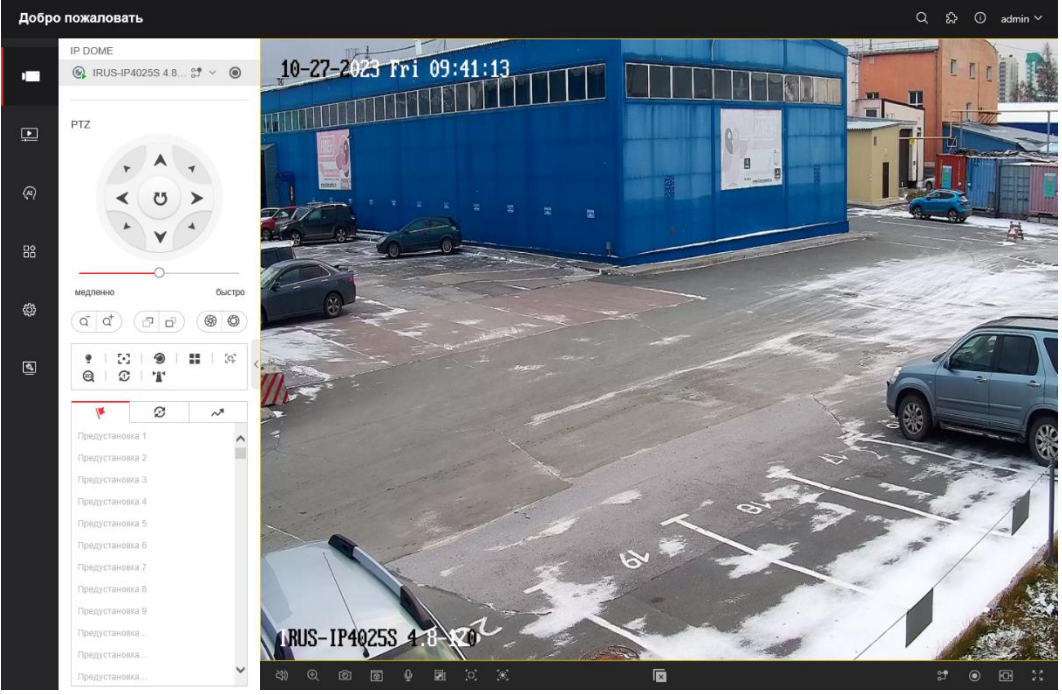

Рисунок 4-4 Просмотр в реальном времени

| Иконка                   | Описание                                                      | Иконка                          | Описание                                                         |  |  |
|--------------------------|---------------------------------------------------------------|---------------------------------|------------------------------------------------------------------|--|--|
|                          | Запуск/Остановка<br>режима отображения.                       | ю                               | Захват изображения<br>вручную.                                   |  |  |
| 43<br>16:9 /             | Размер<br>окна<br>отображения -<br>4:3/16:9/оригинальный      | ້ເວັ/ ເວັ/ ເວັ                  | Просмотр в реальном<br>времени<br>ОСНОВНОГО<br>/дополнительного/ |  |  |
| $\boxtimes$ / $\boxplus$ | /адаптивный.                                                  |                                 | третьего потока.                                                 |  |  |
| 0/Q                      | Воспроизвести с<br>помощью Web<br>components / quick<br>time. | $\frac{1}{20}$ / $\frac{1}{20}$ | Старт/Стоп<br>двухстороннего аудио.                              |  |  |
| 6 / 6                    | Старт/Стоп записи<br>вручную.                                 | ا ھ                             | Выключить/включить звук<br>и настроить громкость.                |  |  |
| @/@                      | Включение/выключение<br>функции цифрового<br>зума.            | $\frac{3}{2}$ / $\frac{3}{2}$   | Включить/Выключить<br>региональную экспозицию                    |  |  |
| $\circ$ $\circ$          | Включить/Выключить<br>региональный фокус                      |                                 |                                                                  |  |  |

Таблица 4-1 Описание панели инструментов режима отображения

- Дважды нажмите на видео в реальном времени для переключения в полноэкранный режим или возвращения из полноэкранного режима в нормальный режим.
- Нажмите  $\blacksquare$  для выбора  $\boxplus$   $\boxplus$   $\boxplus$   $\blacksquare$  и отображения видео в окне размером **4:3**/**16:9**/**нормальное** / **адаптивное**.
- $\bullet$  Нажмите  $\overline{10}$   $\overline{0}$   $\overline{1}$  для выбора из  $\overline{10}$   $\overline{10}$   $\overline{10}$  и отображения видео через **основной/дополнительный/третий поток**. Основной поток является потоком с относительно высокой разрешающей способностью, но он требует большой пропускной способности. По умолчанию установлен основной поток.
- $\bullet$  Нажмите  $\bullet$   $\bullet$  для выбора между  $\bullet$   $\bullet$  и проигрывания видео при помощи проигрывателя **Web components** или **Quick Time**. По умолчанию используется web components, так же другие типы проигрывателей поддерживаются для браузера, такие MJPEG и VLC. Вам необходимо скачать и установить плеер для воспроизведения видео в реальном времени.
- $\bullet$  Нажмите  $\ddot{\bullet}$  для включения двухстороннего аудио, и иконка изменится на  $\ddot{\bullet}$ Нажмите иконку снова для остановки двухстороннего аудио.
- Нажмите для начала просмотра в реальном времени, и иконка изменится на  $\blacksquare$ . Нажмите иконку снова для остановки просмотра.
- $\bullet$  Нажмите  $\bullet$  для захвата изображения.
- $\bullet$  Нажмите  $\bullet$  для начала записи, и иконка изменится на  $\bullet$ . Нажмите иконку снова для остановки записи.
- Нажмите для включения функции цифрового зума, и иконка изменится на • Затем левой кнопкой мыши нарисуйте прямоугольник на изображении для увеличения области. После просмотра области вы можете нажать на любом месте изображения для возврата в обычный вид.
- Нажмите  $\ddot{\mathbb{R}}$  на панели инструментов для входа в режим региональной экспозиции, и иконка превратится в . Затем левой кнопкой мыши нарисуйте прямоугольник на изображении в качестве региона экспозиции.
- Нажмите  $\Omega$  на панели инструментов для входа в режим регионального фокуса, и иконка превратится в  $\heartsuit$ . Затем левой кнопкой мыши нарисуйте прямоугольник на изображении в качестве региона фокусировки.
- Нажмите для отображения ползунка Перетащите ползунок для настройки громкости.

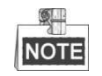

- Не все модели скоростных поворотных камер поддерживают вышеуказанные функции. Пожалуйста, ознакомьтесь с интерфейсом в качестве примера.
- Перед использованием двухстороннего аудио или записи с функциями аудио, пожалуйста, установите в поле **Тип потока** значение **Видео и Аудио** в *Разделе 6.2 Настройка аудио/видео.*

Пожалуйста, обратитесь к следующим разделам для получения дополнительной информации:

- Для настройки удаленной записи смотрите *Раздел 5.1.1 Настройка расписания записи.*
- Для настройки качества изображения на видео в реальном времени смотрите *Раздел* **6.3** *Настройки изображения* и *Раздел 6.2 Настройка аудио/видео.*
- Для настройки OSD наложения текста на видео смотрите *Раздел* **6.3.2 Конфигурация параметров OSD.**

# <span id="page-31-0"></span>**4.5 PTZ-управление**

# *Цель:*

В интерфейсе отображения, вы можете использовать кнопки управления, чтобы совершать поворот/наклон/управление зумом камеры.

# <span id="page-31-1"></span>**4.5.1 Панель управления PTZ**

На странице отображения нажмите итобы открыть панель управления РТZ

или , чтобы скрыть ее.

Нажимайте на кнопки направлений для управления поворотом и наклоном. Нажимайте кнопки масштабирования / диафрагмы / фокусировки, чтобы реализовать управление объективом.

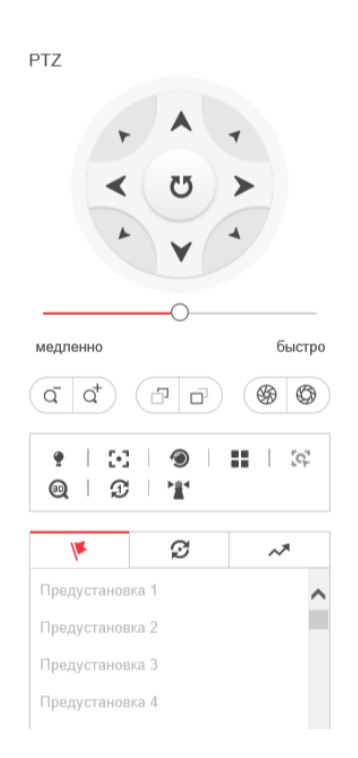

Рисунок 4-5 Панель управления PTZ

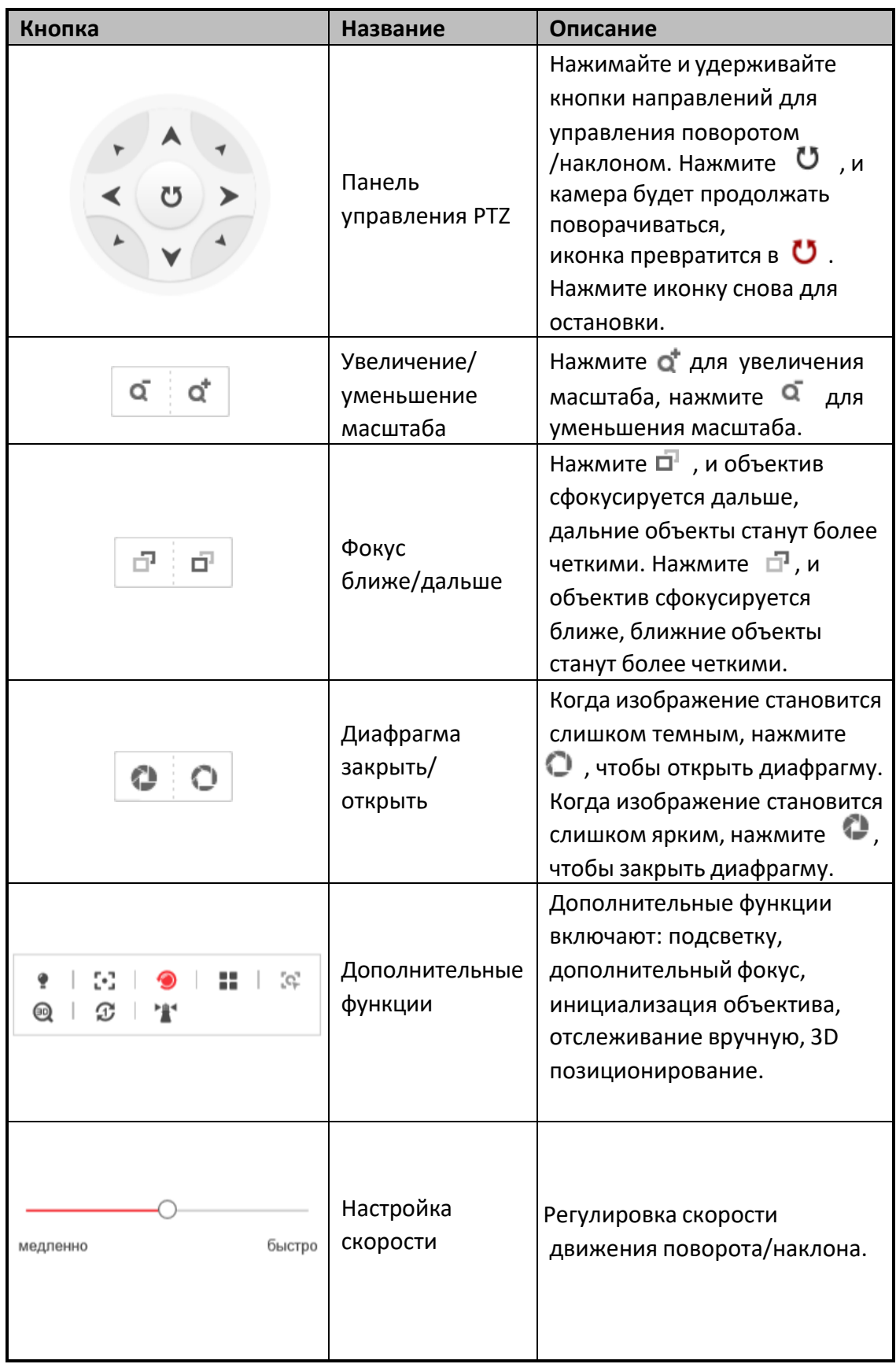

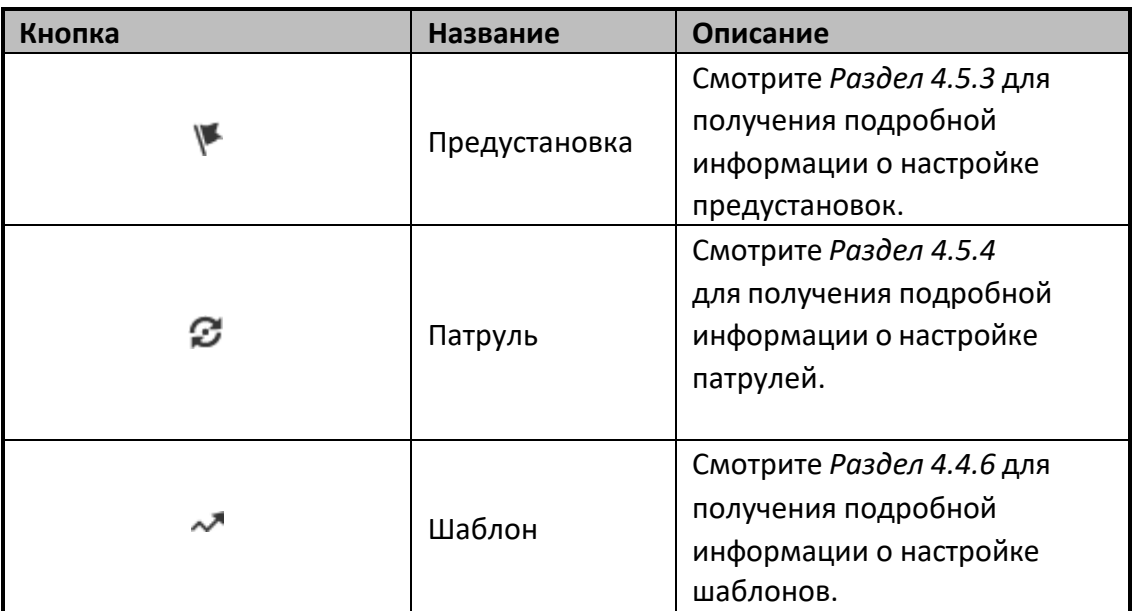

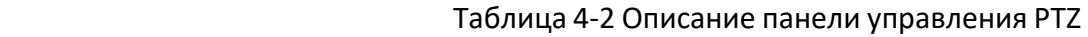

# **Кнопки панели Предустановок/Патрулей/Шаблонов:**

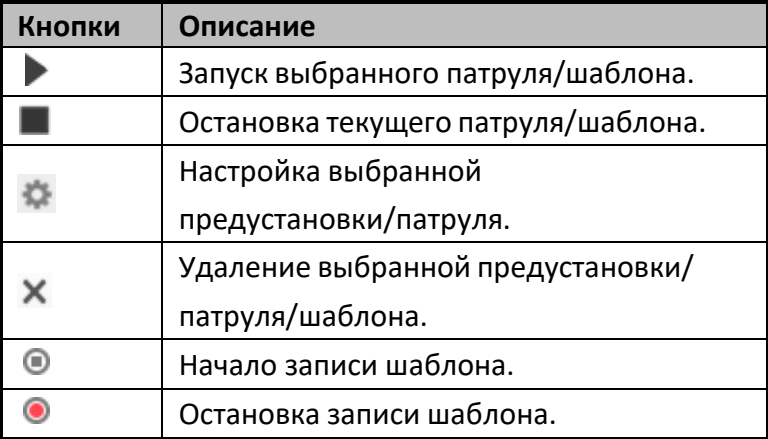

# <span id="page-34-0"></span>**4.5.2 Дополнительные функции**

Панель дополнительных функций представлена ниже:

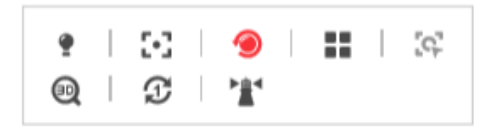

#### Рисунок 4-6 Панель дополнительных функций

Подсветка

Нажмите • для включения/выключения дополнительной подсветки скоростной поворотной камеры.

•  $\blacksquare$  Дополнительный фокус

Функция вспомогательной фокусировки.

**• ВРИСТ** Отслеживание вручную

# *Перед началом:*

Пожалуйста, войдите в меню настройки Smart слежения и включите соответствующую функцию.

# **Настройки > PTZ > Smart слежение**

*Шаги:*

- 1. Нажмите  $\overline{11}$  на панели инструментов отображения.
- 2. Нажмите на движущийся объект в окне отображения в реальном времени. Скоростная поворотная камера будет следить за объектом автоматически.
- **<sup>30</sup> 3D позиционирование**

# *Шаги:*

- 1. Нажмите <sup>®</sup> на панели инструментов отображения.
- 2. Используйте функцию 3D позиционирования:
- Нажмите на позицию в окне отображения в реальном времени. Соответствующая позиция будет перемещена в центр видео в реальном времени.
- Удерживайте нажатой левую клавишу мышки и перетаскивайте ее в нижний правый угол видео в реальном времени. Соответствующая позиция будет передвинута в центр видео в реальном времени и увеличена.
- Удерживайте нажатой левую клавишу мышки и перетаскивайте ее в верхний левый угол видео в реальном времени. Соответствующая позиция будет передвинута в центр видео в реальном времени и уменьшена.

# <span id="page-35-0"></span>**4.5.3 Установка /Вызов предустановки**

# *Цель:*

Предустановка - это заранее определенное положение изображения. Вы можете нажать на кнопку вызова, чтобы просмотреть нужную позицию изображения.

# **Установка предустановки:**

# *Шаги:*

1. На панели управления PTZ выберите номер предустановки из списка.

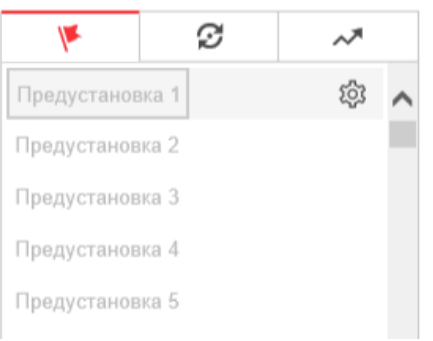

#### Рисунок 4-7 Установка предустановки

- 2. Используйте кнопки управления PTZ, чтобы установить объектив в желаемое положение.
	- Поворачивайте камеру вправо или влево.
	- Наклоняйте камеру вверх или вниз.
	- Увеличивайте или уменьшайте масштаб.
	- Перефокусируйте объектив.
- З. Нажмите для завершения установки текущей предустановки.
- 4. Измените имя предустановки, дважды нажав на имени по умолчанию, например, на «Предустановка 1» (Заранее заданные предустановки уже имеют установленное имя и не могут быть изменены. Пожалуйста, обратитесь к руководству пользователя для получения подробной информации.)
- 5. Вы можете нажать Х для удаления предустановки.

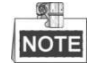

Вы можете настроить до 300 предустановок
## **Вызов предустановки:**

На панели управления PTZ выберите заранее заданную предустановку из списка и нажмите $\circledcirc$ , чтобы вызвать ее.

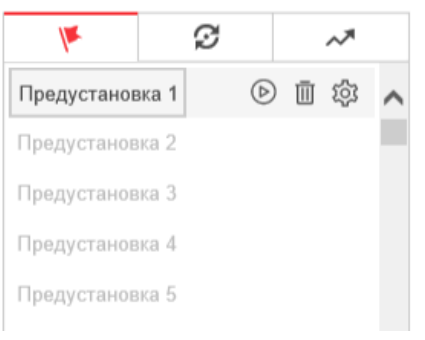

#### Рисунок 4-8 Вызов предустановки

Обратитесь к следующим шагам, чтобы перейти к необходимой предустановке.

*Шаги:*

- 1. Выберите предустановку из списка.
- 2. Наберите номер необходимой предустановки на клавиатуре.

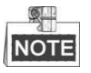

Следующие предустановки заданы для специальных команд. Вы можете только вызывать их, но не изменять. Например, «Предустановка 99» "Начало автоматического сканирования". При вызове предустановки 99, скоростная поворотная камера запускает функцию автоматического сканирования.

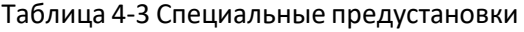

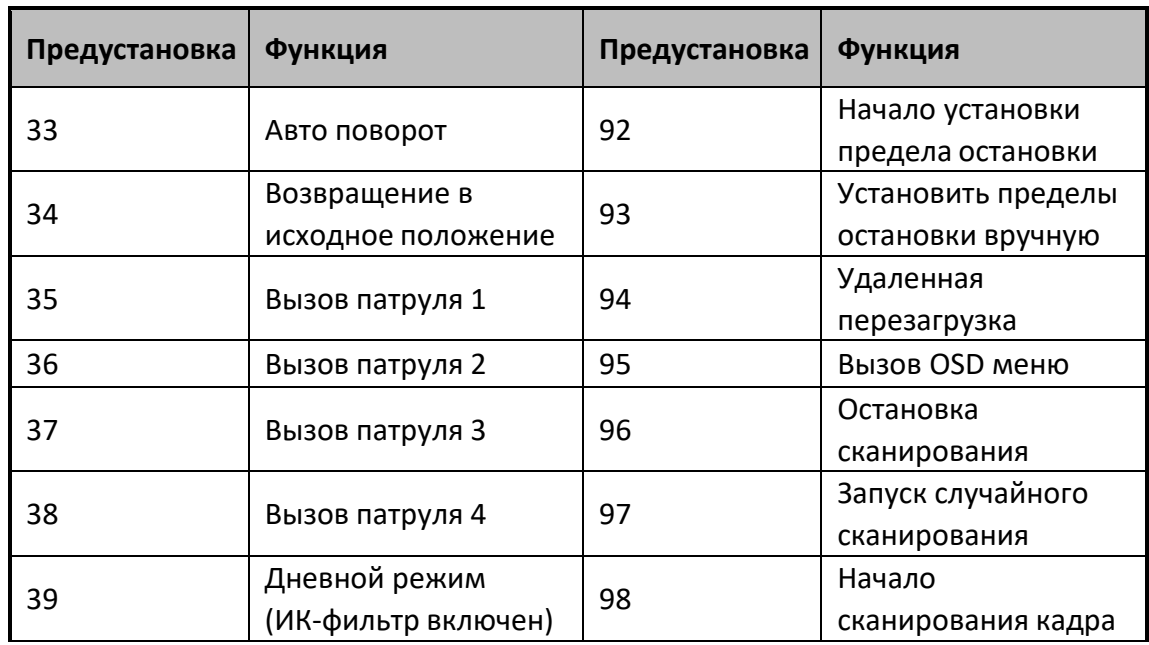

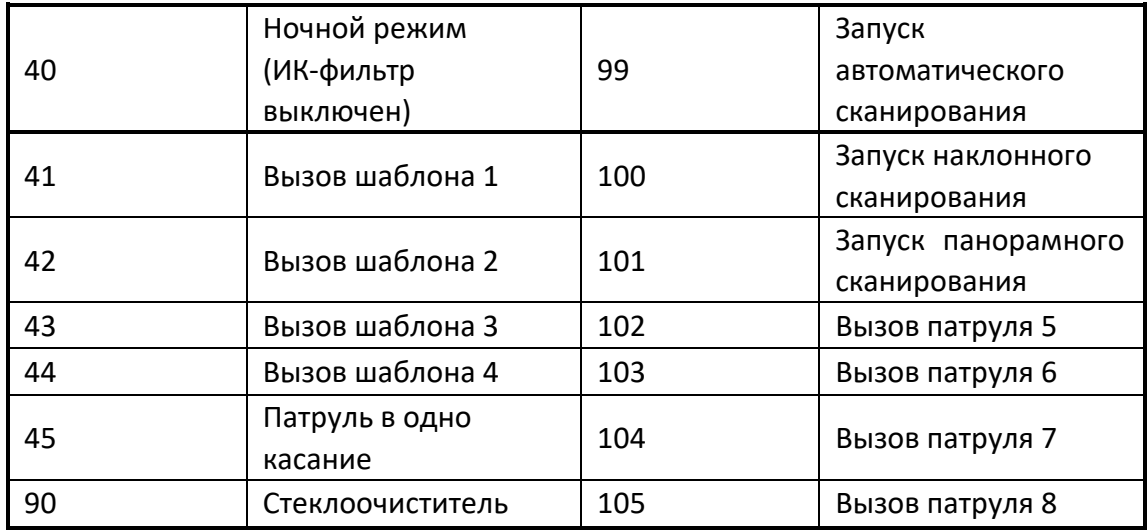

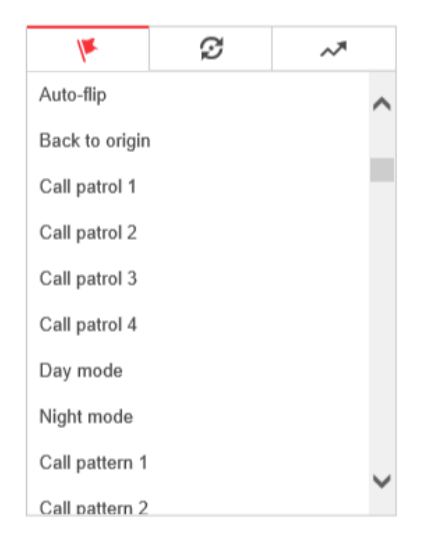

Рисунок 4-9 Специальные предустановки

## **4.5.4 Установка/Вызов патруля**

## *Цель:*

Патруль – это ряд предварительно заданных функций. Он может быть настроен и вызван в меню управления патрулями. Можно настроить до 8 маршрутов патрулирования. Патруль может включать в себя до 32 предустановок.

## *Перед началом:*

Пожалуйста, убедитесь, что предустановки, которые вы хотите включить в патруль, заранее настроены.

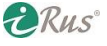

### **Установка патруля:**

## *Шаги:*

- 1. На панели управления РТZ нажмите  $\mathcal{D}_{\text{max}}$  входа в окно настройки патруля.
- 2. Выберите номер пути патрулирования из списка и нажмите
- 3. Нажмите  $+$  для входа в меню добавления предустановок, как показано на Рисунке 4-10.

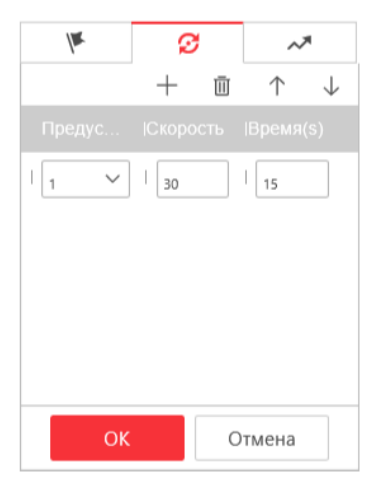

Рисунок 4-10 Добавление предустановок

4. Выберите **номер предустановки**, **скорость патрулирования** и **время патрулирования**.

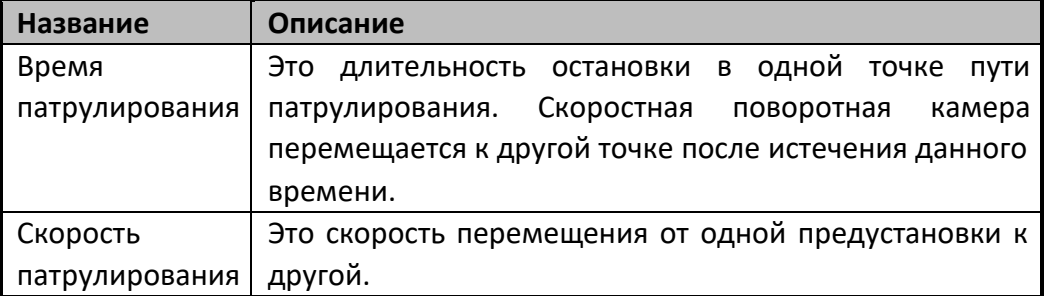

- 5. Нажмите **OK** для сохранения предустановки в патруле.
- 6. Повторите шаги 3-5 для добавления других предустановок.
- 7. Нажмите **OK** для сохранения всех настроек патруля.

## **Вызов патруля:**

На панели управления PTZ выберите заданный патруль из списка и нажмите  $\circledcirc$ для его вызова, как показано на Рисунке 4-11.

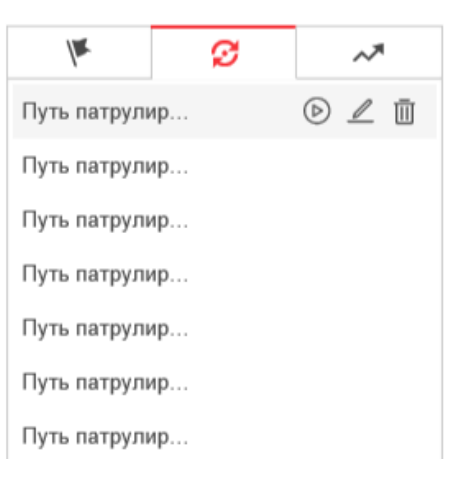

Рисунок 4-11 Вызов патруля

## **4.5.5 Патрулирование в одно касание**

## *Цель:*

Патрулирование в одно касание – это автоматически созданный путь патрулирования. Система автоматически добавляет предустановки 1-32 в путь патрулирования. Вы можете вызвать патруль в одно касание, и скоростная поворотная камера начнет выполнять путь патрулирования автоматически. *Шаги:*

- 1. Задайте предустановки №1-32. Смотрите **Раздел** *[4.5.3](#page-35-0) Установка/Вызов предустановки* для получения подробной информации.
- 2. Вызовите **Предустановку** и скоростная поворотная камера начнет выполнять **Путь патрулирования** автоматически.
- 3. Нажмите для входа в меню настройки патрулей и запустите/остановите патруль в одно касание, измените время патруля и его скорость.

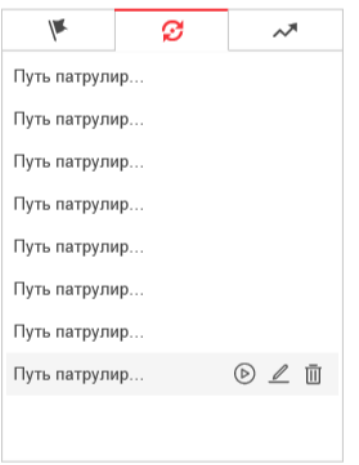

Рисунок 4-12 Путь патрулирования № 8

## **4.5.6 Установка/Вызов шаблона**

## *Цель:*

Шаблон представляет собой запомненную серию функций поворота, наклона, масштабирования и предустановок. Он может быть вызван в меню установки шаблонов. Для настройки имеется 4 шаблона.

## **NOTE**

Функции шаблона могут отличаться в зависимости от модели камеры.

## **Установка шаблона:**

## *Шаги:*

- 1. На панели управления РТZ, нажмите  $\sim$  для входа в меню настройки шаблонов.
- 2. Выберите номер шаблона из списка, как показано на Рисунке 4-13.

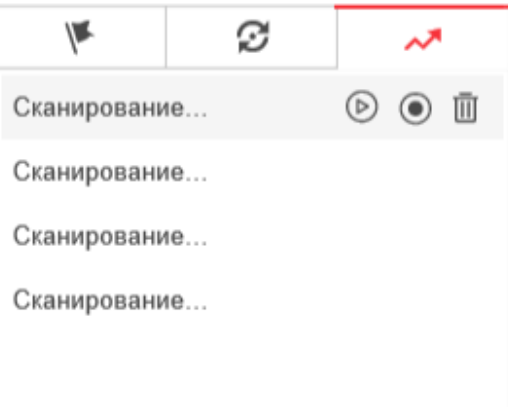

Рисунок 4-13 Меню настройки шаблонов

3. Нажмите  $\bigcirc$  гля включения записи действий поворота, наклона и изменения масштаба.

- 4. Используйте кнопки управления PTZ для перемещения объектива в необходимую позицию после отображения информации **RECORDING PATTERN REMAINNING MEMORY(%)** («Оставшаяся память программного шаблона (%)») на экране.
	- Поворачивайте камеру вправо или влево.
	- Наклоняйте камеру вверх или вниз.
	- Увеличивайте или уменьшайте масштаб.
	- Перефокусируйте объектив.
- 5. Нажмите для сохранения всех настроек шаблона.

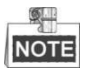

- Эти 4 шаблона могут выполняться отдельно без уровня приоритета.
- При конфигурации и вызове шаблона: действует пропорциональный

поворот, пределы остановки и автоповоротнедействуют, 3D позиционирование не поддерживается.

## **4.6 Воспроизведение**

## *Цель:*

В этом разделе объясняется, как просмотреть записанные видеофайлы, сохраненные на сетевых дисках или картах памяти.

## **Воспроизведение видеофайлов**

#### *Шаги:*

 $\blacksquare$ 1. Нажмите («Воспроизведение») в строке меню для входа врежим воспроизведения.

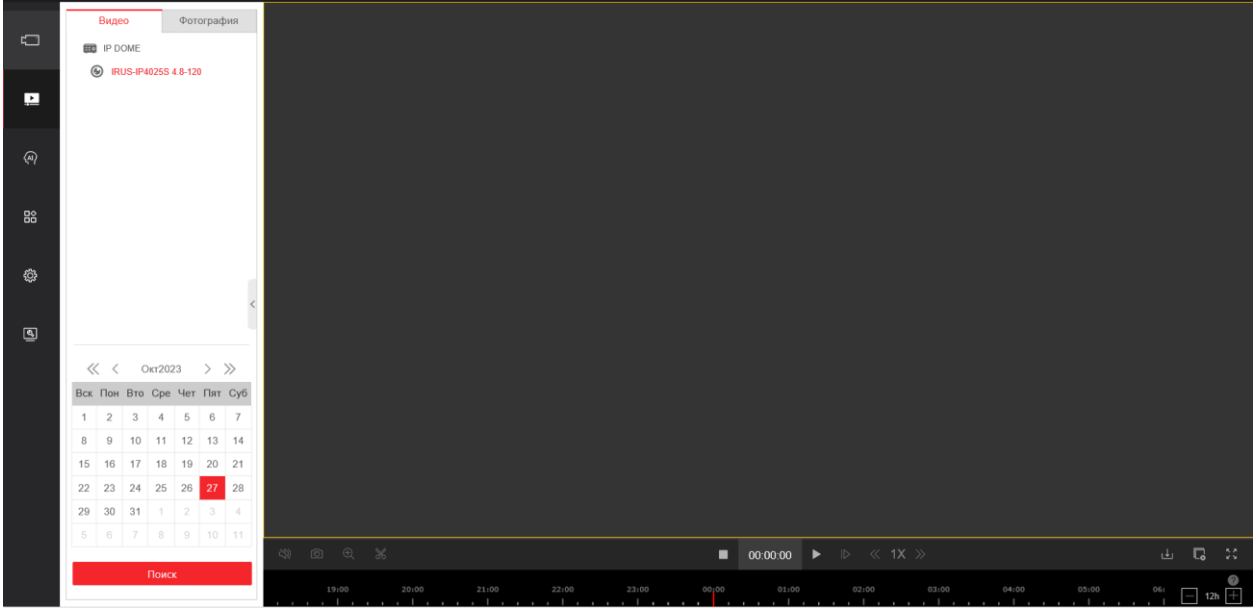

#### Рисунок 4-14 Меню воспроизведения

2. Выберите дату и нажмите **(Superificant Contract)** («Поиск»).

|  | $\langle\langle \begin{array}{ccc} \langle & \rangle \end{array} \rangle$ |       |                 |  |
|--|---------------------------------------------------------------------------|-------|-----------------|--|
|  | Вск Пон Вто Сре Чет Пят Суб                                               |       |                 |  |
|  | $1 \ 2 \ 3 \ 4 \ 5 \ 6 \ 7$                                               |       |                 |  |
|  | $8$   9   10   11   12   13   14                                          |       |                 |  |
|  | 15 16 17 18 19 20 21                                                      |       |                 |  |
|  | 22 23 24 25 26 27 28                                                      |       |                 |  |
|  | $29 \mid 30 \mid 31 \mid 1 \mid 2 \mid 3$                                 |       | $\vert$ 4       |  |
|  | $5 \t6 \t7 \t8 \t9$                                                       | 10111 |                 |  |
|  |                                                                           |       | 30 31 1 2 3 4 5 |  |

Рисунок 4-15 Поиск видео

3. Нажмите , чтобы воспроизвести записи, найденные за выбранный день.

Панель инструментов внизу интерфейса воспроизведения может использоваться для управления процессом воспроизведения.

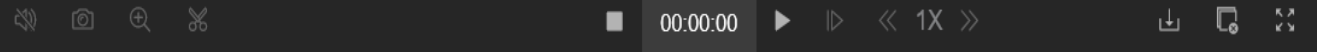

Рисунок 4-16 Панель инструментов воспроизведения

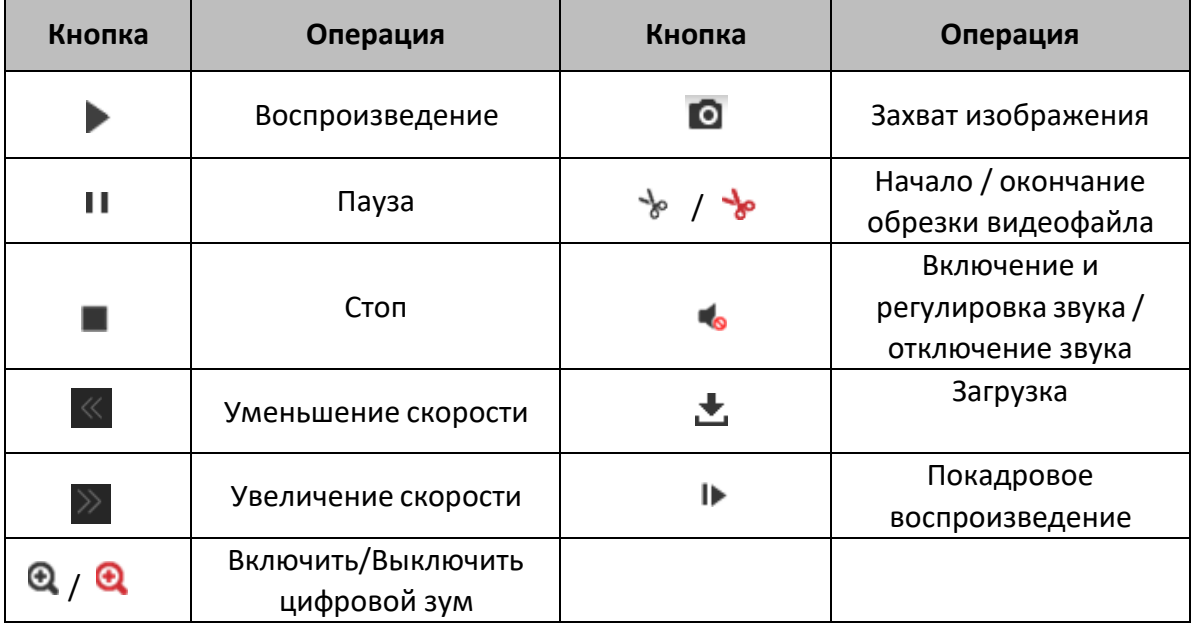

Таблица 4-4 Описание кнопок

## NOTE

Вы можете выбирать пути сохранения для загруженных видеофайлов и изображений в интерфейсе локальной конфигурации. Пожалуйста, обратитесь к *Разделу Настройка локальных параметров* для получения подробной информации.

Перетащите шкалу воспроизведения при помощи мышки для установки точного местоположения точки воспроизведения. Вы так же можете ввести

время и нажать для установки точки воспроизведения в поле **Set Playback Time** («Установка времени воспроизведения»). Вы можете нажать для увеличения/уменьшения интервала воспроизведения.

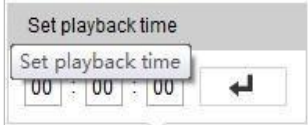

Рисунок 4-17 Установка времени воспроизведения

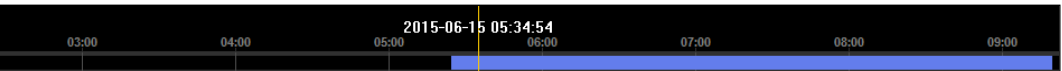

Рисунок 4-18 Панель воспроизведения

Различные цвета индикаторов обозначают различные типы видео: **Command** («Команда»), **Continuous** («Непрерывный»), **Alarm** («Тревога»), **Manual** («Вручную»).

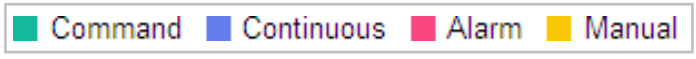

Рисунок 4-19 Видео типы

## **Загрузка видеофайлов**

## *Шаги:*

- 1. Нажмите в меню воспроизведения. Всплывающее меню представлено на Рисунке 4-20
- 2. Установите **время начала** и **время окончания**. Нажмите **OK**. Соответствующие видеофайлы будут перечислены в списке слева.

| Загрузить по дате                           | Загрузить по файлу |                                                       |                |                |    |                   |                             |                             |                |                |                |          |                |       |
|---------------------------------------------|--------------------|-------------------------------------------------------|----------------|----------------|----|-------------------|-----------------------------|-----------------------------|----------------|----------------|----------------|----------|----------------|-------|
| ◎ Остановить загрузку<br><b>⊎</b> Загрузить |                    |                                                       |                |                |    |                   |                             |                             |                |                |                |          |                |       |
| ◡<br>Название канала                        | Диапазон времени   |                                                       |                |                |    |                   |                             |                             |                |                |                |          | Ход загрузки   |       |
| IRUS-IP4025S 4.8-120<br>▽                   |                    | 白<br>2023-10-30 00:00:00<br>2023-10-30 23:59:59<br>×, |                |                |    |                   |                             |                             |                |                |                |          |                |       |
|                                             |                    | Start Time                                            |                |                |    |                   | End Time                    |                             |                |                |                |          |                |       |
|                                             |                    | $\ll$ <                                               |                | Oct 2023       |    |                   | $>$ $\gg$                   | $\ll$ <                     |                |                |                | Oct 2023 |                | $>$ » |
|                                             |                    |                                                       |                |                |    |                   | Mon Tue Wed Thu Fri Sat Sun | Mon Tue Wed Thu Fri Sat Sun |                |                |                |          |                |       |
|                                             | 25                 | 26                                                    | 27             | 28             | 29 | 30                | $\overline{1}$              | 25                          | 26             | 27             | 28             | 29       | 30             | 1     |
|                                             | $\overline{2}$     | 3                                                     | $\overline{4}$ | 5              | 6  | $\scriptstyle{7}$ | 8                           | $\overline{2}$              | $\overline{3}$ | $\overline{4}$ | 5              | 6        | $\overline{7}$ | 8     |
|                                             | 9                  | 10                                                    | 11             | 12             | 13 | 14                | -15                         | 9                           | 10             | 11             | 12             | 13       | 14             | 15    |
|                                             | 16                 | 17                                                    | 18             | 19             | 20 | 21                | 22                          | 16                          | 17             | 18             | 19             | 20       | 21             | 22    |
|                                             | 23                 | 24                                                    | 25             | 26             | 27 | 28                | 29                          | 23                          | 24             | 25             | 26             | 27       | 28             | 29    |
|                                             | 30 <sub>1</sub>    | 31                                                    | $\mathbf{1}$   | $\overline{c}$ | 3  | $\overline{4}$    | 5                           | 30                          | 31             | 1              | $\overline{c}$ | 3        | $\overline{4}$ | 5     |
|                                             |                    | 00:00:00                                              |                |                |    |                   |                             |                             | 23:59:59       |                |                |          |                |       |

Рисунок 4-20 Меню загрузки видеофайлов

**PRUS** 

- 3. Поставьте галочки напротив видеофайлов, которые вам необходимы для загрузки.
- 4. Нажмите **上** Download («Загрузка») для загрузки видеофайлов.

## **4.7 Изображения**

### *Цель:*

В этом разделе описано как просматривать захваченные файлы изображений, сохраненные на сетевых дисках или картах памяти, и загрузить захваченные изображения.

## *Шаги:*

1. Нажмите («Воспроизведение»), выберите вкладку **Фотография** на панели меню для входа в меню изображений.

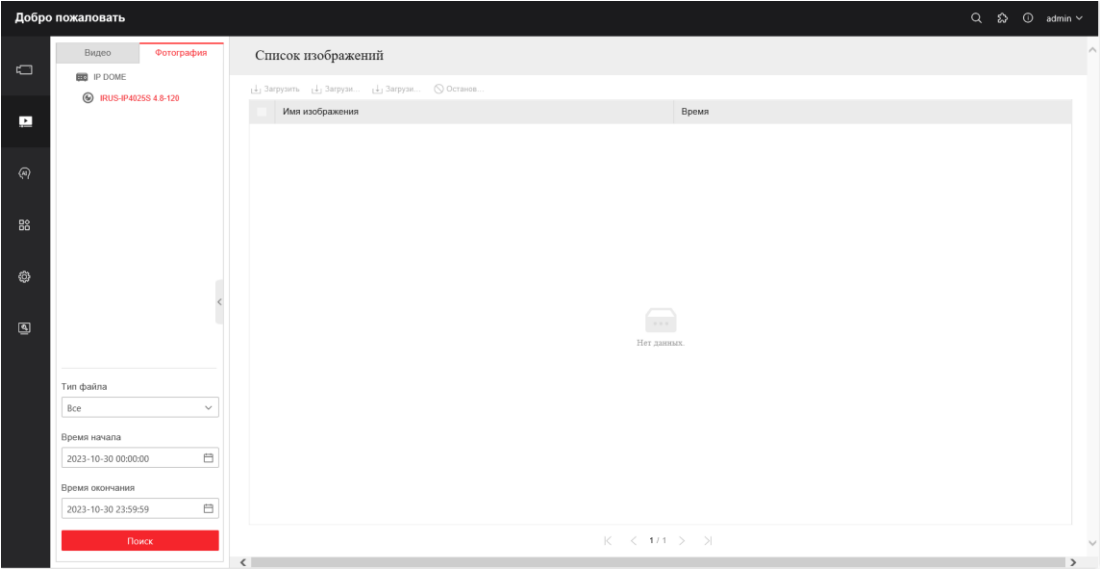

Рисунок 4-21 Меню изображений

- 2. Выберите тип захваченных изображений из списка: **Непрерывно**, **Обнаружение движения**, **Тревога** и т.д.
- 3. Установите **Время начала** и **Время окончания**. Нажмите **Поиск**. Соответствующие изображения будут отображены в списке слева.
- 4. Поставьте галочки напротив файлов, которые вам необходимы для загрузки.
- 5. Нажмите <sup>1 Загрузить</sup> («Загрузить») для загрузки файлов.

# **Глава 5. Конфигурация системы**

## <span id="page-45-0"></span>**5.1 Настройки хранения**

## *Перед началом:*

Для настройки параметров записи, пожалуйста, убедитесь, что у вас есть сетевое устройство хранения данных внутри сети или карта памяти, вставленная в вашу скоростную поворотную камеру.

## **5.1.1 Настройки расписания записи**

## *Цель:*

Существует два вида записи для видеокамер: запись вручную и по расписанию. В данном разделе даны инструкции по настройке записи по расписанию. По умолчанию записанные файлы сохраняются на SD карте (если поддерживается) или на сетевом диске.

## *Шаги:*

1. Войдите в интерфейс настройки параметров записи:

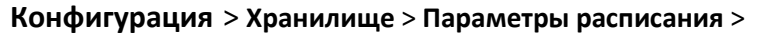

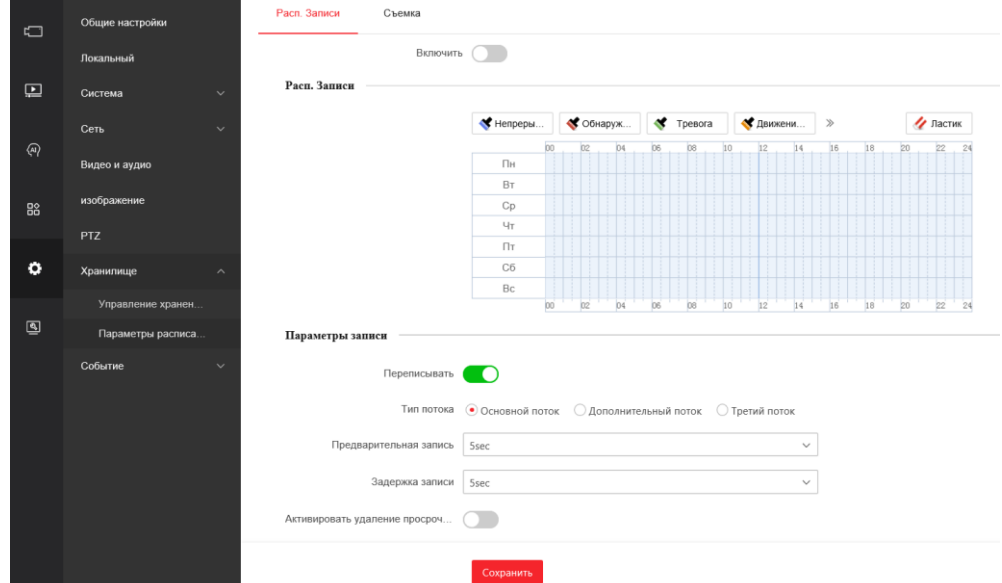

Рисунок 5-1 Интерфейс расписания записи

- 2. Установите галочку **Включить**, чтобы разрешить запись по расписанию.
- 3. Ниже вы можете задать параметры записи для камеры.

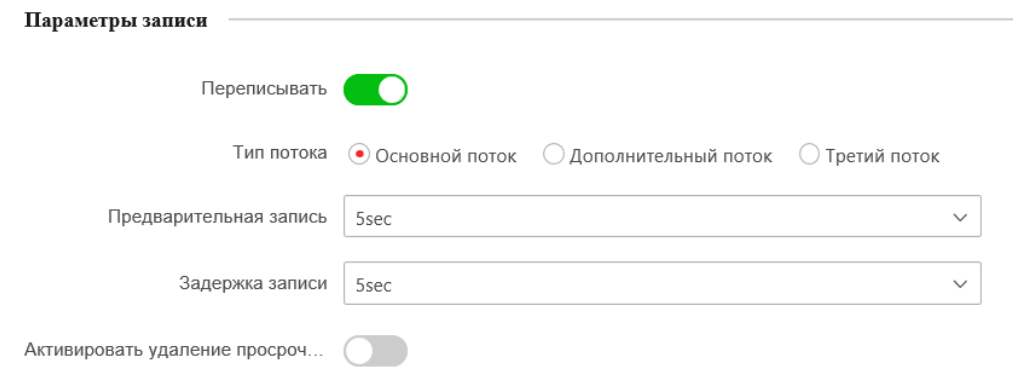

Рисунок 5-2 Параметры записи

.

 **Предварительная запись**: Время, которое вы выставляете для того, чтобы запись начиналась до времени в расписании или до возникновения события. Например, если тревога активирует запись в 10:00, и время предварительной записи установлено на 5 секунд, камера начнет запись в 9:59:55. Значения: **Нет предварительной записи**, **5sec** («5 сек.»), **10sec** («10 сек.»), **15sec** («15 сек»), **20sec** («20 сек.»), **25sec** («25 сек.»), **30sec** («30 сек.») или **Без ограничения**.

**NOTE** 

Время предварительной записи меняется в соответствии с битрейтом видео.

 **Задержка записи**: Время, которое вы выставляете для того, чтобы запись останавливалась после времени в расписании или после возникновения события. Например, если запись, активированная тревогой, заканчивается в 11:00, и время задержки записи установлено на 5 секунд, камера будет записывать до 11:00:05. Значения: **5sec** («5 сек.»), **10sec**(«10 сек.»), **30sec** («30 сек.»), **1min** («1 мин.»), **2min** («2 мин.»), **5min** («5 мин.») или **10min** («10 мин.»).

 $\bullet$ **NOTE** 

> Параметры **Предварительная запись** и **Задержка записи** отличаются в зависимости от модели скоростной поворотной камеры.

- **Перезапись**: Если вы включите эту функцию и жесткий диск будет заполнен, новые файлы автоматически перезапишут самые старые файлы.
- **Тип потока**: Вы можете выбрать тип потока для записи: основной поток, дополнительный поток или третий поток. Если вы выберете дополнительный поток, вы сможете записывать в течение более длительного времени при том же объеме памяти.
- 4. Нажмите **Сохранить** для сохранения дополнительных настроек.

| $\blacksquare$ Enable |            |                      |               |          |               |                       |        |                   |    |        |        |         |                      |                         |                         |
|-----------------------|------------|----------------------|---------------|----------|---------------|-----------------------|--------|-------------------|----|--------|--------|---------|----------------------|-------------------------|-------------------------|
|                       | Continuous | $\blacktriangledown$ |               | X Delete |               | <b>III</b> Delete All |        |                   |    |        |        |         |                      | Advanced                |                         |
| Mon                   | 0          | $\frac{2}{\pi}$      | 4             |          | $\frac{6}{1}$ | $\frac{8}{1}$         | 10     | $12 \overline{ }$ | 14 | 16     | 18     | $^{20}$ | 22<br>$\overline{1}$ | 24<br>$\mathbb{R}^n$    | Continuous<br>Motion    |
| Tue                   | O          | $\frac{2}{1}$        |               |          | $_{\rm 6}$    | $\frac{8}{1}$         | $10$   | $12\,$            | 14 | 16     | $18$   | $^{20}$ | $^{22}$              | 24<br><b>COLLECTION</b> | Alarm<br>Motion   Alarm |
| Wed                   | 0          | $\frac{2}{1}$        | $\frac{4}{1}$ |          | $\frac{6}{1}$ | $\frac{8}{1}$         | 10     | $12\,$            | 14 | 16     | 18     | $^{20}$ | $^{22}$              | 24                      | Motion & Alarm          |
| Thu                   | $\theta$   | $\overline{2}$       |               |          | $\frac{6}{1}$ | 8                     | $10$   | $12\,$            | 14 | $16\,$ | $18$   | $^{20}$ | $^{22}$              | 24                      | Event                   |
| Fri                   | 0          | $\mathbf{2}$         |               |          | 6             | 8                     | $10\,$ | $1\,$             | 14 | $16\,$ | $18\,$ | $^{20}$ | $^{22}$              | 24<br>$\sim$            |                         |
| Sat                   | $\theta$   | $\sqrt{2}$           |               |          | 6             | 8                     | $10$   | $12\,$            | 14 | 16     | $18$   | $^{20}$ | $^{22}$              | 24                      |                         |
| Sun                   | 0          | $2 \quad \Box$       | σ             |          | $_{\rm 6}$    | $\frac{8}{1}$         | $10\,$ | $12\,$            | 14 | 16     | $18$   | $^{20}$ | 22<br><b>COLLECT</b> | 24                      |                         |

Рисунок 5-3 Расписание записи

- 5. Установите расписание записи:
	- (1) Выберите Тип записи: **Непрерывно**, **Обнаружение движения**, **Тревога**, **Движение или тревога**, **Движение и тревога**, **Событие**.
	- **Непрерывно**:

Если вы выбираете режим **Непрерывно**, видео будет записываться автоматически в соответствии с расписанием записи.

**Обнаружение движения**:

Если вы выбираете режим **Обнаружение движения**, видео будет записываться при детекции движения.

Кроме конфигурации расписания записи, вам необходимо задать зоны детекции движения и установить флажок **Канал записи** в интерфейсе настроек детекции движения. Смотрите *Шаг 1 в Разделе 5.2.1 Конфигурация детекции движения.*

**Тревога**:

Если вы выбираете **Тревога**, видео будет записываться при активации тревоги с использованием тревожных входов.

Кроме конфигурации расписания записи, вам необходимо задать Тип тревоги и установить флажок **Канал записи** в разделе **Редактировать** в интерфейсе настроек тревожных входов. Смотрите *Раздел 5.2.4*.

**Движение и тревога**:

Если вы выбираете режим **Движение и тревога**, видео будет записываться, когда тревога детекции движения и тревога сработают одновременно.

Кроме конфигурации расписания записи, вам необходимо задать параметры в интерфейсах Обнаружение движения и Настройки тревожного входа. Смотрите *Раздел 5.2.1* и *Раздел 5.2.4* для получения подробной информации*.*

## **Движение или тревога**:

Если вы выбираете режим **Движение или тревога**, то видео будет записываться, когда сработает тревога детекции движения или тревога. Кроме конфигурации расписания записи, вам необходимо задать параметры в интерфейсах **Обнаружение движения** и **Настройки тревожного входа**. Смотрите *Раздел 5.2.1* и *Раздел 5.2.4* для получения подробной информации*.*

## **Запись запущенная обнаружением аудио исключения**:

Если вы выбираете режим **Детекция аудио исключений**, то видео будет записываться, когда обнаружено аудио исключение.

Кроме конфигурации расписания записи, вам необходимо задать параметры в интерфейсе **Обнаружение исключения аудио**. Смотрите *Раздел 5.3.1* для получения подробной информации*.*

## **Запись запущенная другими smart событиями**:

Smart события включают в себя: детекцию пересечения линии, детекцию вторжения, детекцию входа и выхода из региона. Если вы выбираете запись по одному из smart событий, то видео будет записываться, когда срабатывает детекция выбранного smart события. Кроме конфигурации расписания записи, вам необходимо задать параметры в интерфейсе smart событий.

- **Record Triggered by All Events** («Запись запущенная всеми событиями»): Если вы выбираете режим **All Events** («Все события»), то видео будет записываться, когда обнаружено любое событие.
- (2) Выберите шкалу времени определенного дня, нажмите и перетащите левой клавишей мышки для установки расписания захвата (Время начала и окончания задания записи).
- (3) После установки расписания записи, вы можете нажать на сегменте записи для отображения меню редактирования параметров сегмента записи (Опционально).

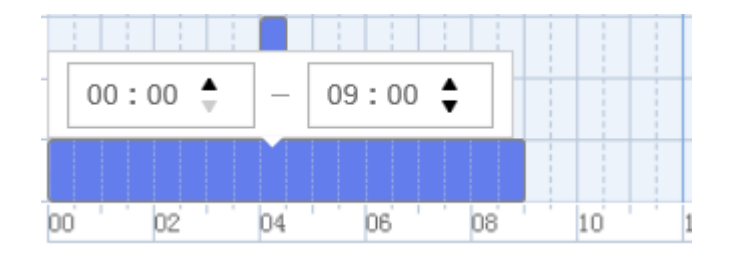

Рисунок 5-4 Дополнительные настройки расписания записи

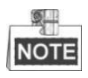

Периоды времени не могут пересекаться. До 8 периодов может быть настроено для одного дня.

6. Нажмите («Сохранить»), чтобы сохранить настройки.

## **5.1.2 Настройка расписания захвата**

### *Цель:*

Вы можете настроить снимок по расписанию и снимок по тревоге. Снятое изображение может храниться на SD карте (если поддерживается) или на сетевом диске.

## **Основные настройки**

#### *Шаги:*

1. Войдите в окно настройки захвата изображения:

#### **Конфигурация** > **Хранилище > Параметры расписания > Съемка**

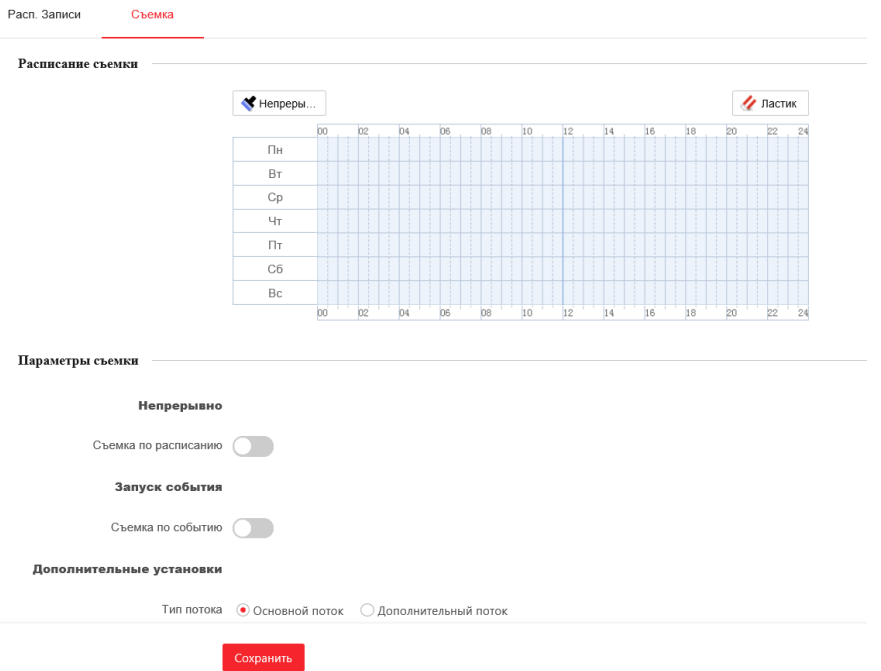

#### Рисунок 5-5 Настройка захвата

- 2. Выберите шкалу времени определенного дня, нажмите и перетащите левой клавишей мышки для установки расписания захвата (Время начала и окончания задания записи).
- 3. После установки расписания захвата, вы можете нажать на сегменте захвата для отображения меню редактирования параметров сегмента захвата (Опционально).

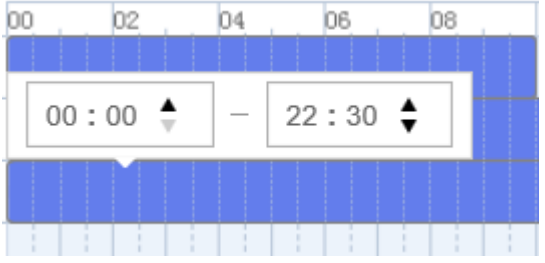

Рисунок 5-6 Дополнительные настройки расписания захвата

- 4. Поставьте галочку **Съемка по расписанию** для включения захвата изображения по времени и настройте расписание захвата. Поставьте галочку **Съемка по событию** для включения захвата изображения по событию.
- 5. Выберите **формат фото**, **разрешение**, **качество изображения**.
- 6. Установите **интервал** между двумя снимками.
- 7. Нажмите Сохранить («Сохранить») для сохранения настроек.

## **5.1.3 Конфигурация параметров Net HDD**

## *Перед началом:*

Сетевой диск должен быть доступен в сети и корректно настроен для хранения записей, журнала событий и т.п.

## *Шаги:*

## **Добавление сетевого диска**

1. Войдите в меню настройки NAS (Сетевое устройство хранения данных): **Конфигурация** > **Хранилище** > **Управление хранением** > **Сетевой HDD**

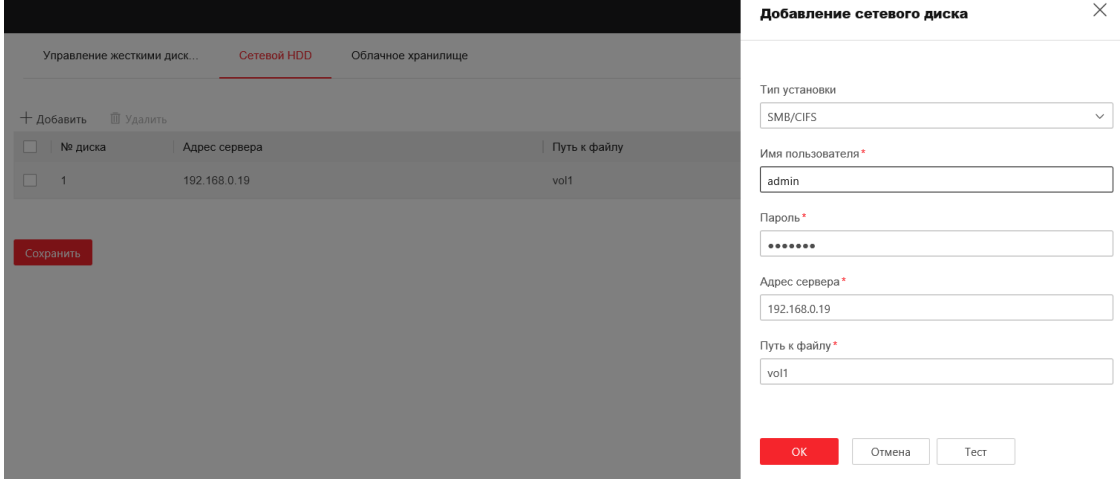

Рисунок 5-7 Выбор типа сетевого HDD

- 2. Введите IP-адрес сетевого диска и путь сохранения файла.
- 3. Выберите **тип установки**: **NFS** или **SMB/CIFS**. При выборе SMB/CIFS Вы можете настроить **имя пользователя** и **пароль** для гарантии безопасности.

 $\frac{1}{2}$ **NOTE** 

Пожалуйста, обратитесь к руководству пользователя NAS для создания пути файла.

- *В целях обеспечения конфиденциальности, и чтобы лучше защитить вашу систему от угроз безопасности, мы настоятельно рекомендуем использовать надежные пароли для всех функций и сетевых устройств. Пароль должен быть придуман вами (не менее 8 символов, включая буквы верхнего регистра, буквы нижнего регистра, цифры и специальные символы) для того, чтобы повысить безопасность вашего продукта.*
- *Правильная настройка всех паролей и других параметров безопасности является обязанностью установщика и/или конечного пользователя.*
- 

4. Нажмите («Сохранить») для добавления сетевого HDD.

## **Инициализация добавленного сетевого диска**

1. Войдите в интерфейс параметров HDD **Конфигурация** > **Хранилище** > **Управление хранением** > **Управление жесткими дисками**, в котором вы можете просмотреть емкость, свободное место, статус, тип и свойства дисков.

| Сетевой HDD<br>Облачное хранилище<br>Управление жесткими диск |                                                                                                    |          |                |                 |                         |            |            |          |  |  |  |  |
|---------------------------------------------------------------|----------------------------------------------------------------------------------------------------|----------|----------------|-----------------|-------------------------|------------|------------|----------|--|--|--|--|
| Управление жесткими дисками                                   |                                                                                                    |          |                |                 |                         |            |            |          |  |  |  |  |
| Управление жесткими дисками                                   | • Если карта памяти не работает или не инициализирована, переустановите, замените или отформатируйте ее. |          |                |                 |                         |            |            |          |  |  |  |  |
|                                                               | <u>Д</u> Форматирование                                                                                  |          |                |                 |                         |            |            |          |  |  |  |  |
|                                                               | $\overline{\mathbf{v}}$<br>№ диска                                                                       | Емкость  | Состояние синх | Свободное место | Состояние               | Тип        | Атрибут    | Прогресс |  |  |  |  |
|                                                               | $\checkmark$<br>$^{\rm 9}$                                                                               | 446.86GB | Нормально      | $0.00$ GB       | Не инициализиро<br>вано | <b>NAS</b> | <b>R/W</b> |          |  |  |  |  |
| квота                                                         |                                                                                                    |          |                |                 |                         |            |            |          |  |  |  |  |
|                                                               |                                                                                                    |          |                |                 |                         |            |            |          |  |  |  |  |
| Максимальное колич. Картинок 0.00GB                           |                                                                                                    |          |                |                 |                         |            |            |          |  |  |  |  |
| Свободный размер для фото 0.00GB                              |                                                                                                    |          |                |                 |                         |            |            |          |  |  |  |  |
| Максимальная емкость записи 0.00GB                            |                                                                                                    |          |                |                 |                         |            |            |          |  |  |  |  |
| Свободный размер для записи 0.00GB                            |                                                                                                    |          |                |                 |                         |            |            |          |  |  |  |  |
| *Процент фото   25                                            |                                                                                                    |          | $\frac{9}{6}$  |                 |                         |            |            |          |  |  |  |  |
| * Процент записи   75                                         |                                                                                                    |          | $\frac{9}{6}$  |                 |                         |            |            |          |  |  |  |  |
|                                                               | Сохранить                                                                                                |          |                |                 |                         |            |            |          |  |  |  |  |

Рисунок 5-8 Меню управления дисками

2. Если статус диска **Не инициализирован**, установите соответствующий флажок, чтобы выбрать диск, и нажмите **Форматирование**, чтобы начать инициализацию.

После завершения инициализации, статус диска изменится на Нормально**.**

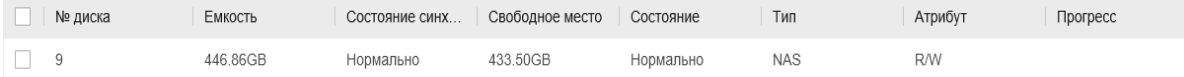

#### Рисунок 5-9 Просмотр статуса диска

#### **Установка квоты для картинок и записей**

- 1. Введите значение квоты для картинок и записей.
- 2. Нажмите **Сохранить** и перезагрузите страницу браузера для активации настроек.

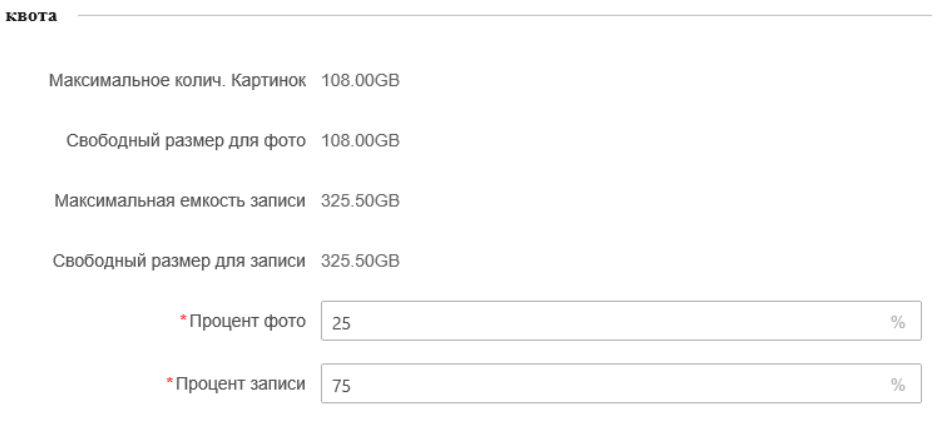

Сохранить

Рисунок 5-10 Настройка квоты

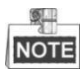

К камере может быть подключено до 8 NAS дисков.

## **5.2 Конфигурация основных событий**

#### *Цель:*

Данный раздел описывает конфигурацию скоростной поворотной камеры для реагирования на основные события, включая обнаружение движения, лиц, вторжения, расфокусировку, тревогу тампера и т.д. Эти события могут активировать тревожные действия, такие как оповещение центра видеонаблюдения, отправка email, активация тревожного выхода и т.п. Например, при срабатывании тревоги обнаружения движения, камера отправляет уведомление на e-mail адрес.

## **5.2.1 Конфигурация детекции движения**

#### *Цель:*

Детекция движения – это функция, которая может запускать тревожные действия и запись видео при обнаружении движения в сцене наблюдения. *Шаги:*

1. Войдите в интерфейс настройки детекции движения:

**Конфигурация > Событие > События и обнаружение > Обнаружение движения**

- 2. Установите флажок **Включить** для включения соответствующей функции. Вы можете установить галочку («Включить динамический анализ для распознавания лиц»), если вы хотите отмечать обнаруженные движущиеся объекты прямоугольником в режиме просмотра в реальном времени.
- 3. Выберите в поле **Режим настройки** значения **Нормальный режим** или **Эксперт** и установите соответствующие параметры обнаружения движения.

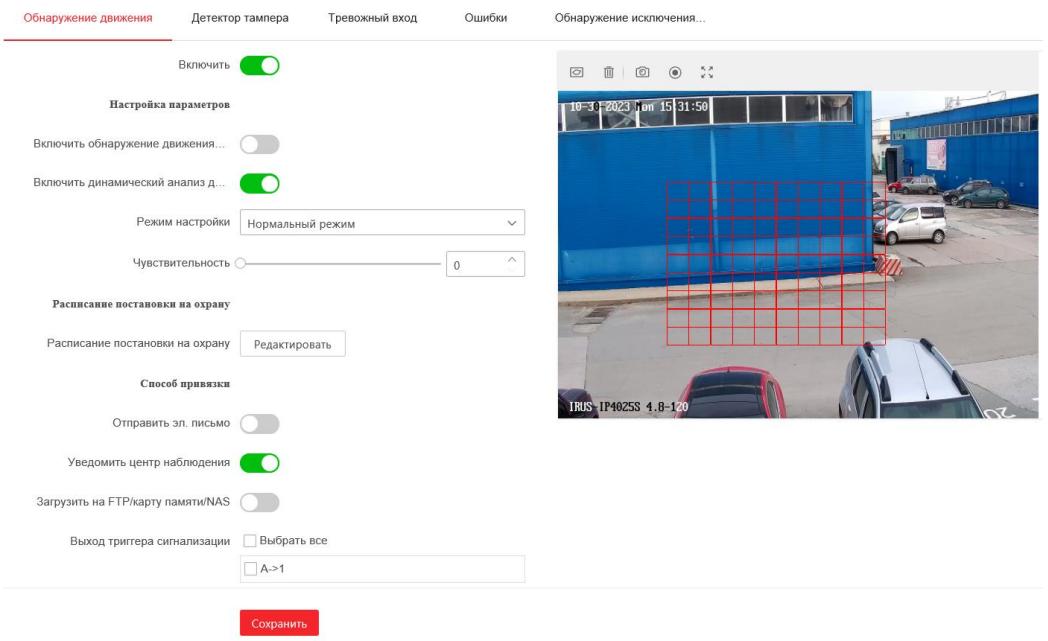

**Нормальный режим**

Рисунок 5-11 Настройки обнаружения движения - Нормальный режим

 $Rus^{\circ}$ 

#### *Шаги:*

- (1) Нажмите («Нарисовать область») чтобы нарисовать область обнаружения движения на изображении в реальном времени.
- Вы можете нарисовать до 8 областей обнаружения движения на одном изображении.

 $\land$ 

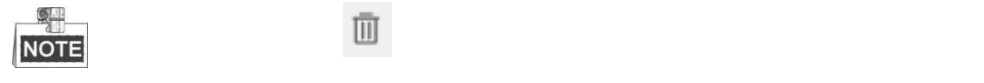

- Вы можете нажать («Очистить все») для очистки всех областей.
- (2) Перемещайте ползунок  $\mathbb O$

для установки чувствительности обнаружения.

### **Эксперт**

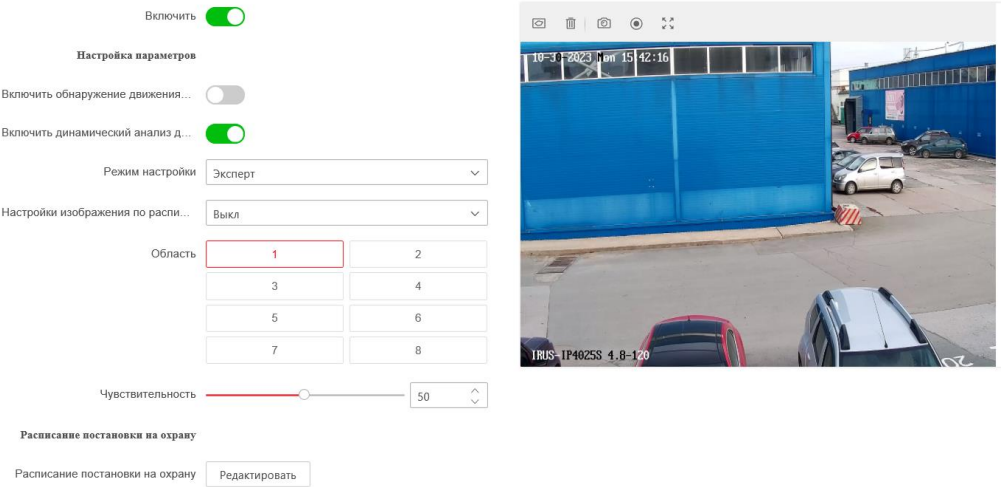

Рисунок 5-12 Настройки обнаружения движения - Экспертный режим

#### *Шаги:*

(1) Установите **Настройки изображения по расписанию**: **ВЫКЛ**, **Автоматическое переключение** или **Переключение по расписанию**. Если режим переключения изображений по расписанию включен, вы можете настраивать правила обнаружения для дня и ночи отдельно. **ВЫКЛ**: Отключение переключения режимов день/ночь. **Автоматическое переключение**: Автоматическое переключение режимов день и ночь в соответствии с освещенностью среды.

**Переключение по расписанию**: Переключение на дневной режим в 6:00 утра, и переключение на ночной режим в 18:00 вечера.

- (2) Выберите Область из списка.
- (3) Установите значения чувствительности и пропорции объекта в области. **Чувствительность**: Чем больше значение, тем легче срабатывает тревога.
- 4. Установите **Расписание постановки на охрану** для обнаружения движения.
	- (1) Нажмите кнопку Редактировать («Расписание постановки на охрану») для входа в меню настройки расписания.

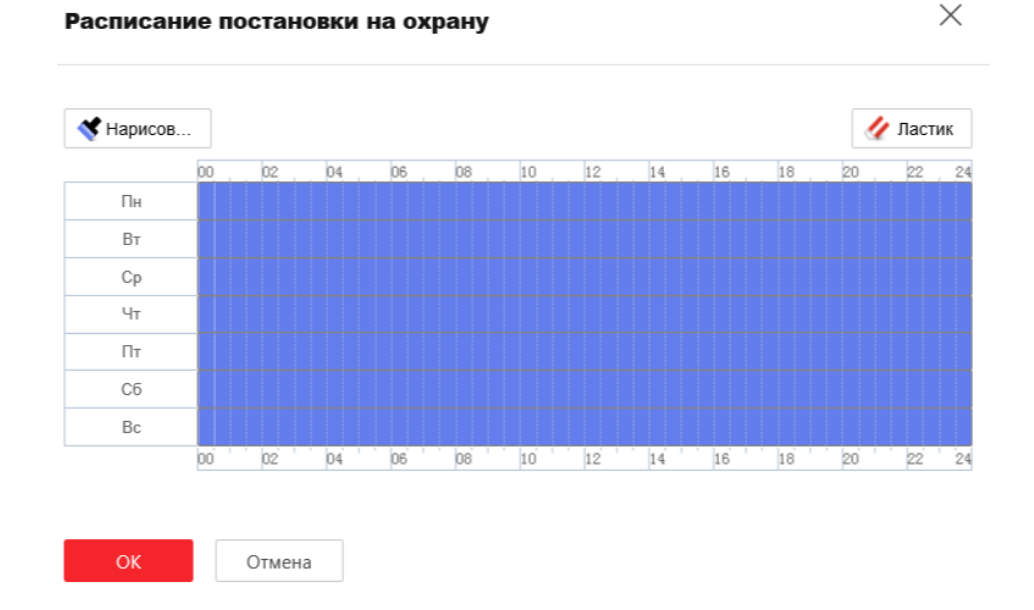

Рисунок 5-13 Расписание постановки на охрану

(2) Выберите временную шкалу определенного дня, нажмите и перетащите мышь, чтобы установить расписание постановки на охрану (время начала и время окончания постановки на охрану).

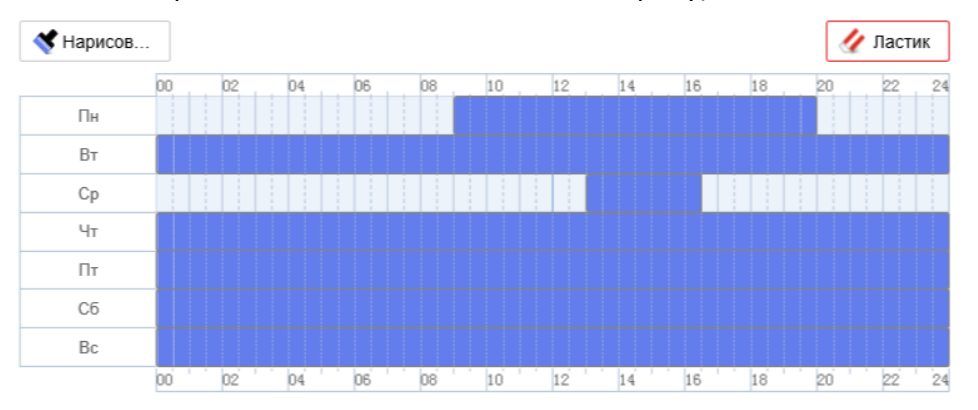

Рисунок 5-14 Настройка расписания постановки на охрану

(3) После настройки расписания вы можете нажать на сегмент для отображения меню настройки сегмента для редактирования его параметров (опционально).

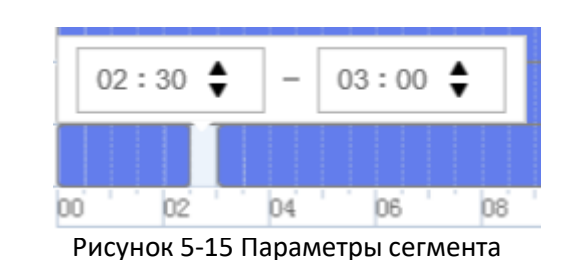

(4) Нажмите **Сохранить** («Сохранить») для сохранения настроек. **NOTE** 

Периоды времени не могут пересекаться. До 8 периодов может быть настроено для одного дня.

5. Вы можете указать способ привязки при возникновении события. Следующиеабзацы описывают настройку различных типов связи.

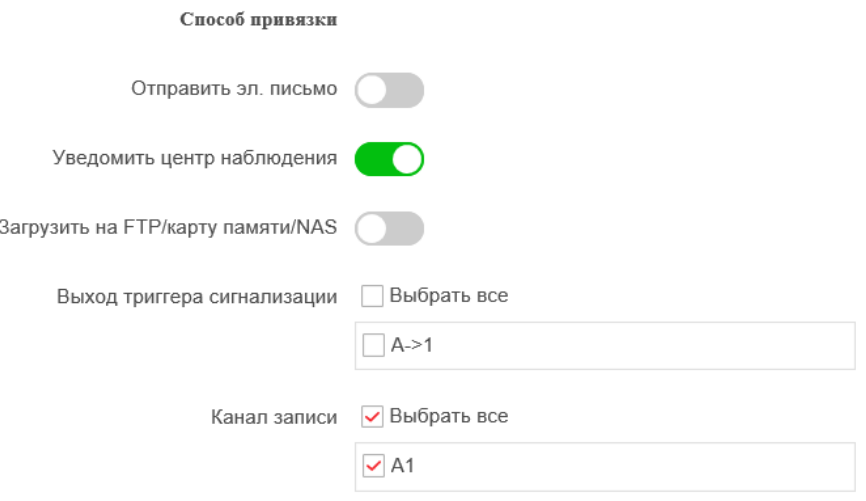

Рисунок 5-16 Методы связи

Поставьте галочки для выбора методов связи: **Уведомить центр наблюдения**, **Отправить эл. письмо**, **Загрузить на FTP/карту памяти/NAS**, **Выход тригера сигнализации** и **Канал записи**.

## **Уведомить центр наблюдения**

Отправка сигнала тревоги или исключения на удаленную программу управления при возникновении события.

## **Отправить эл. письмо**

Отправка email с информацией о тревоге пользователю/ пользователям при срабатывании тревоги.

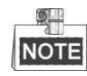

Для отправки Email при возникновении события, вам необходимо обратиться к *Разделу Настройка параметров Email* для установки параметров Email.

**Загрузить на FTP**

Захват изображения при срабатывании тревоги и загрузка на FTP сервер.  $\blacksquare$ 

**NOTE** 

Вам необходим FTP сервер с настроенными параметрами. Смотрите *РазделНастройка параметров FTP* для настройки параметров FTP сервера.

**Канал записи**

Запуск записи видео при возникновении события.

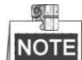

Вам необходимо установить расписание записи для реализации данной функции. Смотрите *Раздел [5.1](#page-45-0) Настройки хранения* для настройки расписания записи.

## **Выход триггера сигнализации**

Запуск одного или нескольких внешних тревожных выходов при возникновении событий.

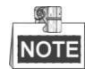

Для запуска тревожного выхода при возникновении события смотрите *Раздел* **5.2.4** *Настройка тревожного выхода* для установки параметров тревожного выхода.

## **5.2.2 Конфигурация тревоги тамперинга видео**

*Цель:*

Вы можете настроить срабатывание тревоги и активацию тревожных действий при закрытии объектива камеры.

*Шаги:*

1. Войдите в интерфейс настройки тревоги тамперинга: **Конфигурация > Событие > Событие и обнаружение > Детектор тампера**

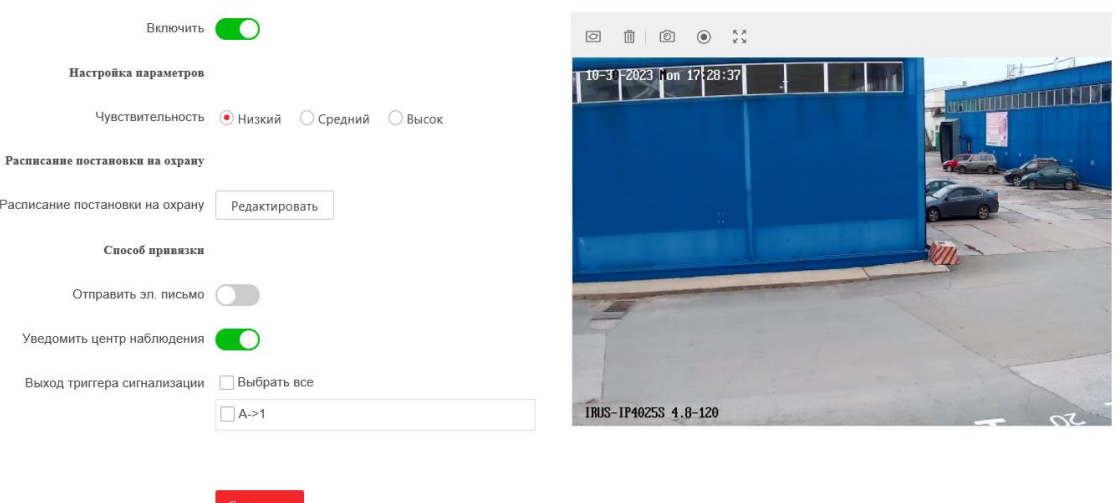

Рисунок 5-18 Тревога тамперинга

- 2. Поставьте галочку **Включить** для включения детекции тамперинга видео.
- 3. Установите область тамперинга. Смотрите *Шаг 1* в *Разделе 5.2.1 Конфигурация детекции движения*.
- 4. Нажмите на кнопку <sup>Редактировать</sup> для входа в соответствующее меню. Конфигурация расписания постановки на охрану выполняется таким же образом, как и конфигурация расписания для детекции движения. Смотрите *Шаг 2 Раздела 5.2.1. Конфигурация детекции движения.*
- 5. **Способ связи** позволяет выбрать метода связи для детектора тампера: уведомить центр видеонаблюдения, отправить эл. письмо, запустить смарт.
- 6. Нажмите («Сохранить») для сохранения настроек.

## **5.2.3 Конфигурация тревожного входа**

## *Шаги:*

- 1. Войдите в окно настройки тревожного входа: **Конфигурация > Событие > События и обнаружение > Тревожный вход**
- 2. Нажмите на кнопку <u>2</u> для входа в меню редактирования.
- 3. Выберите **Номер тревожного входа** и **Тип тревоги**. Тип тревоги может быть: **Нормально открытый** или **Нормально замкнутый**
- 4. Измените имя в поле **Имя сигнала тревоги на входе** для установки имени тревожного входа(опционально).

**ERUS** 

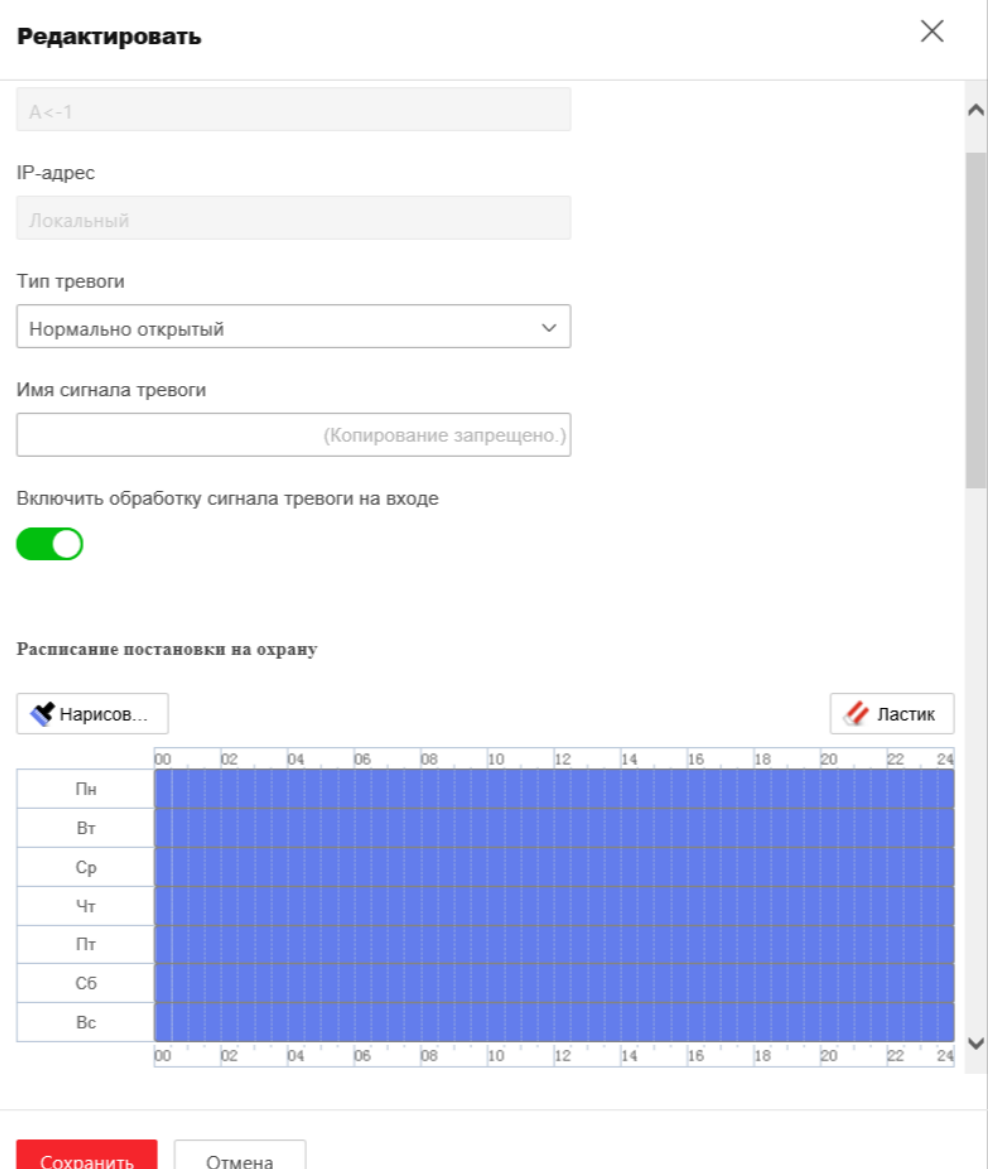

- 5. Зайдите в меню редактирования для выбора метода связи для тревожного входа: привязка аудио, уведомить центр наблюдения, отправить эл. письмо, запустить канал записи, загрузка на FTP/карту памяти/NAS.
- 6. Вы так же можете выбрать привязку PTZ для тревожного входа. Поставьте соответствующую галочку и выберите номер для включения **Номер предустановки, Патруль № или № отслеживания**.

**URUS** 

- 7. Вы можете скопировать ваши настройки в другие тревожные входы.
- 8. Нажмите **Сохранить («Сохранить») для сохранения настроек.**

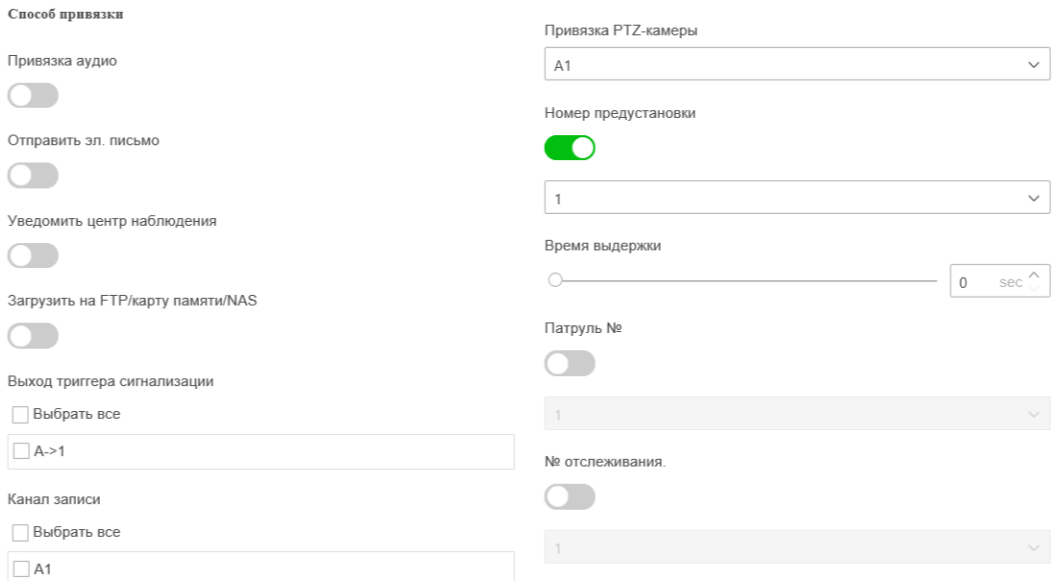

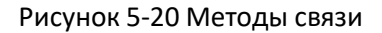

## **5.2.4 Конфигурация тревожного выхода**

#### *Шаги:*

- 1. Войдите в окно настройки тревожного выхода: **Конфигурация > Событие > Настройки сигнала тревоги > Тревожный выход**
- **2.** Нажмите для входа в меню редактирования.
- 3. Установите в поле тревожного выхода (опционально). (Копирование запрещено.) ИМЯ
- 4. Установите **Задержка**: **5sec** («5 сек»), **10sec** («10 сек»), **30sec** («30 сек»), **60sec** («60 сек»), **120sec** («120 сек»), **300sec** («300 сек»), **600sec** («600 сек») или **Ручное***.* Время задержки является продолжительностью времени, когда выходной сигнал остается в силе после возникновения тревоги.
- 5. Конфигурация расписания постановки на охрану выполняется таким же образом, как и конфигурация расписания для детекции движения. Смотрите *Шаг 2 Раздела Конфигурация детекции движения*.

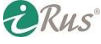

#### Расписание постановки на охрану

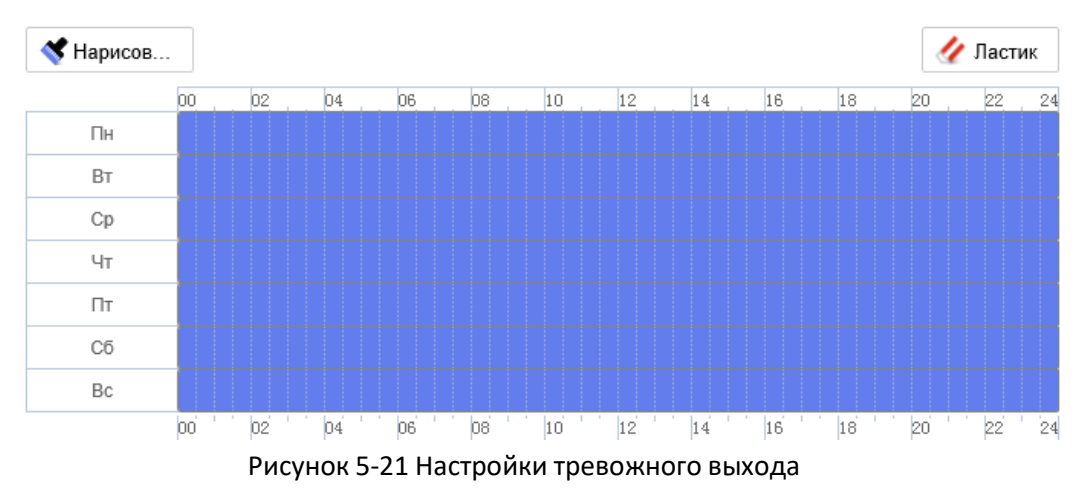

6. Вы можете скопировать настройки в другие тревожные выходы.

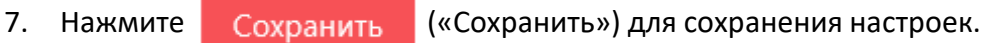

## **5.2.5 Ошибки**

Ошибки могут быть: **Жесткий диск заполнен, Ошибка жесткого диска, Нет подключения к сети**, **Конфликт IP-адресов**, **Несанкционированный вход, Нештатная перезагрузка.**

## *Шаги:*

- 1. Войдите в интерфейс настройки исключений: **Конфигурация** > **Событие > События и обнаружение > Ошибки**
- 2. Расставьте флажки, чтобы задать действия, активируемые при срабатывании исключений. Смотрите *Шаг 3 Раздела 5.2.1 Конфигурация детекции движения*.

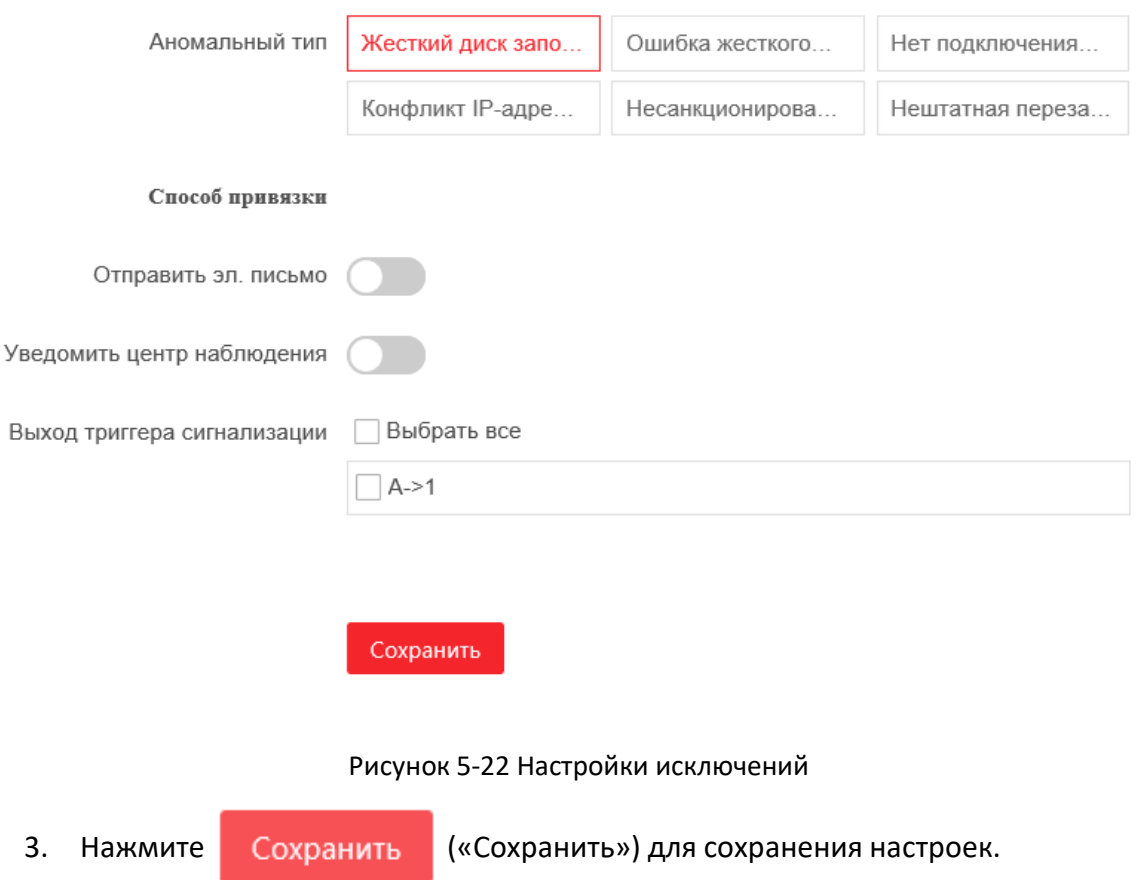

## **5.3 Конфигурация Smart событий**

## **5.3.1 Конфигурация обнаружения аудио исключений**

*Цель:*

При включении данной функции, в случае возникновения аудио исключения, будут запущены определенные действия по тревоге. *Шаги:*

- 1. Войдите в окно настройки обнаружения аудио исключений:
- 2. **Конфигурация** > **Событие > События и обнаружение > Обнаружение исключения аудио**

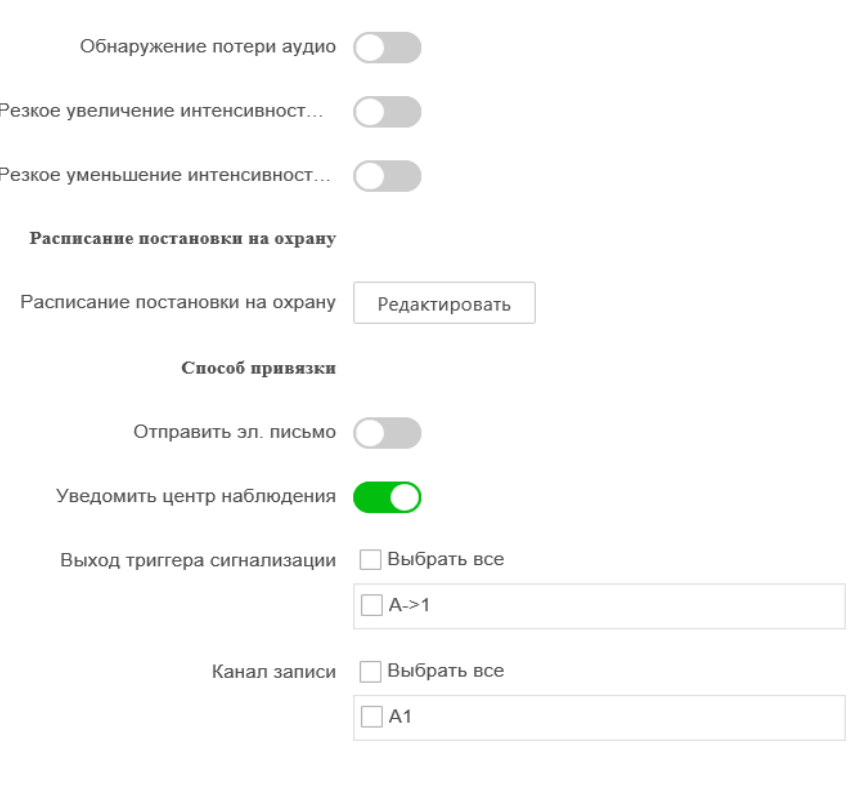

Рисунок 5-23 Меню детекции аудио исключений

Сохранить

- 3. Поставьте галочку **Обнаружение потери аудио** для включения обнаружения исключений аудио входа.
- 4. Поставьте галочку **Резкое увеличение интенсивности звука** для обнаружения резкого повышения звука в сцене наблюдения.
	- **Чувствительность**: Диапазон [1-100], чем меньше значение,тем более серьезное изменение звука вызовет тревогу.
	- **Порог интенсивности звука**: Диапазон [1-100], фильтрация звука окружающей среды, чем громче звук окружающей среды, чем выше должно быть значение. Вы можете настроить его в соответствии с реальной окружающей средой.
- 5. **Резкое уменьшение интенсивности звука** для обнаружения крутого спада звука в сцене наблюдения.

**Чувствительность**: Диапазон [1-100], чем меньше значение, тем более серьезное изменение звука вызовет тревогу.

6. Нажмите кнопку **Редактировать | в разделе Расписание постановки на охрану** для входа в соответствующее меню. Конфигурация расписания постановки на охрану для детекции потери аудио выполняется таким же образом, как и конфигурация расписания для детекции движения. Смотрите *Шаг 2 Раздела 5.2.1. Конфигурация детекции движения*.

- 7. В разделе **Способ привязки** производится выбор метода связи для обнаружения исключения аудио: уведомить центр видеонаблюдения, отправить эл. письмо, канал записи, смарт слежение или тревожный выход.
- 8. Нажмите **Сохранить («Сохранить») для сохранения настроек.**

## **5.3.2 Конфигурация распознавания лиц** *Цель:*

Функция распознавания лиц обнаруживает, когда лицо появляется в сцене наблюдения, а также могут быть предприняты некоторые определенные действия при срабатывании сигнализации.

## *Шаги:*

- 1. Войдите в меню **VCA**
- 2. Поставьте галочку на пункте **Съемка лица**, нажмите кнопку далее и выберите Настройку **Съемка лица**.
- 3. Поставьте галочку **Включить**.
- 4. (Опционально) Вы можете поставить галочку **Включить динамический анализа для распознавания лиц**, для этого перейдите: **Конфигурация > События и обнаружение > Обнаружение движения**, если хотите, чтобы при обнаружении лицо выделялось зеленым прямоугольником.

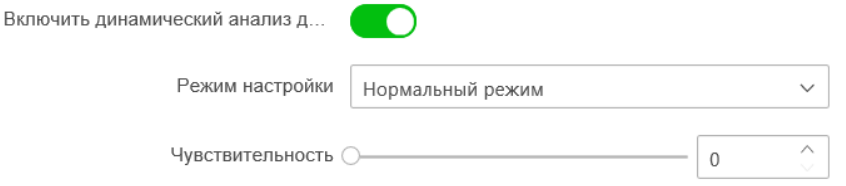

#### Рисунок 5-24 Конфигурация детекции лиц

5. Настройте чувствительность распознавания лиц.

**Чувствительность**: Диапазон [1-100]. Значение чувствительности определяет размер объекта, который может вызвать тревогу. Когда установлена высокая чувствительность, очень маленький объект может вызвать тревогу.

- 6. Нажмите кнопку в разделе **Расписание автопереключения и расписание привязки** для входа в соответствующее меню. Конфигурация расписания постановкина охрану выполняется таким же образом, как и конфигурация расписаниядля детекции движения. Смотрите *Шаг 2 Раздела 5.2.1 Конфигурация детекции движения*.
- 7. Нажмите вкладку <sup>Расписание автоп... («Метод связи») для выбора метода</sup> связидля детекции лиц: уведомить центр наблюдения, загрузка на FTP/карту памяти/NAS, запустить канал, *выход триггера сигнализации.*
- 8. Нажмите **Сохранить («Сохранить») для сохранения настроек.**

## **5.3.3 Конфигурация обнаружения вторжений**

Функция обнаружения вторжений обнаруживает людей, транспортные средства или другие объекты, которые входят и задерживаются в заранее определенном виртуальном регионе, а также могут быть предприняты некоторые определенные действия при срабатывании сигнализации. *Шаги:*

1. Войдите в окно настройки обнаружения вторжений:

**VCA > Событие Smart > Настройте приложение > Событие Smart > Обнаружение вторжения.**

2. Поставьте галочку **Включить**

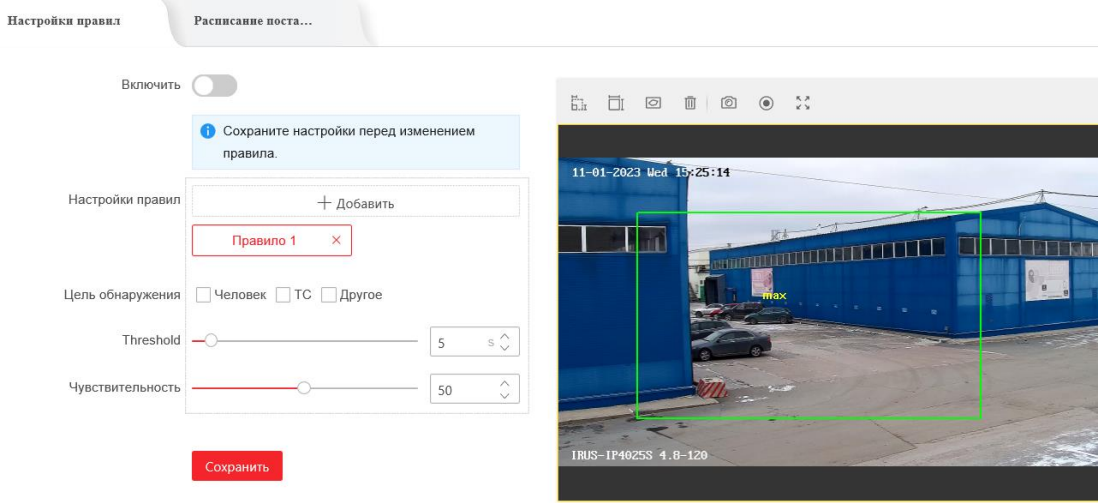

Рисунок 5-25 Настройка зоны обнаружения вторжения

3. Запущенные событие и бездействие, связанное с движением PTZ, будут заблокированы на 180 секунд после того, как вы вошли в меню обнаружения යි) вторжения. Опционально, вы можете нажать кнопку («Разблокировать») для активации движения вручную, или заблокировать

движение, когда кнопка превратится в  $($   $\oplus$   $)$  («Блокировать»), нажав на нее. 4. Нарисуйте область.

- (1) Нажмите кнопку в разделе **Настройки правил**
	- (2) Нажмите  $\Box$  («Нарисовать область»), чтобы нарисовать четырехугольник на изображении в качестве области обнаружения.
	- (3) Нажмите чтобы указать четыре вершины области детектирования, и щелкните правой кнопкой мыши, чтобы завершить рисование.

**ПОТЕ** Поддерживается настройка до четырех областей.

Вы можете нажать кнопку («Очистить») для удаления нарисованных областей.

- 5. Задайте параметры каждой области обнаружения отдельно.
	- **Threshold** («Порог»): Диапазон [0-10 сек], отвечает за время, которое объект провел в области. Если Вы установите значение 0, то тревога сработает незамедлительно при вторжении в зону.
	- **Чувствительность**: Диапазон [1-100]. Значение чувствительности определяет размер объекта, который вызовет тревогу при попадании в зону. При высокой чувствительности маленький объект вызовет тревогу.
	- **Цель обнаружения:** Вы можете выбрать Человек, Транспортное средство или **Другое** в качестве цели обнаружения из выпадающего списка. Если выбрано значение **Человек**,тревога будет срабатывать только при выходе из области человека, соответственно для **Транспортное средство** только при выходе ТС.
- 6. Нажмите вкладку Расписание поста... («Расписание постановки на охрану и способ связи с устройствами») для входа в соответствующее меню. Конфигурация расписания постановки на охрану выполняется таким же образом, как и конфигурация расписания для детекции движения. Смотрите *Шаг 2 Раздела 5.2.1 Конфигурация детекции движения*.

7. Нажмите вкладку расписание постановки на («Расписание постановки на охрану и способ связи с устройствами») для выбора способа привязки для детекции вторжения: привязка аудио, уведомить центр наблюдения, отправить эл. письмо, загрузить на FTP/карту памяти/NAS, канал записи или выход триггера сигнализации.

8. Нажмите Сохранить («Сохранить») для сохранения настроек.

## **5.3.4 Конфигурация обнаружения пересечения линии**

Эта функция используется для обнаружения людей и объектов, пересекающих определенную линию, а также могут быть предприняты определенные действия при срабатывании сигнализации.

*Шаги:*

1. Войдите в окно настройки пересечения линии:

## **VCA > Событие Smart > Настройте приложение > Событие Smart >**

## **Обнаружение пересечения линии**

#### 68 **Конфигурация обнаружения пересечения линии**

- 2. Поставьте галочку **Включить** для включения функции обнаружения пересечения линии.
- 3. Нажмите кнопку настройки правил  $+$  добавить  $($ «добавить»), чтобы создать новое правило
- 4. Запущенные событие и бездействие, связанное с движением PTZ, будут заблокированы на 180 секунд после того, как вы вошли в меню обнаружения вторжения. Опционально, вы можете нажать кнопку  $\ket{f}$ («Разблокировать») для активации движения вручную, или заблокировать движение, когда кнопка превратится в  $($   $\oplus$   $)$  («Блокировать) нажав на нее.

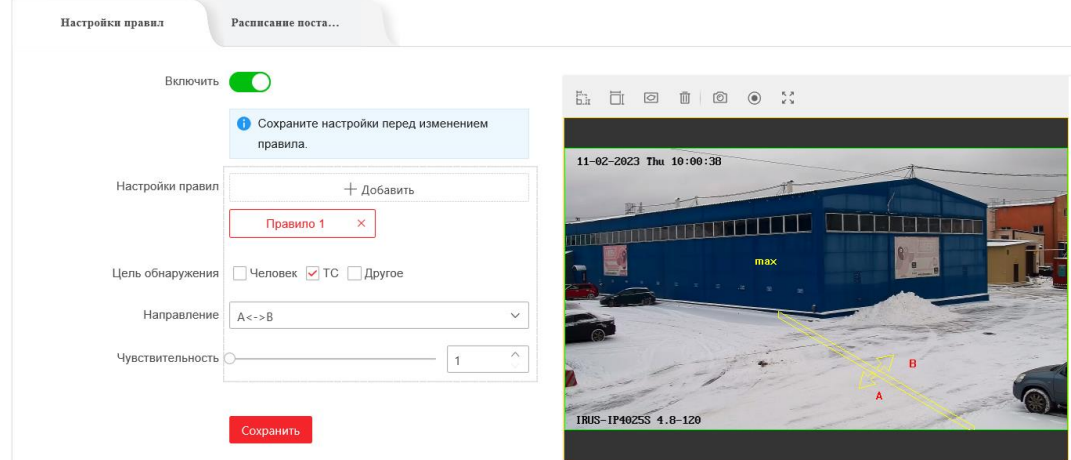

Рисунок 5-26 Настройка линии

- 5. Нарисуйте линию.
	- (1) Нажмите («Нарисовать область»), чтобы нарисовать линию на изображении.
	- (2) Нажмите на линию для включения режима редактирования линии. Нажмите и перетащите конец линии в необходимое местоположение для настройки длины и угла наклона линии. Нажмите и перетащите саму линию для настройки ее местоположения.

**ПОЛЕ ПОДДЕРЖИВАЕТСЯ СОЗДАНИЕ ЧЕТЫРЕХ ЛИНИЙ.** 

- 6. Настройка параметров для каждого региона в отдельности.
	- **Направление**: Выберите направление обнаружения пересечения линии из выпадающего списка: **A<->B**, **A->B** и **B->A**.
	- **Чувствительность**: Диапазон [1-100]. Значение чувствительности определяет размер объекта, который вызовет тревогу при пересечении линии. При высокой чувствительности маленький объект вызоветтревогу.
- **Цель обнаружения:** Вы можете выбрать **Человек**, **Транспортное средство** или **Другое** в качестве цели обнаружения из выпадающего списка. Если выбрано значение **Человек**, тревога будет срабатывать только при выходе из области человека, соответственно для **ТС** только при выходе транспортного средства.
- 7. Нажмите вкладку <sub>Расписание поста...</sub> («Расписание постановки на охрану и способ связи с устройствами») для входа в соответствующее меню. Конфигурация расписания постановки на охрану выполняется таким же образом, как и конфигурация расписания для детекции движения.
- 8. Нажмите вкладку Расписание поста... («Расписание постановки на охрану и способ связи с устройствами») для выбора метода связи для детекции пересечения линии: привязка аудио, уведомить центр наблюдения, отправить эл. письмо, загрузить на FTP/карту памяти/NAS, канал записи, выход триггера сигнализации.
- 9. Нажмите Сохранить («Сохранить») для сохранения настроек.

## **5.3.5 Конфигурация обнаружения входа в регион**

## *Цель:*

Функция обнаружения входа в регион определяет людей, транспортные средства или другие объекты, которые входят в заранее определенный виртуальный участок извне, а также могут быть предприняты определенные действия при срабатывании сигнализации.

*Шаги:*

- 1. Войдите в окно настройки обнаружения входа в регион: **VCA > Событие Smart > Настройте приложение > Событие Smart > Обнаружение въезда в регион.**
- 2. Поставьте галочку **Включить** для включения функции обнаружения вторжения в регион.

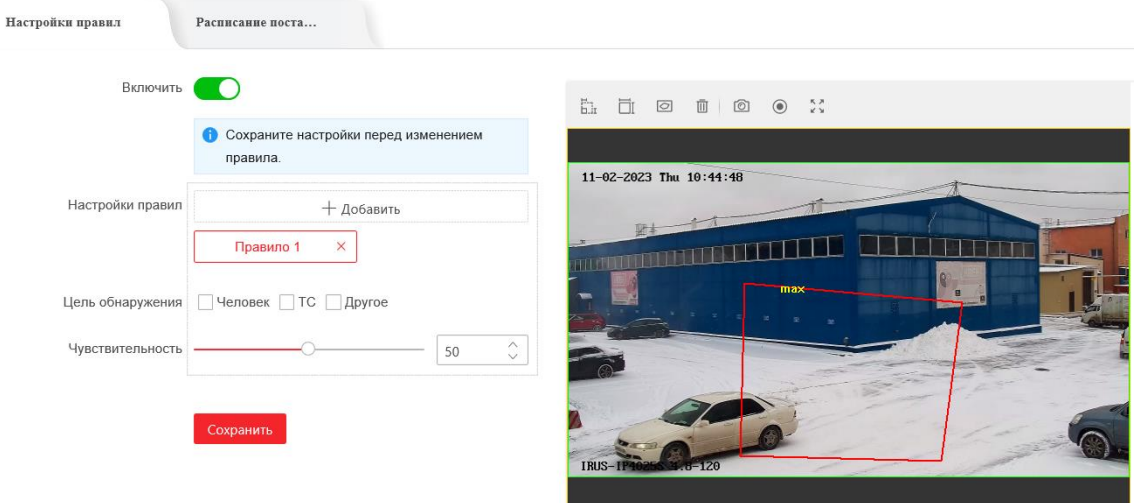

Рисунок 5-27 Настройка области обнаружения вторжения в регион

- 3. Нажмите кнопку настройки правил  $+$  добавить  $($ «добавить»), чтобы создать новое правило
- 4. Нажмите кнопку <sup>1</sup> («Нарисовать область») для начала создания области обнаружения.
- 5. Нажмите на видео в реальном времени, чтобы указать четыре вершины области обнаружения, и щелкните правой кнопкой мыши, чтобы завершить рисование.

Повторите шаги выше, чтобы нарисовать другие регионы. До 4 регионов может быть установлено. Вы можете нажать кнопку («Очистить») для очистки всех заданных регионов.

- 6. Установите **Цель обнаружения** для обнаружения вторжения в область. Вы можете выбрать **Человек**, **Транспортное средство** или **Другое** (Люди и ТС) вкачестве цели обнаружения. Если выбрано значение Человек, тревога будет срабатывать только при вторжении человека, соответственно для **Транспортное средство** только при вторжении ТС.
- 7. Нажмите вкладку расписание поста... («Расписание постановки на охрану и способ связи с устройствами») для входа в соответствующее меню. Конфигурация расписания постановки на охрану выполняется таким же образом, как и конфигурация расписания для детекции движения.
- 8. Нажмите вкладку Расписание поста... («Расписание постановки на охрану и способ связи с устройствами») для выбора метода связи для детекции пересечения линии: привязка аудио, уведомить центр наблюдения, отправить эл. письмо, загрузить на FTP/карту памяти/NAS, канал записи, выход триггера сигнализации.

**PRUS** 

9. Нажмите Сохранить («Сохранить») для сохранения настроек.

## **5.3.6 Конфигурация обнаружения выхода из региона**

## *Цель:*

Функция обнаружения выхода из региона определяет людей, транспортные средства или другие объекты, которые выходят из заранее определенного виртуального участка, и некоторые определенные действия могут быть предприняты при срабатывании сигнализации.

*Шаги:*

- 1. Войдите в окно настройки обнаружения выхода из региона: **VCA > Событие Smart > Настройте приложение > Событие Smart > Обнаружение выхода из региона.**
- 2. Поставьте галочку **Включить** для включения функции обнаружения выхода из региона.

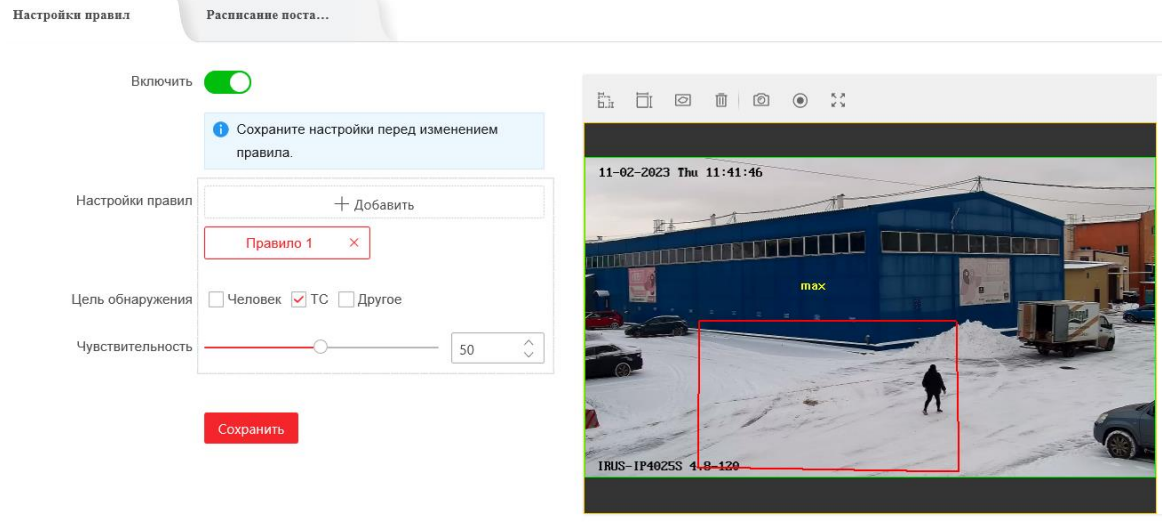

Рисунок 5-28 Настройка области обнаружения выхода из региона

- 3. Нажмите кнопку настройки правил  $+$  добавить  $($ «добавить»), чтобы создать новое правило
- 4. Нажмите кнопку («Нарисовать область») для начала создания области обнаружения.
- 5. Нажмите на видео в реальном времени, чтобы указать четыре вершины области детектирования, и щелкните правой кнопкой мыши, чтобы завершить рисование.

Повторите шаги выше, чтобы нарисовать другие регионы. До 4 регионов может быть установлено. Вы можете нажать кнопку («Очистить») для очистки всех заданных регионов.

6. Установите **Цель обнаружения** для обнаружения выхода из региона. Вы можете выбрать **Человек**, **Транспортное средство** или **Другое** (Люди и ТС) вкачестве цели обнаружения. Если выбрано значение Человек, тревога будет срабатывать только при вторжении человека, соответственно для **Транспортное средство** только при вторжении ТС.

- 7. Нажмите вкладку Расписание поста... («Расписание постановки на охрану и способ связи с устройствами») для входа в соответствующее меню. Конфигурация расписания постановки на охрану выполняется таким же образом, как и конфигурация расписания для детекции движения.
- 8. Нажмите вкладку <sub>Расписание поста...</sub> («Расписание постановки на охрану и способ связи с устройствами») для выбора метода связи для детекции пересечения линии: привязка аудио, уведомить центр наблюдения, отправить эл. письмо, загрузить на FTP/карту памяти/NAS, канал записи, выход триггера сигнализации.
- 9. Нажмите Сохранить («Сохранить») для сохранения настроек.
# **5.4 Конфигурация PTZ**

## **5.4.1 Настройка основных параметров PTZ**

## *Цель:*

Вы можете настроить основные параметры PTZ, включая пропорциональное панорамирование, заморозку предустановки, скорость предустановки и др. *Шаги:*

1. Войдите в меню настройки основных параметров PTZ: **Конфигурация > PTZ > Базовые настройки**

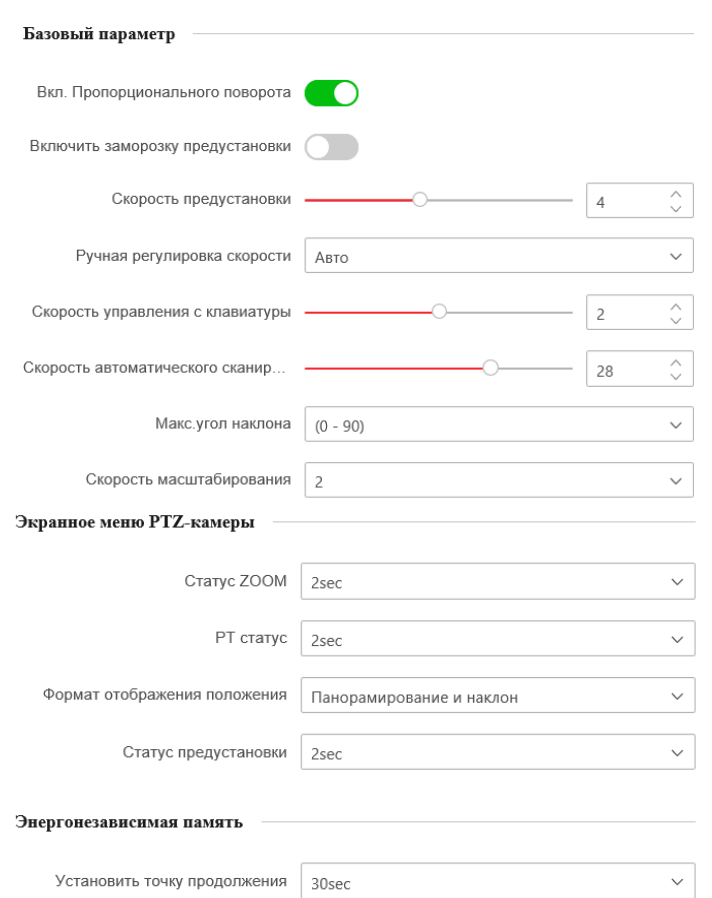

Рисунок 5-29 Меню настройки основных параметров PTZ

- 2. Настройте следующие параметры:
- Базовые настройки: Включение/выключение пропорционального панорамирования, заморозка предустановки, установка скорости предустановки, управление скоростью с клавиатуры и скорость автоматического сканирования.
	- **Пропорциональное панорамирование**: Если вывключите эту функцию, скорость панорамирования / наклона меняется в зависимости от значения масштабирования. Когда установлено большое увеличение, скорость панорамирования / наклона будет медленнее, чтобы избежать слишком быстрого перемещения.

 **Заморозка предустановки**: Данная функция для видео в реальном времени позволяет напрямую переключаться с одной сцены, заданной предустановкой, на другую, без отображения промежуточных областей. Она может также уменьшить использование пропускной способности в системе.

 $\circ$ NOTE

Функция заморозки предустановки недоступна при вызове шаблона.

- **Скорость предустановки**: Вы можете установить скорость предустановки от 1 до 8.
- **Скорость управления с клавиатуры**: Задайте скорость управления PTZ при помощи клавиатуры – **1 (Низкая), 2 (Средняя) или 3 (Высокая).**
- **Скорость автоматического сканирования**: Скорость сканирования может быть установлена от 1 до 40.
- **Скорость масштабирования**: Скорость масштабирования регулируется.
- **Ручная регулировка скорости**: Камера обеспечивает 5 режимов управления скоростью: **Совместимость, Пешеход, Немоторизированное ТС, Моторизированное ТС и Авто.**
	- **Совместимость**: Скорость управления такая же, как и **Скорость управления с клавиатуры**.
	- **Пешеход**: Выберите данный режим, когда вы следите за пешеходами.
	- **Немоторизированное ТС**: Выберите данный режим, когдавы следите за немоторизированными транспортными средствами.
	- **Моторизированное ТС**: Выберите данный режим, когда выследите за моторизированными транспортными средствами.
	- **Авто**: Рекомендуется установить данный режим, когда сцена наблюдения слишком сложная.
- **Экранное меню PTZ-камеры :** Установите длительность наложения на экран PTZ статуса.
	- **Статус ZOOM**: Установите OSD длительность состояния масштабирования - **2 секунды, 5 секунд, 10 секунд, Нормально замкнутый или Нормально открытый.**
	- **PT статус**: Установите длительность отображения угла азимута во время панорамирования и наклона **- 2 секунды, 5 секунд, 10 секунд, Нормально замкнутый или Нормально открытый.**
- **Статус предустановки**: Установите длительность предварительного отображения имени предустановки при ее вызове - **2 секунды, 5 секунд, 10 секунд, Нормально замкнутый или Нормально открытый.**
- **Энергонезависимая память**: Камера может возобновлять свое предыдущее состояние PTZ или действие, после перезагрузки при отключении питания. Вы можете установить точку времени, с которой будет восстановлено состояние PTZ. Вы можете установить его возобновить статус 30 секунд, 60 секунд, 300 секунд или 600 секунд до отключения питания.

**ERUS** 

3. Нажмите **Сохранить («Сохранить») для сохранения настроек.** 

## **5.4.2 Настройка границ PTZ**

#### *Цель:*

Камера может быть запрограммирована для перемещения в конфигурируемых пределах PTZ (влево / вправо, вверх / вниз).

## *Шаги:*

1. Войдите в меню пределов PTZ:

```
Конфигурация > PTZ > Предел
```
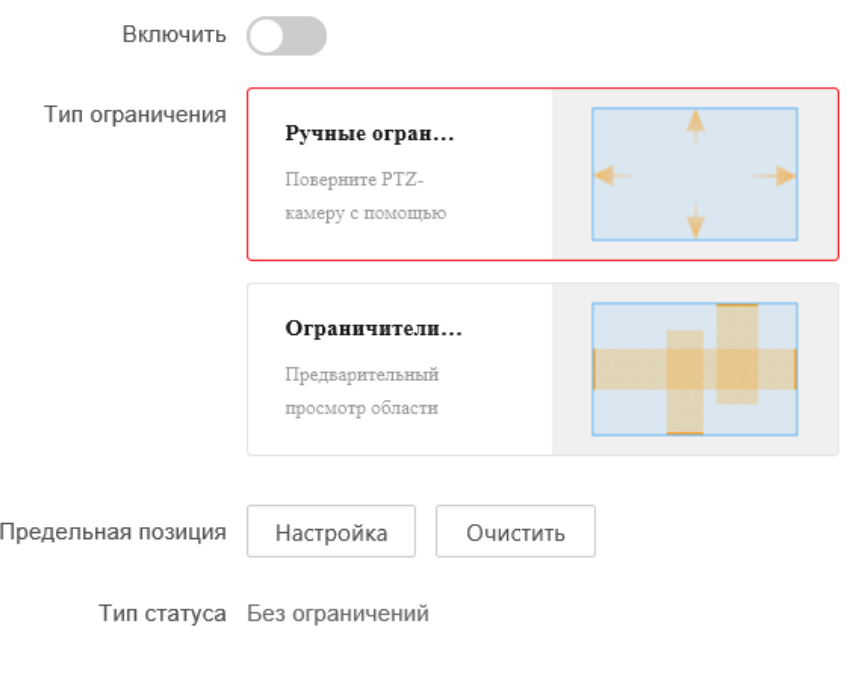

Сохранить

Рисунок 5-30 Настройка границ PTZ

Поставьте галочку **Включить** и **Тип ограничения**: **ручные ограничители** или **ограничители сканирования**.

#### **Ручные ограничители**:

При выборе **Ручные ограничители**, вы можете управлять панелью управления PTZ вручную только в ограниченной зоне наблюдения.

#### **Ограничители сканирования**:

Когда установлены границы сканирования, случайное сканирование, сканирование кадра, автоматическое сканирование, наклонное сканирование, панорамное сканирование выполняются только в ограниченной зоне наблюдения.

#### $\mathbb{R}^{\mathbb{N}}$ **NOTE**

Тип ограничения **Ручные ограничители** приоритетнее чем **Ограничители сканирования**. Когда вы устанавливаете эти два типа

границ одновременно, **Ручные ограничители** действует, а **Ограничители сканирования** не действует.

- 2. Нажимайте на кнопки управления PTZ, для того, чтобы настроить границы слева/справа/сверху/снизу; вы можете так же вызвать заранее заданные предустановки и установить их в качестве границ камеры.
- **3.** Нажмите **Настройка** для сохранения пределов или нажмите **Очистить** для удаления пределов.

## **5.4.3 Настройка исходного положения**

#### *Цель:*

Исходное положение является началом PTZ координат. Это может быть начальная позиция по умолчанию. Вы также можете изменить исходное положение по вашему усмотрению.

#### **Настройка начальной позиции:**

*Шаги:*

1. Войдите в меню настройки начальной позиции:

#### **Конфигурация > PTZ > Исходное положение**

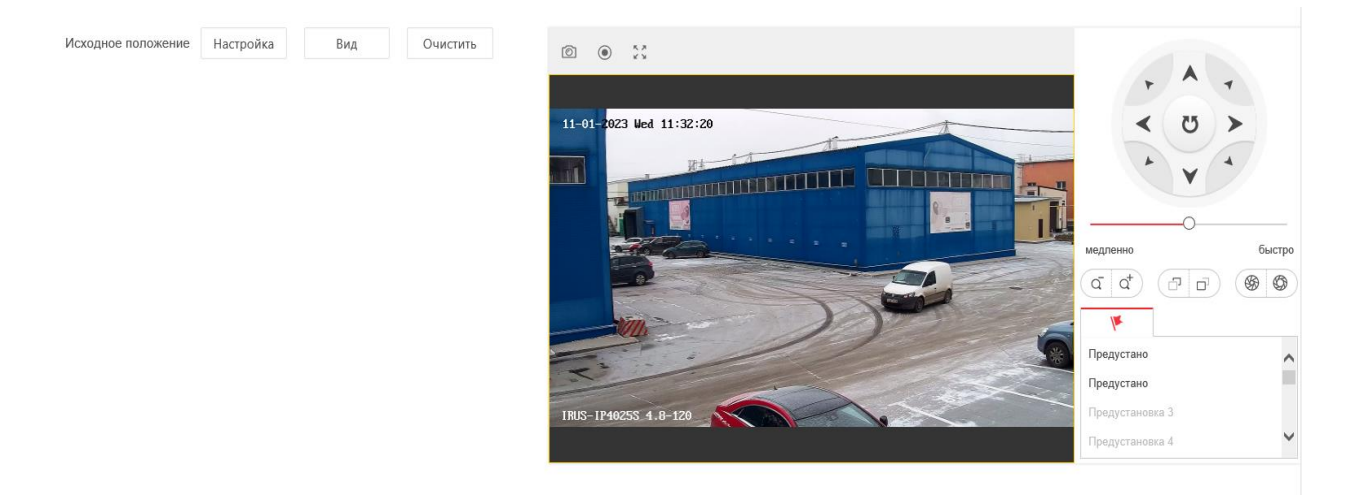

Рисунок 5-31 Конфигурация PTZ

- 2. Нажимайте на кнопки управления PTZ, для того, чтобы настроить начальное положение камеры; вы можете так же вызвать заранее заданные предустановки и установить их в качестве начальной позиции камеры.
- 3. Нажмите **Настройка** для сохранения позиции.
- **Вызов/удаление начального положения:**

Вы можете нажать кнопку **Вызов** для вызова начального положения. Вы можете нажать **Очистить** для удаления начальной позиции и восстановления заводских настроек начального положения.

## **5.4.4 Настройка действий при простое системы**

#### *Цель:*

Данная функция позволяет камере начинать выполнение заданного действия после простоя системы (сканирование, предустановку, шаблон и другие), оно выполняется автоматически после периода бездействия системы (park time).

#### $\mathbb{Q}$ **NOTE**

Функция **Запланированные задачи** приоритетнее, чем функция **Действие парковки**. Когда эти две функции установлены одновременно, только функция **Запланированные задачи** будет работать.

#### *Шаги:*

1. Войдите в меню настройки действий при простое системы:

#### **Конфигурация > PTZ > Действия парковки**

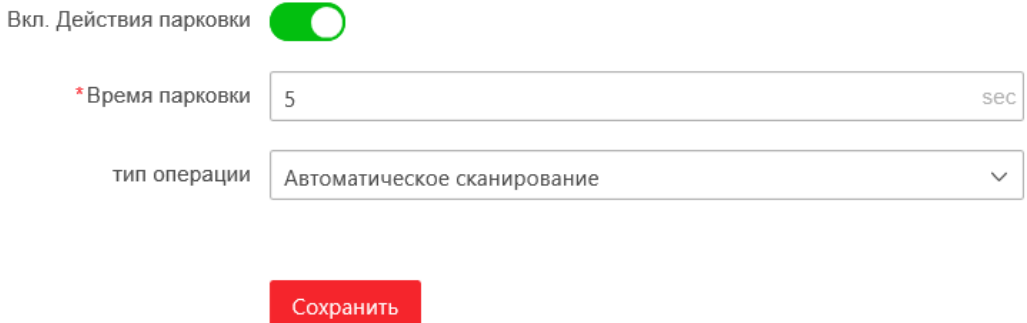

Рисунок 5-32 Настройка действий при простое

- 2. Поставьте галочку напротив **Включить действия парковки**.
- 3. Установите в поле **Время парковки** значение времени бездействия камеры, которое она будет ожидать перед началом выполнения действия.
- 4. Выберите **Тип операции** из выпадающего списка.

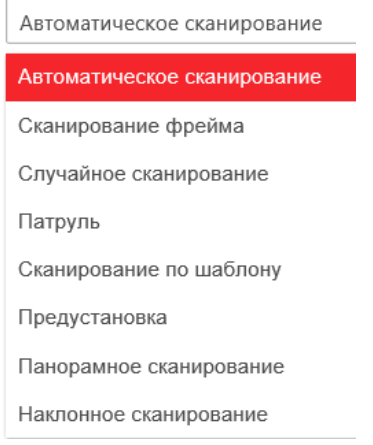

Рисунок 5-33 Типы действий

**ERUS** 

5. Нажмите Сохранить («Сохранить») для сохранения настроек.

## **5.4.5 Конфигурация маскирования**

#### *Цель:*

Маскирование позволяет скрыть некоторые области видео в реальном времени, чтобы запретить их просмотр или запись.

#### *Шаги:*

1. Войдите в интерфейс настроек маскирования:

**Конфигурация > Изображение > Маска конфиденциальности**

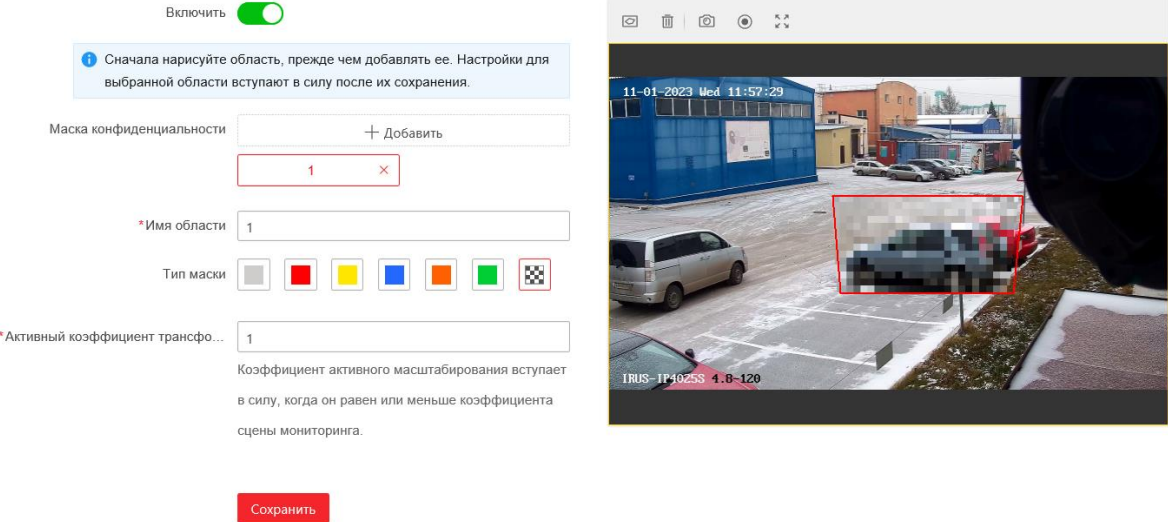

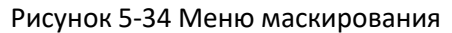

- 2. Нажимайте клавиши управления PTZ, чтобы найти область, в которой вы хотите установить маску конфиденциальности.
- 3. Нажмите («Нарисовать область») чтобы начертить область

#### маскирования.

Вы можете перетащить углы красной области прямоугольника, чтобы нарисовать многоугольную область маскирования.

4. Нажмите **III** («Очистить все»), чтобы очистить все установленные

области маскирования без сохранения.

5. Нажмите **+Добавить**, чтобы сохранить маску конфиденциальности,

и она будет отображена в списке ниже. Установите значение Активный коэффициент трансфокации по вашему усмотрению, и тогда маска появится только когда масштаб увеличения будет выше заданного значения.

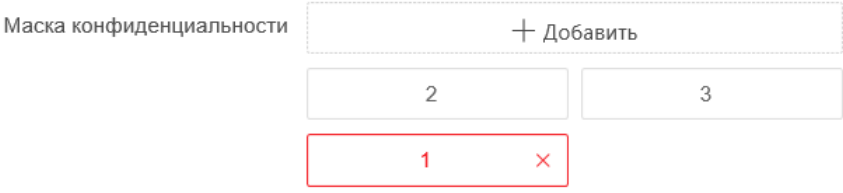

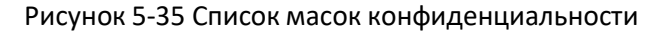

**PRus** 

6. Вы так же можете задать цвет маски конфиденциальности.

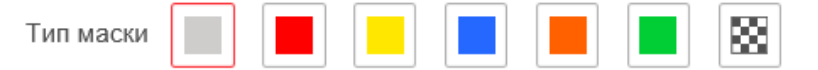

Рисунок 5-36 Определение цвета маски конфиденциальности

- 7. Вы можете выбрать маску и нажать  $\times$  («Удалить») для удаления ее из списка.
- 8. Поставьте галочку **Включить** для активации соответствующей функции.

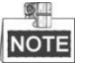

Вы можете нарисовать до 24 областей маскирования для камеры.

## **5.4.6 Настройка запланированных задач**

#### *Цель:*

Вы можете настроить скоростную поворотную камеру, чтобы она выполняла определенные действия автоматически в заданный пользователем период времени.

*Шаги:*

1. Войдите в меню задач по расписанию:

#### **Конфигурация > PTZ > Запланированные задачи**

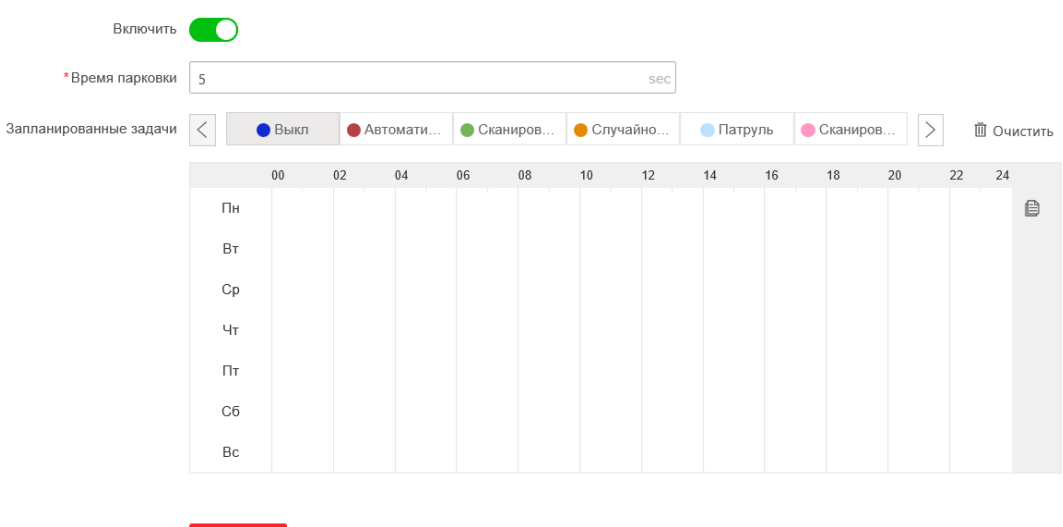

Рисунок 5-37 Настройка задач по расписанию

- 2. Поставьте галочку **Включить**.
- 3. Установите **Время парковки**. Вы можете установить время парковки перед тем, как скоростная поворотная камера начнет выполнять запланированные задачи.
- 4. Выберите **Запланированные задачи** из списка. Вы можете выбрать сканирование, предустановка, шаблон, патруль и другие.

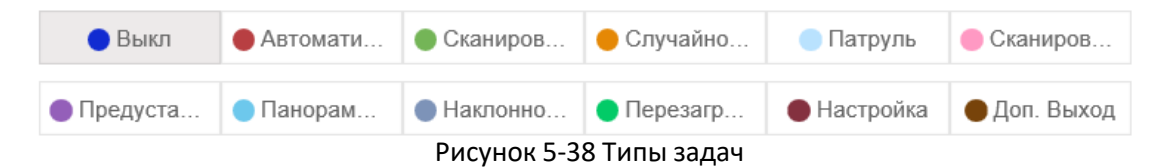

- 5. Выберите временную шкалу определенного дня, нажмите и перетащите мышь, чтобы установить расписание записи (время начала и время окончания выполнения задачи записи).
- 6. После установки задачи, вы можете нажать **[6**] и копировать задачи в другие дни (опционально).

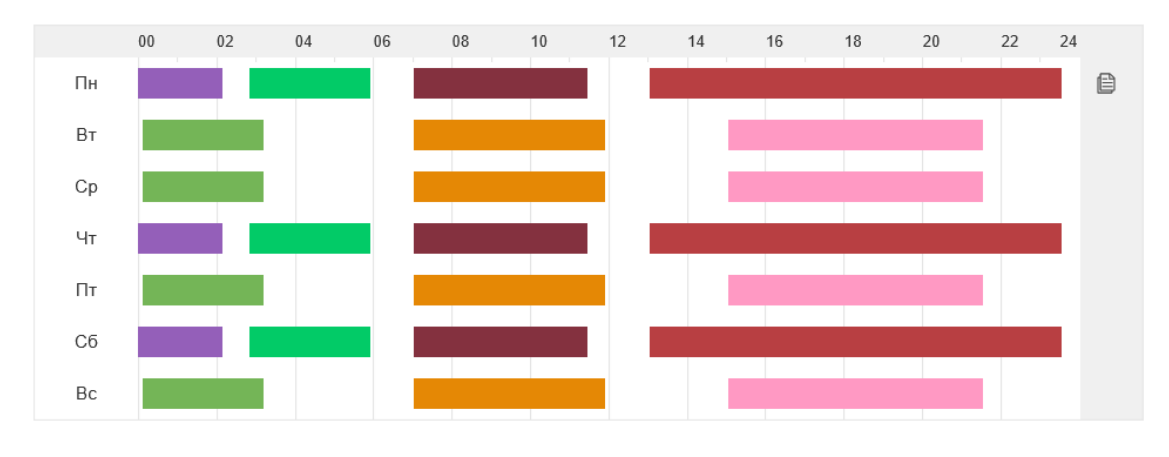

Сохранить

Рисунок 5-39 Редактирование расписания задач

7. После настройки расписания записи, вы можете нажать на сегменте записи для отображения меню настройки параметров сегмента записи. (Опционально)

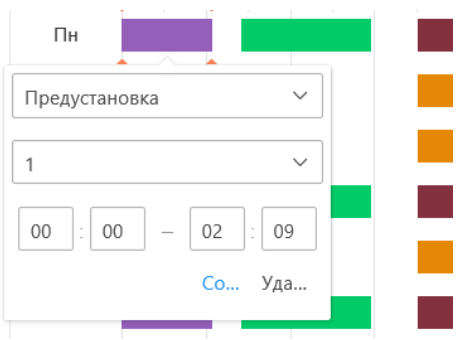

Рисунок 5-40 Настройки сегмента записи

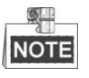

Время каждой задачи не может пересекаться. До 10 задач может быть установлено на один день.

**ERUS** 

8. Нажмите Сохранить («Сохранить») для сохранения настроек.

## **5.4.7 Очистка PTZ конфигурации**

#### *Цель:*

Вы можете удалить конфигурацию PTZ в данном меню, включая все предустановки, патрули, маски конфиденциальности, PTZ пределы, задачи по расписанию и время бездействия.

#### *Шаги:*

- 1. Войдите в меню очистки конфигурации: **Конфигурация > PTZ > Очистить конфигурацию**
- 2. Поставьте галочки напротив необходимых элементов для очистки.

3. Нажмите Сохранить («Сохранить») для сохранения настроек.

## **5.4.8 Приоритетность PTZ**

#### *Шаги:*

1. Войдите в меню настройки приоритетности PTZ:

#### **Конфигурация > PTZ > Установить уровень приоритетности PTZ-камеры**.

- Камера может управляться по сети или через RS-485. Вы можете установить приоритет управления для этих двух типов сигналов.
- Действия пользователя **Оператор** приоритетнее, чем **Пользователь**. Когда **Оператор** управляет камерой, **Пользователь** не может управлять ей. Когда **Оператор** закончил работу, **Пользователь** может управлять камерой после **задержки**. **Задержка** может быть установлена в меню Приоритетности PTZ, как показано ниже.

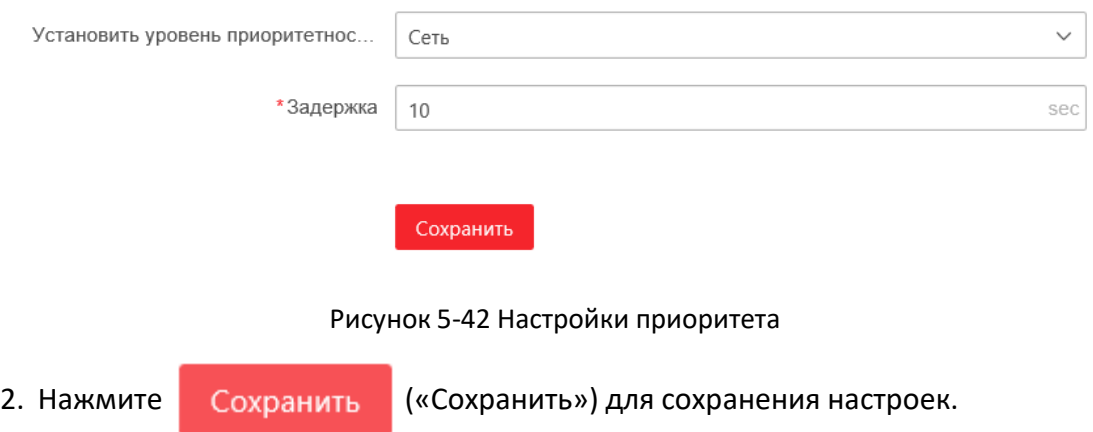

# **Глава 6. Конфигурация скоростной поворотной камеры**

# **6.1 Настройка сетевых параметров**

## **6.1.1 Основные настройки**

## **Настройки TCP/IP**

#### *Цель:*

Параметры TCP/IP должны быть корректно заданы, прежде чем вы сможете работать с камерой по сети. Камера поддерживает IPv4 и IPv6.

## *Шаги:*

1. Войдите в интерфейс настроек TCP/IP:

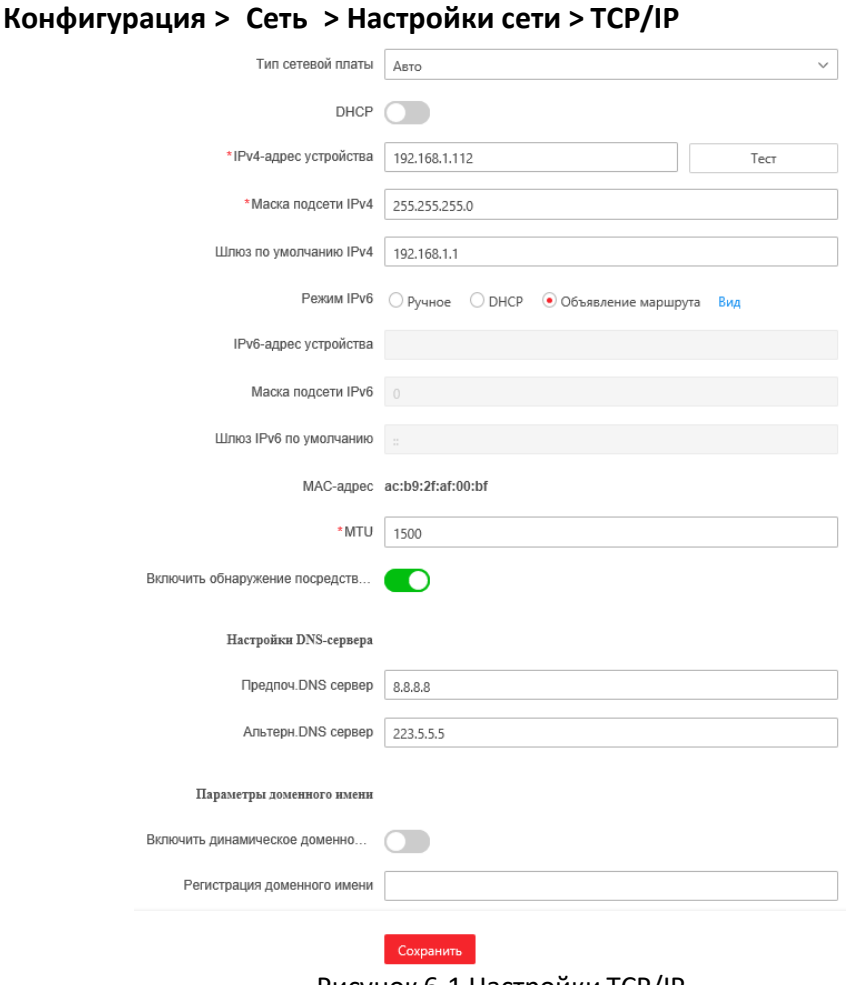

Рисунок 6-1 Настройки TCP/IP

- 2. Настройте основные сетевые параметры: **IPv4 или IPv6 адрес**, **IPv4 или IPv6 маску подсети** и **IPv4 или IPv6 шлюз по умолчанию**.
- 3. Нажмите Сохранить («Сохранить»), чтобы сохранить параметры.

O. **NOTE** 

- **Если DHCP сервер доступен, вы можете поставить галочку DHCP (СП) для** автоматического получения IP-адреса и других сетевых настроек.
- Если IP-адрес установлен вручную, вы можете нажать Тест

(«Тест») для того, чтобы проверить, не используется ли данный IP-адрес во избежание конфликта IP-адресов.

- Диапазон **Maximum Transmission Unit (MTU)**: 500 ~ 9676. Значение по умолчанию - 1500.
- **Multicast** посылает поток на адрес многоадресной группы и позволяет нескольким клиентам получить поток в одно и тоже время, запросив копию от адреса многоадресной группы.

Прежде чем использовать эту функцию, вы должны включить функцию Multicast маршрутизатора и настроить шлюз скоростной поворотной камеры.

- Если настройки DNS сервера требуются для некоторых приложений (например, для отправки email), вы должны правильно настроить **Предпоч. DNS сервер** и **Альтерн. DNS сервер**.
- Поставьте галочку **Включить обнаружение посредством многоадресной рассылки**, тогда онлайн камера сможет быть автоматически найдена клиентским ПО при помощи приватного мультикаст протокола в LAN.

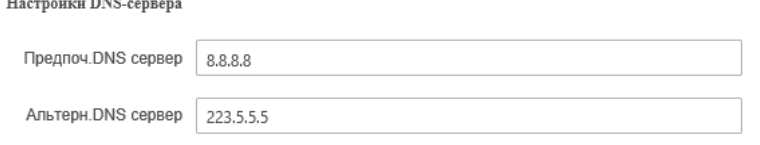

Рисунок 6-2 Настройки DNS сервера

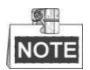

Маршрутизатор должен поддерживать функцию анонсирования маршрутов, если вы выбираете **Объявление маршрута** в качестве IPv6 режима.

#### **Конфигурация DDNS**

#### *Перед началом***:**

Необходима регистрация на DDNS сервере перед настройкой DDNS скоростной поворотной камеры.

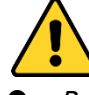

- *В целях обеспечения конфиденциальности, и чтобы лучше защитить вашу систему от угроз безопасности, мы настоятельно рекомендуем использовать надежные пароли для всех функций и сетевых устройств. Пароль должен быть придуман вами (не менее 8 символов, включая буквы верхнего регистра, буквы нижнего регистра, цифры и специальные символы) для того, чтобы повысить безопасность вашего продукта.*
- *Правильная настройка всех паролей и других параметров безопасности является обязанностью установщика и/или конечного пользователя.*

#### *Шаги:*

1. Необходима регистрация на DDNS сервере: **Конфигурация > Сеть > Настройки сети > DDNS**

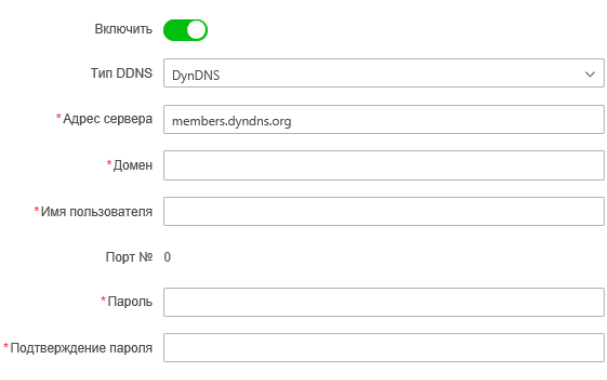

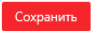

Рисунок 6-3 Настройки DDNS

- 2. Установите флажок **Включить** для включения функции.
- 3. Выберите Тип DDNS. Для выбора возможны варианты: **DynDNS** и **NO-IP**.

**DynDNS:**

*Шаги:*

- (1) Введите **Адрес сервера** DynDNS (например,members.dyndns.org).
- (2) В текстовом поле **Домен** введите доменное имя, полученное на веб-сайте DynDNS.
- (3) Введите **Порт** сервера DynDNS.
- (4) Введите **Имя пользователя** и **Пароль**,зарегистрированные на сайте DynDNS.
- (5) Нажмите Сохранить («Сохранить»), чтобы сохранить настройки.

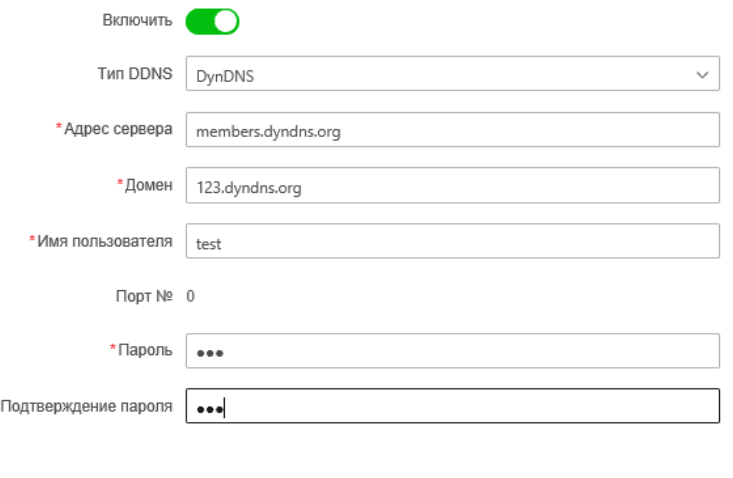

Рисунок 6-4 Настройки DynDNS

Сохранить

#### **NO-IP:**

*Шаги:*

- (1) Введите **Адрес сервера** NO-IP.
- (2) В текстовом поле **Домен** введите доменное имя,полученное на вебсайте NO-IP.
- (3) Введите **Порт** сервера NO-IP.
- (4) Введите **Имя пользователя** и **Пароль**, зарегистрированные на сайте NO-IP.
- (5) Нажмите Сохранить («Сохранить»), чтобы сохранить настройки.

#### **Конфигурация PPPoE**

*Цель:*

Если у вас нет маршрутизатора, а только модем, вы можете использовать функцию Point-to-Point Protocol over Ethernet (PPPoE).

*Шаги:*

1. Войдите в интерфейс настроек PPPoE:

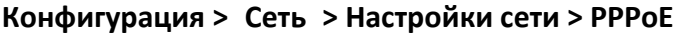

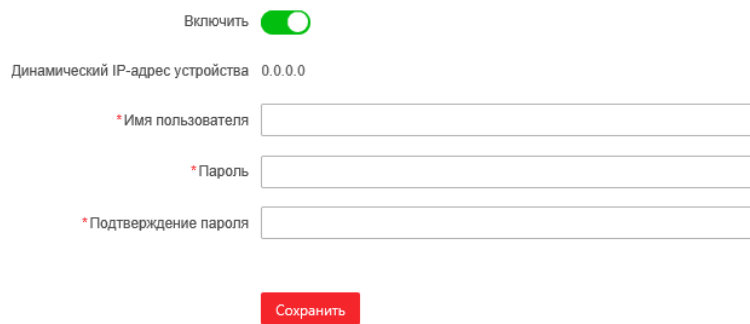

Рисунок 6-7 Настройки PPPoE

**PRUS** 

- 2. Поставьте флажок **Включить**, чтобы активировать функцию.
- 3. Введите **Имя пользователя**, **Пароль** и **Подтверждение пароля** для PPPoE доступа.

Имя пользователя и пароль должны быть назначены ISP.

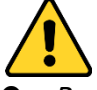

S.

- *В целях обеспечения конфиденциальности, и чтобы лучше защитить вашу систему от угроз безопасности, мы настоятельно рекомендуем использовать надежные пароли для всех функций и сетевых устройств. Пароль должен быть придуман вами (не менее 8 символов, включая буквы верхнего регистра, буквы нижнего регистра, цифры и специальные символы) для того, чтобы повысить безопасность вашего продукта.*
- *Правильная настройка всех паролей и других параметров безопасности является обязанностью установщика и/или конечного пользователя.*
- 4. Нажмите Сохранить («Сохранить») для сохранения настроек и выхода из меню.

## **Настройка портов**

#### *Цель:*

Если вы используете маршрутизатор и хотите получить доступ к скоростной поворотной камере через Wide Area Network (WAN), вам необходимо 3 порта для камеры.

*Шаги:*

1. Войдите в интерфейс настройки портов HTTP и HTTPS: **Конфигурация > Сеть > Сетевая служба > HTTP(S)**

**Порт HTTP**: Значение по умолчанию – 80. **Порт HTTPS**: Значение по умолчанию – 443.

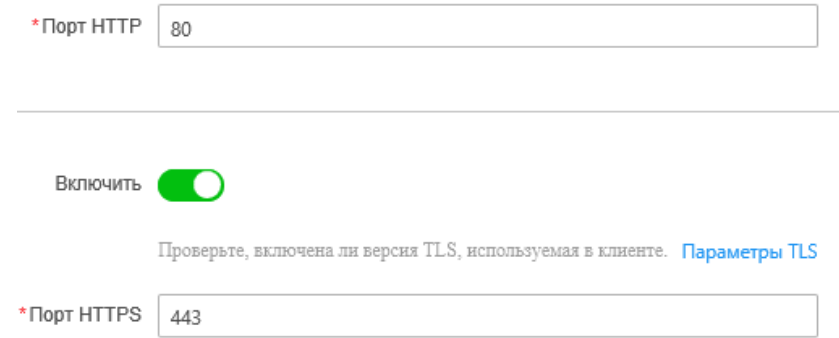

Рисунок 6-8 Настройка HTTP и HTTPS портов

- 2. Войдите в интерфейс настройки RTSP порта: **Конфигурация > Сеть > Сетевая служба > RTSP RTSP порт**: Значение по умолчанию – 554.
- 3. Войдите в интерфейс настройки **Порта сервера**: **Конфигурация > Сеть > Доступ к платформе > Служба SDK Служба SDK**: Значение по умолчанию – 8000.
- 4. Нажмите Сохранить («Сохранить») для сохранения настроек.

## **Настройка NAT (Network Address Translation)**

#### *Цель:*

Universal Plug and Play (UPnP ™) – это сетевая архитектура, обеспечивающая совместимость сетевого оборудования, программного обеспечения и других устройств. Протокол UPnP позволяет легко подключать устройства и упрощает реализацию сетей в домашних и корпоративных средах.

При включенной функции вам не нужно настраивать проброс портов для каждого порта, и камера подключается к глобальной сети через маршрутизатор. *Шаги:*

1. Войдите в окно настройки NAT.

#### **Конфигурация > Сеть > Сетевая служба > NAT**

- 2. Поставьте галочку Включить UPnP™ для включения функции UPnP™.
- 3. Установите **Режим сопоставление портов**:

## **Для проброса портов с номерами портов по умолчанию:**

Выберите в поле значение **Авто**

Режим сопоставления портов ARTO

# **Для проброса портов с настраиваемыми номерами портов:**

#### Выберите в поле значение **Ручное**.

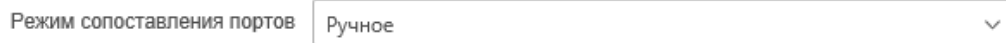

#### Вы можете настроить номера портов по вашему усмотрению.

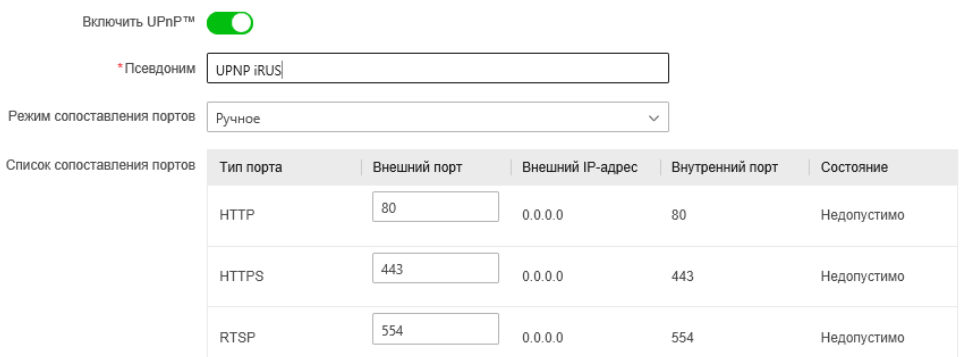

Рисунок 6-9 Режим проброса портов

**PRUS** 

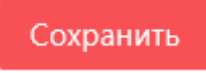

4. Нажмите **COLL EXIS ENGLES** («Сохранить») для сохранения настроек.

## **6.1.2 Расширенные настройки**

## **Конфигурация SNMP**

#### *Цель:*

Вы можете использовать SNMP для получения статуса скоростной поворотной камеры и информацию о связанных параметрах.

#### *Перед началом:*

Перед настройкой SNMP загрузите ПО SNMP, чтобы получать информацию о камере по SNMP порту. При установке **Порт ловушки**, камера может отправлять сообщения об исключениях и тревогах в центр наблюдения.

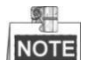

Версия SNMP, которую вы выбираете, должна соответствовать версии в ПО SNMP.

#### *Шаги:*

- 1. Войдите в интерфейс настроек SNMP: **Конфигурация > Сеть > Настройки сети > SNMP**
- 2. Установите галочку напротив необходимой версии: **Enable SNMP v1** («Включить SNMP v1»), **Enable SNMP v2c** («Включить SNMP v2с»), **Enable SNMP v3** («Включить SNMP v3»).
- 3. Задайте параметры SNMP.

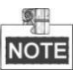

Настройки ПО SNMP должны соответствовать введенным параметрам в камере.

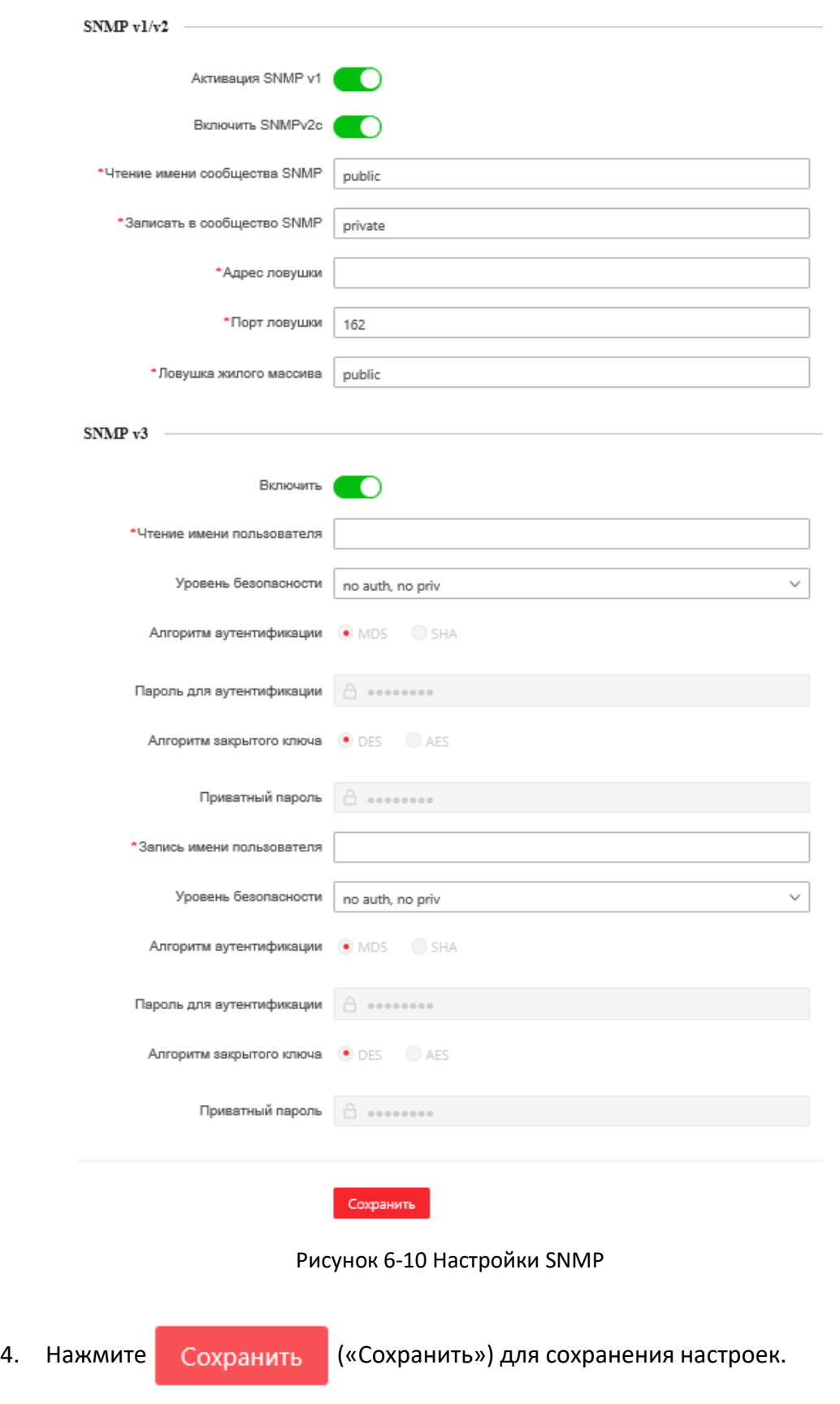

## **Конфигурация FTP**

#### *Цель:*

Вы можете настроить информацию FTP сервера, чтобы активировать загрузку захваченных изображений на FTP сервер.

#### *Шаги:*

1. Войдите в интерфейс настроек FTP:

#### **VCA > Событие Smart > Настройте приложение > Основные настройки > FTP**

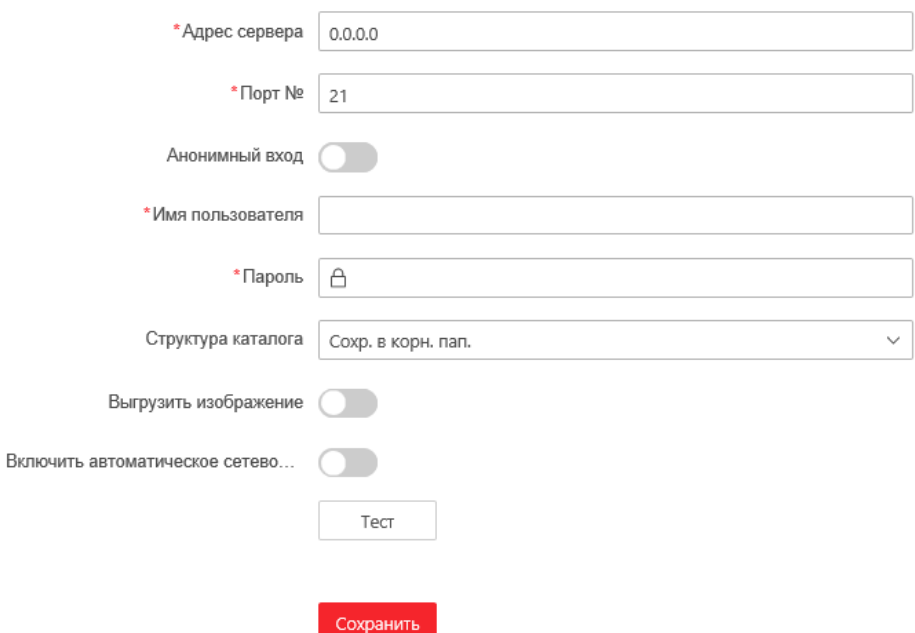

Рисунок 6-11 Настройки FTP

2. Задайте параметры FTP: **Адрес сервера**, **Порт**, **Имя пользователя**, **Пароль**, структура каталога и выгрузить изображение.

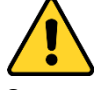

- *В целях обеспечения конфиденциальности, и чтобы лучше защитить вашу систему от угроз безопасности, мы настоятельно рекомендуем использовать надежные пароли для всех функций и сетевых устройств. Пароль должен быть придуман вами (не менее 8 символов, включая буквы верхнего регистра, буквы нижнего регистра, цифры и специальные символы) для того, чтобы повысить безопасность вашего продукта.*
- *Правильная настройка всех паролей и других параметров безопасности является обязанностью установщика и/или конечного пользователя.*

Поле **адрес сервера** поддерживает как ввод доменного имени, так и ввод IPадреса.

 **Настройка директории на FTP сервере для сохранения файлов**: В поле **Структура каталога**, вы можете выбрать **Сохр. в корн. Пап.** («корневая директория»), **Сохр. в родит. Пап.** («родительская директория») и **Сохр. в доч. Пап.** («дочерняя директория»).

- **Корневая директория**: Файлы будут сохранены в корневую директорию FTP сервера.
- **Родительская директория**: Файлы будут сохранены в папку на FTP сервере. Имя папки может быть задано пользователем, смотрите Рисунок 6-12.

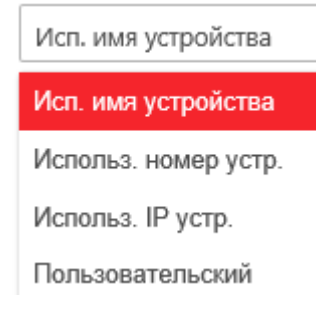

Рисунок 6-12 Родительская директория

 **Дочерняя директория**: Это подпапка, которая может быть создана в родительской директории. Файлы будут сохранены в подпапке на FTP сервере. Имя папки может быть задано пользователем, смотрите Рисунок 6-13.

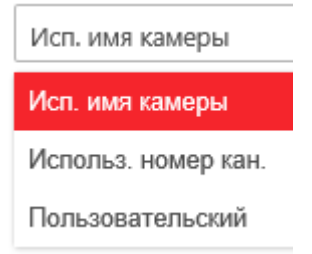

Рисунок 6-13 Дочерняя директория

- **Выгрузить изображение**: Для включения загрузки захваченных изображений на FTP сервер.
- 3. Нажмите Сохранить («Сохранить») для сохранения настроек.

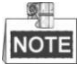

Если вы хотите загрузить захваченные изображения на FTP сервер, вы также должны настроить захват по расписанию или по событию.

## **Конфигурация Email**

#### *Цель:*

Система может быть настроена таким образом, чтобы при обнаружении событий, таких как обнаружение движения, потеря видео и т.д., отправлялось email оповещение.

#### *Перед началом:*

Пожалуйста, настройте DNS сервер: **Конфигурация > Сеть > Настройки сети > TCP/IP** перед использованием функции отправки email.

#### *Шаги:*

1. Войдите в окно настройки Email:

**VCA > Событие Smart > Настройте приложение > Основные настройки > Email**

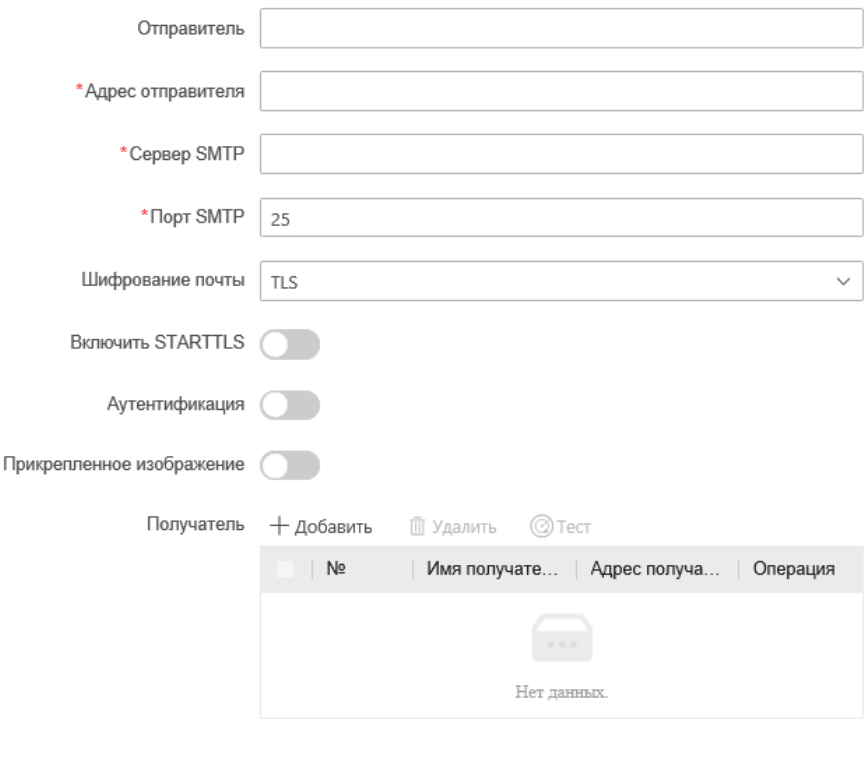

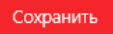

Рисунок 6-14 Настройки Email

2. Настройте следующие параметры:

**Отправитель**: Имя отправителя Email.

**Адрес отправителя**: Email адрес отправителя.

**Сервер SMTP**: IP-адрес или имя хоста (например, smtp.263xmail.com) SMTP сервера.

**Порт SMTP**: SMTP порт. По умолчанию TCP/IP для SMTP – 25. **Включить SSL:** Поставьте галочку для включения SSL, если это необходимо для SMTP сервера.

**Прикрепленное изображение**: Поставьте галочку **Прикрепленное изображение**, если вы хотите отправить сообщение с вложенными изображениями тревоги.

**Интервал**: Интервал относится ко времени между двумя действиями отправки прикрепленных изображений.

Аутентификация (опционально): Если ваш почтовый сервер требует проверки подлинности, установите этот флажок, чтобы использовать проверку подлинности для входа на этот сервер, и введите имя пользователя и пароль.

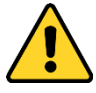

- *В целях обеспечения конфиденциальности, и чтобы лучше защитить вашу систему от угроз безопасности, мы настоятельно рекомендуем использовать надежные пароли для всех функций и сетевых устройств. Пароль должен быть придуман вами (не менее 8 символов, включая буквы верхнего регистра, буквы нижнего регистра, цифры и специальные символы) для того, чтобы повысить безопасность вашего продукта.*
- *Правильная настройка всех паролей и других параметров безопасности является обязанностью установщика и/или конечного пользователя.*

**Получатель**: Введите Email адрес получателя. Может быть добавлено до 3 получателей.

**Получатель**: Введите имя получателя.

**Адрес получателя**: Введите Email адрес получателя.

 $\circ$ **NOTE** 

Вы можете нажать кнопку **Тест** для проверки возможности отправки Email оповещений сервером электронной почты.

3. Нажмите Сохранить («Сохранить») для сохранения настроек.

## **Конфигурация HTTPS**

#### *Цель:*

HTTPS обеспечивает аутентификацию веб-сайта и связанного с ним веб-сервера, с которым он взаимодействует, что защищает от атак посредника. Выполните следующие шаги, чтобы задать номер порта HTTPS.

#### *Пример:*

Если вы установите номер порта - 443 и IP-адрес: 192.168.1.64, вы можете получить доступ к устройству, введя *https://192.168.1.64:443* в адресной строке веб-браузера.

#### *Шаги:*

1. Войдите в окно настройки HTTPS.

#### **Конфигурация > Сеть > Сетевая служба > HTTP(S)**

2. Создайте самозаверенный сертификат или авторизированный сертификат.

В пункте **Сертификат сервера** нажмите на кнопку («Управление лицензиями»)

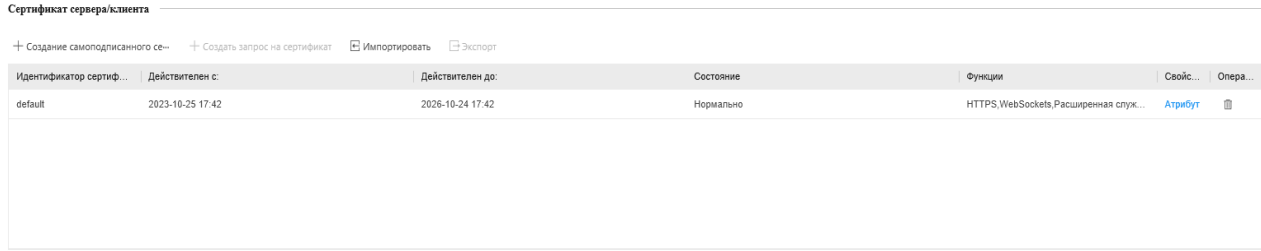

Рисунок 6-15 Создание сертификата

#### **ВАРИАНТ 1**: Создание самоподписанного сертификата

1) Выберите **Создание самоподписанного сертификата**.

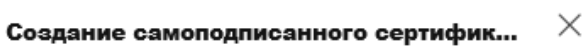

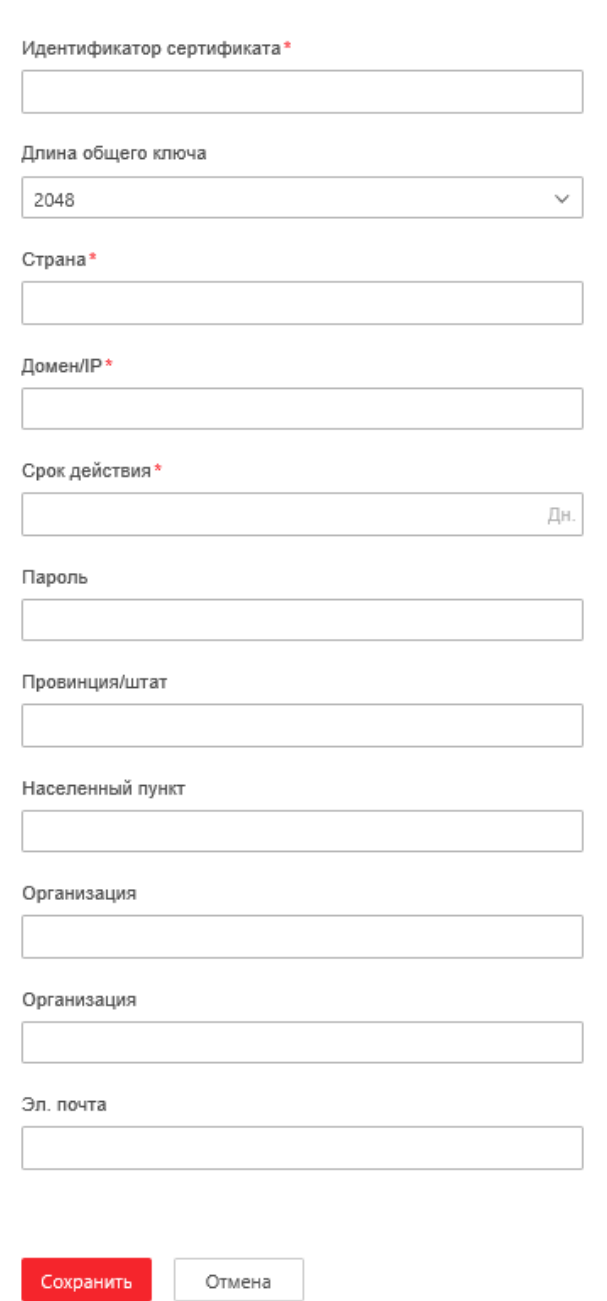

Рисунок 6-16 Создание самоподписанного сертификата

2) Введите **Cтрана**, **Домен/IP**, **Срок действия** и другую информацию. Нажмите **Сохранить** для сохранения настроек.

**ВАРИАНТ 2**: Начать установку, когда подписанный сертификат доступен.

- **1)** Выберите **Signed certificate is available, Start the installation directly** («Подписанный сертификат доступен, начать установку»).
- 2) Нажмите **Browse** («Обзор») для загрузки доступного сертификата.
- 3) Нажмите кнопку **Install** («Установить») для установки сертификата.
- 4) Нажмите **ОК** для сохранения настроек.

**ВАРИАНТ 3**: Создание запроса на сертификат и продолжение установки.

- **1)** Выберите **Create certificate request first and continue the installation** («Сначала создать запрос на сертификат, затем продолжить установку»).
- 2) Нажмите **Create** («Создать») для создания запроса сертификата и заполните необходимую информацию.
- 3) Загрузите запрос на сертификат и подтвердите его как доверенный для подписи.
- 4) После получения подписанного действующего сертификата импортируйте его на устройство.
- 5) Нажмите **ОК** для сохранения настроек.
- 3. Далее будет отображена основная информация о сертификате после успешного создания и установки.

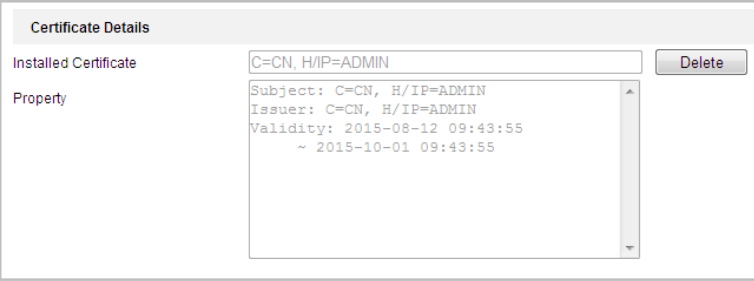

Рисунок 6-17 Установленный сертификат

**4.** Поставьте галочку **Enable HTTPS** («Включить HTTPS») и нажмите кнопку **Save** («Сохранить»).

## **Конфигурация QoS**

*Цель:*

QoS (Quality of Service) может помочь решить проблемы с задержками и перегруженностью сети благодаря настройке приоритета отправки данных. *Шаги:*

1. Войдите в интерфейс настроек QoS:

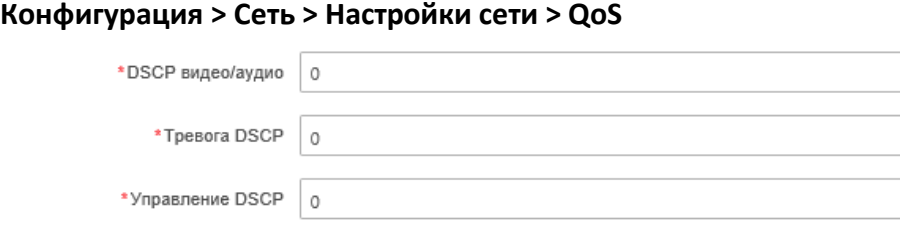

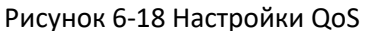

ERUS

- 2. Задайте параметры QoS, включая **DSCP видео/аудио**, **Тревога DSCP** и **Управление DSCP**. Корректный диапазон значений DSCP 0-63. Чем выше значение DSCP, тем выше приоритет.
- 3. Нажмите Сохранить («Сохранить») для сохранения настроек.

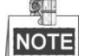

- Убедитесь, что вы включили функцию QoS на вашем сетевом устройстве (например, на маршрутизаторе).
- Необходимо перезагрузить устройство для вступления настроек в силу.

## **Конфигурация 802.1X**

#### *Цель:*

Скоростная поворотная камера поддерживает стандарт IEEE 802.1X.

IEEE 802.1X является протоколом управления сетевым доступом. Он повышает уровень безопасности в локальной сети. При подключении устройств к этой сети по стандартам IEEE 802.1X необходима аутентификация. Если аутентификация завершается неудачно, устройства не могут подключиться к сети.

Защищенная LAN со стандартом 802.1X показана на рисунке:

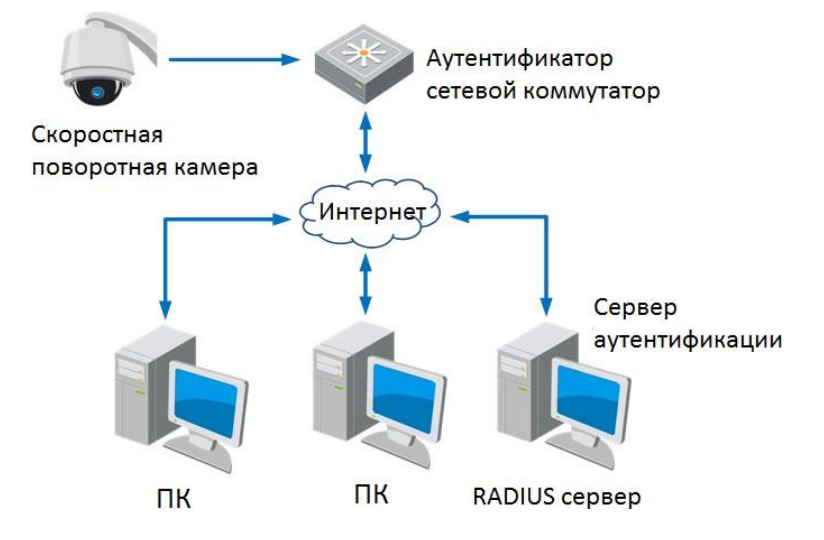

Рисунок 6-19 Защищенная LAN

- Перед подключением камеры к защищенной LAN, пожалуйста, примените цифровой сертификат от центра сертификации.
- Сетевая камера запрашивает доступ к защищенной LAN при помощи аутентификатора (коммутатора).
- Коммутатор передает идентификатор и пароль доступа серверу аутентификации (RADIUS-сервер).
- Коммутатор передает сертификат сервера аутентификации сетевой камере.
- Если вся информация подтверждается, коммутатор разрешает сетевой доступ к защищенной сети.

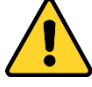

 *В целях обеспечения конфиденциальности, и чтобы лучше защитить вашу систему от угроз безопасности, мы настоятельно рекомендуем использовать надежные пароли для всех функций и сетевых устройств. Пароль должен быть придуман вами (не менее 8 символов, включая буквы верхнего регистра, буквы нижнего регистра, цифры и специальные символы) для того, чтобы повысить безопасность вашего продукта.*

 *Правильная настройка всех паролей и других параметров безопасности является обязанностью установщика и/или конечного пользователя.*

#### *Шаги:*

- 1. Подключите камеру к вашему ПК напрямую при помощи сетевого кабеля.
- 2. Войдите в интерфейс настроек 802.1X:

#### **Конфигурация > Настройки сети > 802.1X**

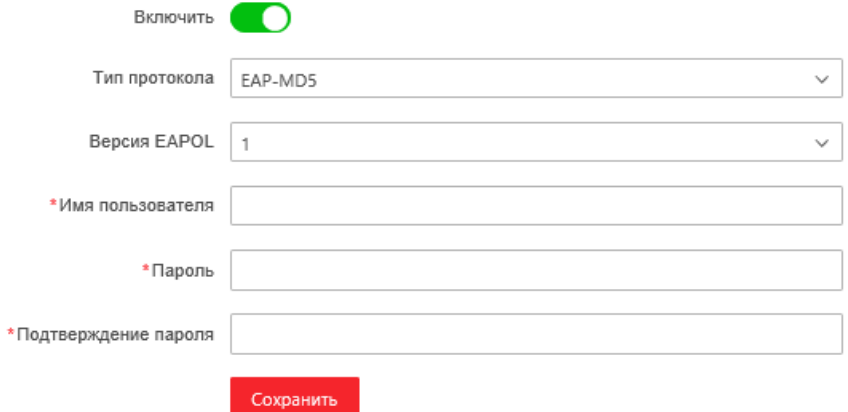

Рисунок 6-20 Настройки 802.1X

- 3. Поставьте галочку Включить для активации функции.
- 4. Задайте параметры 802.1X, включая **имя пользователя** и **пароль**.

#### 9里 NOTE

Версия EAP-MD5 должна быть идентична версии EAP-MD5 маршрутизатора или коммутатора.

5. Нажмите Сохранить («Сохранить») для сохранения настроек.

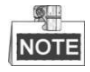

Необходимо перезагрузить устройство для вступления настроек в силу.

6. После настройки подключите камеру к защищенной сети.

## **6.2 Настройка Аудио/Видео**

## **6.2.1 Конфигурация параметров видео**

#### *Шаги:*

1. Войдите в интерфейс конфигурации видео: **Конфигурация> Видео и Аудио > Видео**

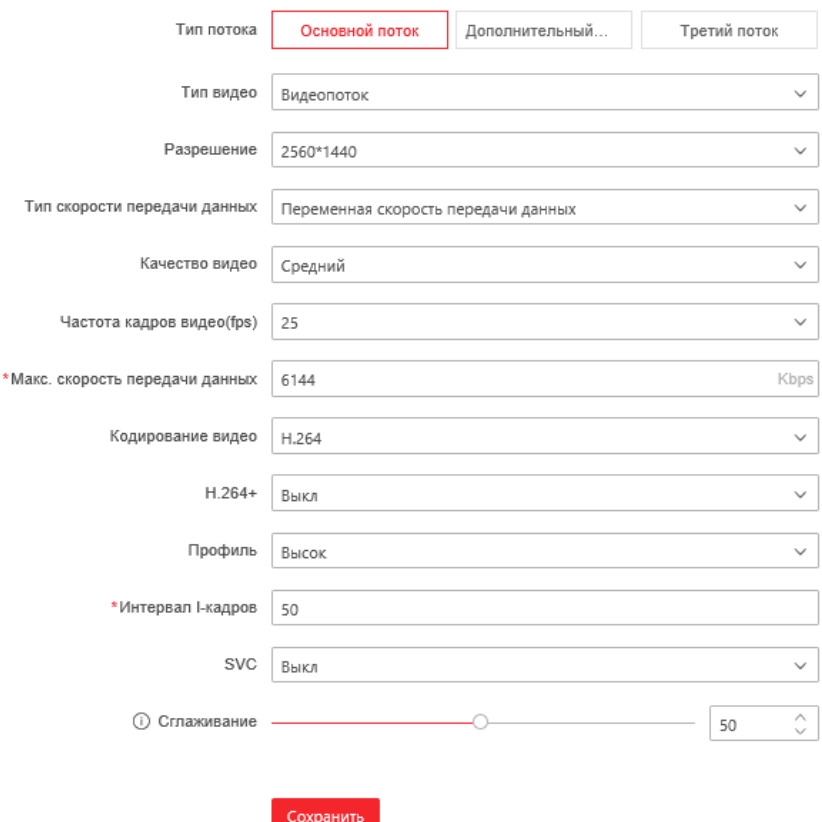

Рисунок 6-21 Настройка параметров видео

- 2. Выберите **Тип потока** камеры: **основной поток**, **дополнительный поток** или **третий поток**. Основной поток обычно используется для записи и отображения при хорошей пропускной способности. Дополнительный поток может быть использован при ухудшении пропускной способности сети.
- 3. Вы можете изменить следующие параметры для выбранного потока:

#### **Тип видео**:

Выберите тип потока: **видеопоток** или **поток видео и аудио**. Звук будет записан только тогда, когда выбран тип **поток видео и аудио.**

#### **Разрешение**:

Выберите разрешение видеовыхода.

#### **Тип скорости передачи данных**:

Выберите тип скорости передачи данных: **постоянный** или **переменный**. **Качество видео**:

Когда значение типа скорости передачи данных принимает переменный,

становятся доступны для выбора 6 уровней записи видео.

#### **Частота кадров**:

Выберите частоту кадров. Частота кадров описывает частоту, с которой обновляется поток видео, и измеряется в кадрах в секунду (к/сек). Высокая скорость кадров более предпочтительна, когда происходит съемка движущихся объектов, так качество видео остается высоким.

#### **Максимальная скорость передачи данных**:

Выберите максимальную скорость передачи данных из диапазона 32~16384 Кб/сек. Более высокое значение соответствует лучшему качеству видео, однако требует большей пропускной способности.

#### **Кодирование видео**:

Выберите видеокодек в поле **Кодирование видео**.

#### **Профиль**:

Можно выбрать значения кодирования: **Низкий**, **Средний**, **Высокий**.

## **Интервал I кадров**:

Выберите интервал из диапазона 1~400.

#### **SVC:**

Scalable Video Coding является расширением стандарта H.264 / AVC. Выберите **Выкл** или **Вкл** для выключения/включения функции. Выберите **Авто**, и устройство будет автоматически извлекать кадры из оригинального видео, когда пропускной способности сети будет недостаточно. Сглаживание:

Перетащите ползунок  $\hat{\mathbb{C}}$ 50

для настройки значения сглаживания видео по вашему желанию.

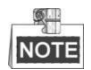

Обновите проигрыватель до последней версии, если просмотр в реальном времени или воспроизведение не работают должным образом из-за совместимости.

4. Нажмите Сохранить («Сохранить») для сохранения настроек.

## **6.2.2 Конфигурация параметров аудио**

#### *Шаги:*

1. Войдите в интерфейс настройки аудио: **Конфигурация > Видео и Аудио > Аудио**

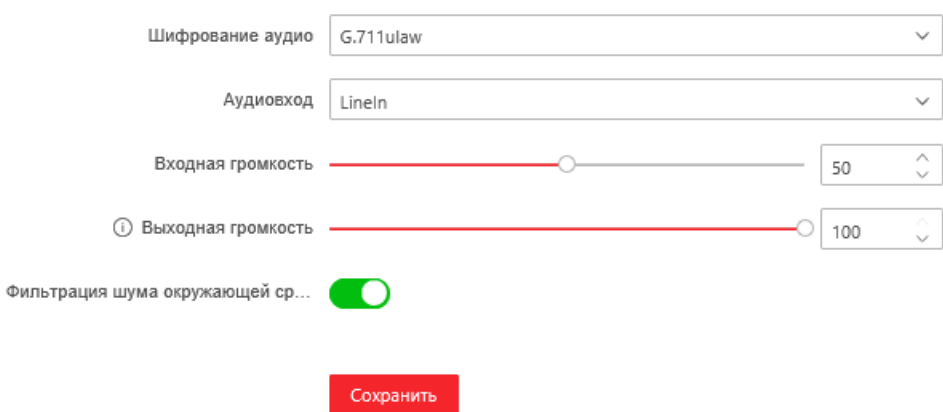

Рисунок 6-22 Настройка параметров аудио

2. Задайте следующие параметры.

**Шифрование аудио**: Можно выбрать - **G.722.1**, **G.711ulaw**, **G.711alaw**, **MP2L2**, **ACC**, **PCM, MP3** и **G.726**.

**Скорость аудио потока**: Когда в поле **Шифрование аудио** выбран тип **MP2L2**, **AAC** или **MP3** вы можете настроить **Скорость аудиопотока** из выпадающего списка. Чем выше значение, тем лучше будет качество аудио.

**Частота выборки**: Когда в поле **Шифрование аудио** выбран тип **MP2L2**, **AAC** или **MP3** вы можете настроить **Частота выборки** из выпадающего списка. Чем выше значение, тем лучше будет качество аудио.

**Аудиовход**: Когда к скоростной поворотной камере подключена система видеодомофонии, вам необходимо установить значение **LineIn** («Линейный вход»). Когда к скоростной поворотной камереподключен микрофон, вам необходимо установить значение **MicIn** («Вход микрофона»).

**Входная громкость**: Перемещайте ползунок для увеличения/уменьшения громкости. Регулируется от 0 до 100.

3. Нажмите Сохранить («Сохранить») для сохранения настроек.

## **6.2.3 Настройка ROI**

#### *Цель:*

ROI (Область интереса) - используется для повышения качества изображений, которые определены заранее.

Войдите в окно настройки ROI:

**Конфигурация > Видео и Аудио > ROI**

Ф

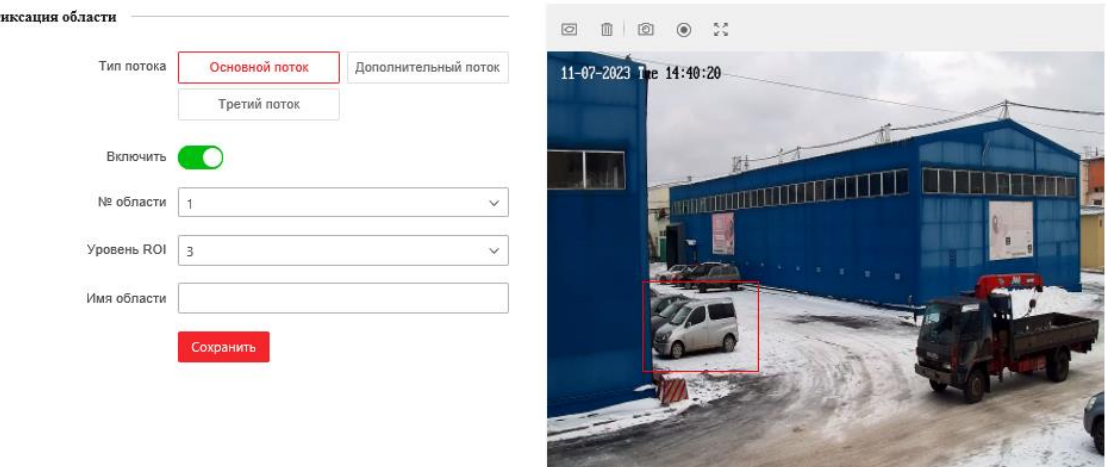

Рисунок 6-23 Настройка ROI

IRUS-IP4025S 4.8-120

#### **Тип потока:**

Вы можете установить ROI функции для **основного потока**, **дополнительного потока, третьего потока.** Выберите тип потока и настройте ROI.

 **ROI для фиксированной области:** Кодирование фиксированной области представляет собой ROI-кодировку для области, настроенной вручную. Вы можете выбрать уровень повышения качества изображения для кодирования ROI, а также можете назвать область ROI.

#### *Шаги:*

- 1. Выберите **№ области**.
- 2. Поставьте галочку **Включить** для включения функции.
- 3. Нажмите <sup>©</sup> («Нарисовать область»), чтобы нарисовать красный прямоугольник на изображении в реальном времени.
- 4. Настройте **Уровень ROI** от 1 до 6. Чем выше значение, тем лучше будет качество изображения в красном прямоугольнике.
- 5. Введите **Имя области** и нажмите **Сохранить** для сохранения настроек.

## **6.2.4 Двойной VCA**

#### *Шаги:*

1. Поставьте галочку для включения функции двойного VCA, которую можно использовать совместно с NVR для реализации двойного VCA поиска во время воспроизведения.

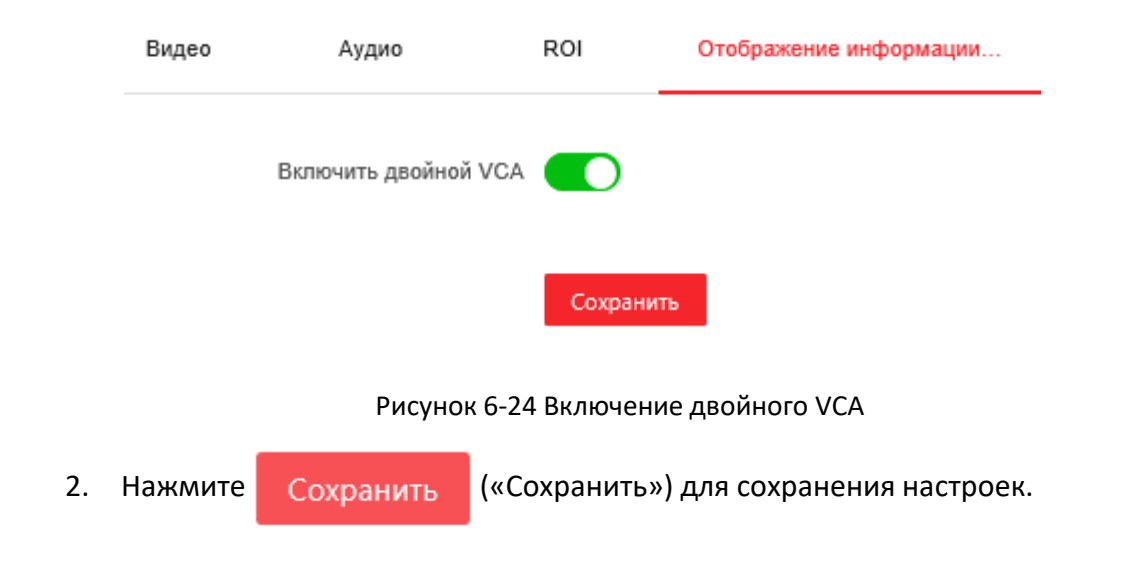

# **6.3 Настройки изображения**

## **6.3.1 Конфигурация параметров отображения**

#### *Цель:*

Вы можете установить качество изображения скоростной поворотной камеры, включая яркость, контраст, насыщенность, резкость и др.

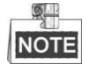

- Параметры в меню **Настройки дисплея** отличаютсяв зависимости от модели скоростной поворотной камеры.
- Вы можете дважды нажать на видео в реальном времени для входа в полноэкранный режим и повторно нажать два раза для выхода из него.

#### *Шаги:*

- 1. Войдите в окно настройки отображения: **Конфигурация > Изображение > Настройки дисплея**
- 2. Вы может выбрать **Режим сцены** из списка с различными предустановленными параметрами изображения.
- 3. Установите параметры изображения камеры.

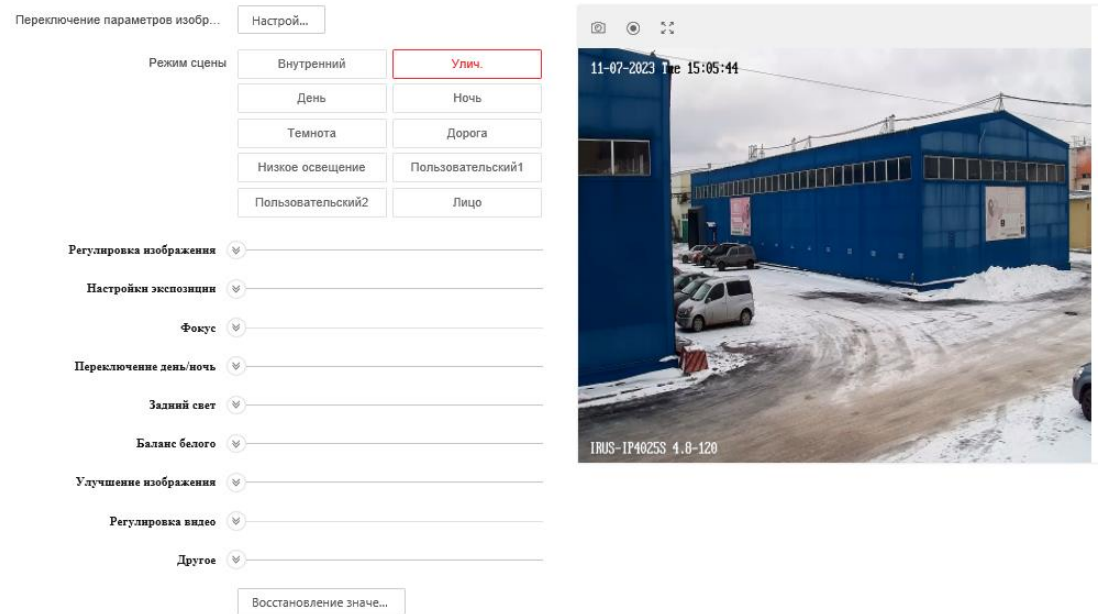

Рисунок 6-25 Настройки отображения

#### **Регулировка изображения**

#### **Яркость**

Характеризует яркость изображения, диапазон от 1 до 100.

#### **• Контрастность**

Характеризует контраст изображения, диапазон от 1 до 100.

#### **Насыщенность**

Характеризует красочность изображения, диапазон от 1 до 100.

#### **Четкость**

Характеризует резкость изображения, диапазон от 1 до 100.

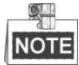

Параметры могут отличаться в зависимости от модели скоростной поворотной камеры.

#### **Настройки экспозиции**

#### **Режим экспозиции**

В поле **Режим экспозиции** может быть установлено значение: **Авто**, **Приоритет диафрагмы**, **Приоритет затвора** и **Ручное.**

**Авто**:

Значения диафрагмы, выдержки и усиления будут устанавливаться автоматически в зависимости от яркости окружающей среды.

#### **Приоритет диафрагмы**:

Значение диафрагмы необходимо настроить вручную. Значения выдержки и усиления будут устанавливаться автоматически в зависимости от яркости окружающей среды.

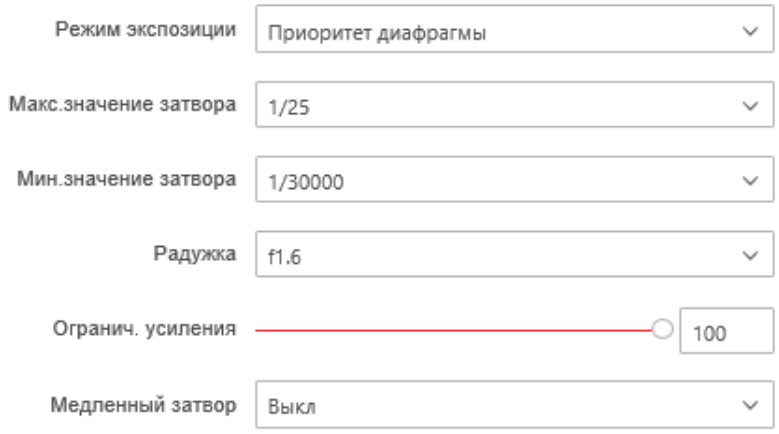

Рисунок 6-26 Приоритет диафрагмы

#### **Приоритет затвора**:

Значение выдержки необходимо настроить вручную. Значения диафрагмы и усиления будут устанавливаться автоматически в зависимости от яркости окружающей среды.

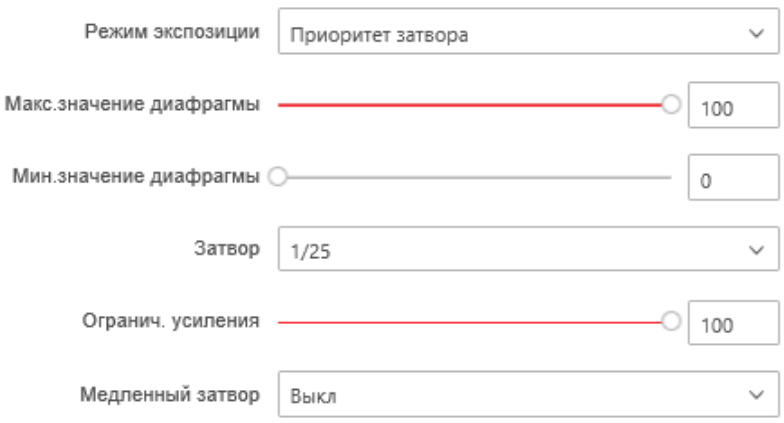

Рисунок 6-27 Приоритет выдержки

#### **Ручное**:

В режиме **Ручное**, вы можете настроить значения **Усиление**, **Радужка**, **Диафрагма** вручную.

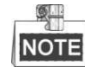

Данная функция может отличаться в зависимости от модели скоростной поворотной камеры.

#### **Усиление**

Эта функция используется для регулировки усиления изображения. Значение в диапазоне от 0 до 100.

#### **Уровень медленного затвора**

Эта функция может быть использована в условиях недоэкспонирования. Она удлиняет время выдержки для обеспечения нормальной экспозиции. Вы можете выбрать уровень длительной выдержки из выпадающего списка: **Медленный затвор \*1.25, \*1.5, \*2, \*3, \*4, \*6, \*8**.

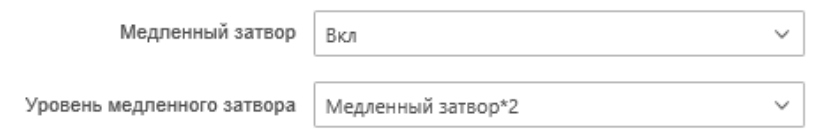

Рисунок 6-28 Длительная выдержка

#### **Фокус**

**Режим фокуса**

В поле **Режим фокуса** могут быть выбраны значения: **Авто, Ручного, Полу-автомат.**

Авто**:**

Скоростная поворотная камера фокусируется автоматически в любое время в соответствии с объектами в сцене.

**Полу-автомат.**:

Скоростная поворотная камера фокусируется автоматически только один раз после того, как было выполнено панорамирование, наклон и масштабирование.

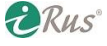

#### **Ручное:**

В данном режиме вам необходимо использовать кнопки  $\Box$  На панели управления для ручной фокусировки.

#### **Мин. Расстояние фокусировки**

Эта функция используется для ограничения минимального фокусного расстояния.

 $\circ$ **NOTE** 

> Минимальное значение фокусного расстояния меняется в зависимости от модели скоростной поворотной камеры.

#### **Переключение день/ночь**

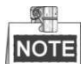

Функция ИК-подсветки, представленная ниже, поддерживается только камерами с функцией ИК-подсветки.

#### **Переключение день/ночь**

В поле **Переключение день/ночь** могут быть установлены значения: **Авто**, **День**, **Ночь** и **Переключение по расписанию**.

#### **Авто**:

Камера переключается между режимами дня и ночи автоматически в зависимости от освещения. Вы можете установить значение чувствительности от 1 до 7.

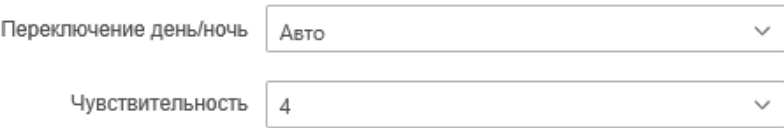

Рисунок 6-29 Автоматическое переключение режимов день/ночь

#### **День**:

В режиме **День**, камера отображает цветное изображение. Он используется для нормальных условий освещения.

#### **Ночь**:

В режиме **Ночь**, камера отображает черно-белое изображение. Ночной режим может увеличить чувствительность в условиях низкой освещенности.

#### **Переключение по расписанию**:

В режиме **Переключение по расписанию**, вы можете установить расписание переключения режимов, как показано на Рисунке 6-30.

 $\blacksquare$ **NOTE** 

> Данная функция может отличаться в зависимости от модели скоростной поворотной камеры.

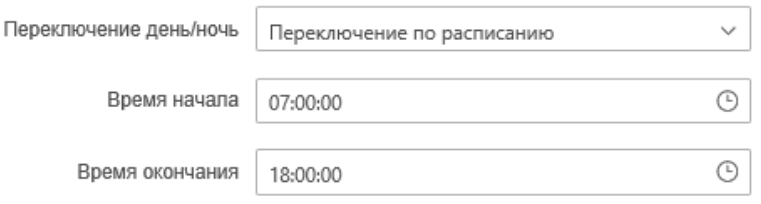

Рисунок 6-30 Переключение по расписанию

#### **Интеллектуальная подсветка**

Если подсветка включена и центр изображения переэкспонирован, вы можете включить эту функцию.

#### **Режим ИК - подсветки**

ИК-подсветка может быть установлена как: **Авто**.

 **Авто**: Яркость ИК-подсветки регулируется автоматически. Чувствительность ИК-подсветки – значение находитсяв диапазоне от 0 до 100.

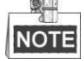

- Инфракрасные функции поддерживаются только ИК камерами.
- Для получения подробной информации о настройке ИК-подсветки вы можете войти в экранное меню, вызвав специальную предустановку 95.

#### **Настройки подсветки**

**BLC** (Компенсация задней засветки)

Если объект съемки находится на пути яркого света, то он будет слишком темным и плохо различимым. Включение функции **BLC** (Компенсация задней засветки) может скорректировать экспозицию объекта, но фон останется ярко белым.

**WDR** (Расширенный динамический диапазон)

Функция расширенного динамического диапазона (WDR) помогает камере обеспечить четкое изображение даже в условиях задней подсветки. Когда в поле зрения камеры есть одновременно очень яркие и очень темные области, WDR настраивает уровень яркости всего изображения и обеспечивает четкое изображение с хорошей детализацией.

Вы можете включить или выключить функцию WDR, как показано на Рисунке 6-31. Диапазон от 0 до 100.

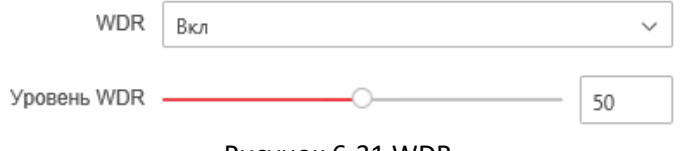

Рисунок 6-31 WDR

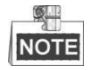

Данная функция может отличаться в зависимости от модели скоростной поворотной камеры.

#### **HLC**

HLC (функция компенсации встречной засветки) помогает камере определять и подавлять яркие источники света, которые, как правило, являются вспышками пересекающими сцену наблюдения. Это позволяет увидеть детали изображения, которые обычно скрыты.

## **Баланс белого**

В поле **Баланс белого** вы можете установить значения: **Авто**, **Ручной баланс**, **Улич.** («На улице»), **Внутренний**, **Флуоресцентная лампа**, **Натриевая лампа** и **Автонастройка баланса белого**.

**Авто**:

В режиме **Авто**, камера сохраняет цветовой баланс автоматически в зависимости от текущей цветовой температуры.

#### **Ручной баланс**:

В режиме **Ручной баланс**, вы можете настроить цветовую температуру вручную, чтобы удовлетворить ваши собственные потребности, как показано на Рисунке 6- 32.

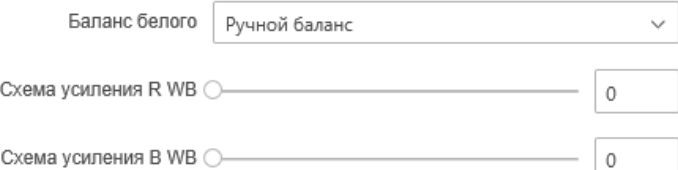

Рисунок 6-32 Ручная регулировка баланса белого

#### **Улич.** («На улице»):

Вы можете выбрать этот режим, когда скоростная поворотная камера установлена снаружи помещения.

#### **Внутренний**:

Вы можете выбрать этот режим, когда скоростная поворотная камера установлена в помещении.

#### **Флуоресцентная лампа**:

Вы можете выбрать этот режим, когда имеются флуоресцентные лампы, установленные рядом со скоростной поворотной камерой.

#### **Натриевая лампа**:

Вы можете выбрать этот режим, когда имеются лампы накаливания, установленные рядом со скоростной поворотной камерой.

#### **Автонастройка баланса белого**:

В режиме **Автонастройка баланса белого**, баланс белого непрерывно корректируется в режиме реального времени, в соответствии с цветовой температурой освещения сцены.

#### $\circ$ **NOTE**

Данная функция может отличаться в зависимости от модели скоростной поворотной камеры.
#### **Улучшение изображения**

#### **Цифровое шумоподавление**

Функция уменьшения цифрового шума обрабатывает шум в видеосигнале. Вы можете установить в поле Цифровое шумоподавление значение **Нормальный режим** и настроить **Ур. ум. шума** («Уровень шумоподавления»), как показанона Рисунке 6-33. Диапазон значений от 0 до 100.

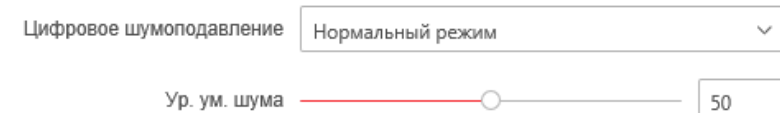

#### Рисунок 6-33 Цифровое шумоподавление - Нормальный режим

Если вы профессиональный инженер, вы можете выбрать значение Эксперт и настроить **Уровень Space DNR** и **Уровень DNR**.

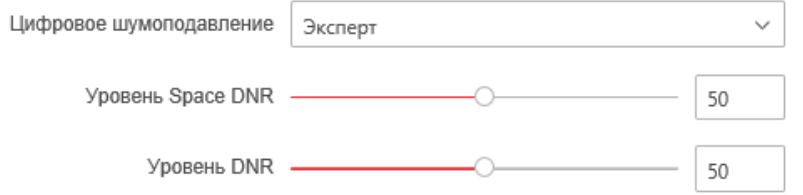

Рисунок 6-34 Цифровое шумоподавление - Экспертный режим

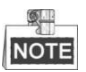

Данная функция может отличаться в зависимости от модели скоростной поворотной камеры.

## **Противотуманный режим** Вы можете включить или выключить **Противотуманный режим**, когда вам необходимо.

**EIS** («Электронная стабилизация изображения»)

Это функция цифровой стабилизации изображения, благодаря которой полностью или частично стабилизируется движение выбранного в кадре объекта. Позволяет формировать четкую картинку при дрожании (вибрации незначительной амплитуды) видеокамеры или самого объекта наблюдения. Данная функция может отличаться в зависимости от модели скоростной поворотной камеры.

#### **Регулировка видео**

Зеркальный:

Если вы включите функцию **Зеркальный** изображение будет перевернуто. Это похоже на отражение изображения в зеркале. Направление поворота может быть установлено значениями: **ВЫКЛ**, **ЛЕВО/ПРАВО, ВЕРХ/НИЗ или ЦЕНТР.**

**NOTE** 

Функция может отличаться в зависимости от модели скоростной поворотной камеры.

Стандарт видео:

Вы можете установить Стандарт видео: 50ГЦ (PAL) или 60ГЦ

(NTSC) в соответствии с видеосистемой в вашей стране.

#### $\mathbb{Q}$ NOTE

Функция может отличаться в зависимости от модели скоростной поворотной камеры.

### **Другое**

#### **Инициализация линз**

Объектив выполняет движения для инициализации при установке галочки в поле **Инициализация линз**.

#### **Ограничение ZOOM**

Вы можете установить **Ограничение ZOOM** для ограничения максимального значения масштабирования. Значение может быть выбрано из списка.

 $\frac{1}{2}$ **NOTE** 

Функция может отличаться в зависимости от модели скоростной поворотной камеры.

## **6.3.2 Параметры OSD**

#### *Цель:*

Скоростная поворотная камера поддерживает отображение следующей информации:

Масштабирование: Отображение величины увеличения.

Направление: Отображает направление панорамирования и наклона, в формате PXXX TXXX. XXX, следующие за буквой P, обозначают градусы направления панорамирования, а XXX, следующие за буквой T,обозначают градусы наклона. Время: Поддержка отображения времени.

Заголовок предустановки: Отображение вызванной предустановки.

Имя камеры: Определение имени скоростной поворотной камеры.

Вы можете настроить экранное время.

#### *Шаги:*

1. Войдите в интерфейс настройки OSD:

**Конфигурация > Изображение > Параметры OSD**

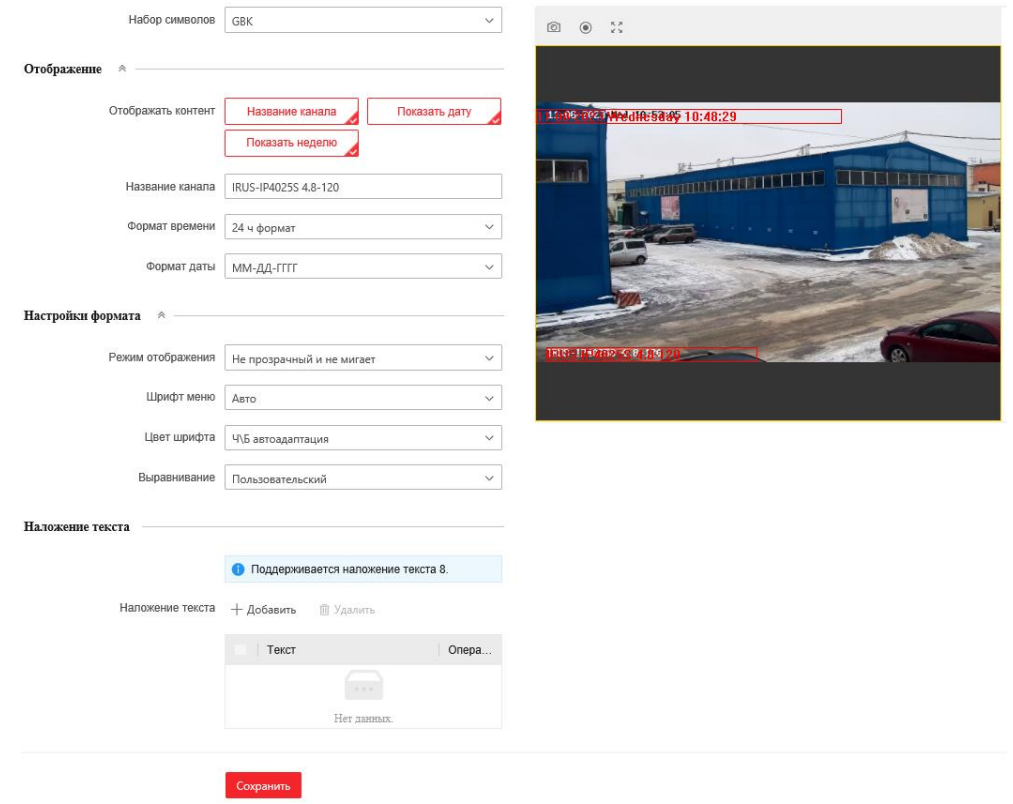

Рисунок 6-35 Настройки OSD

- 2. Установите соответствующие флажки для отображения **название канала, дата**, **неделя**, если необходимо.
- 3. Измените имя скоростной поворотной камеры в поле **Название канала**.
- 4. Выберите из списка **формат времени**, **формат даты**, **режим отображения**.
- 5. Цвет шрифта также можно настроить: выберите в раскрывающемся списке **Пользовательский** и выберите цвет шрифта по вашему желанию.

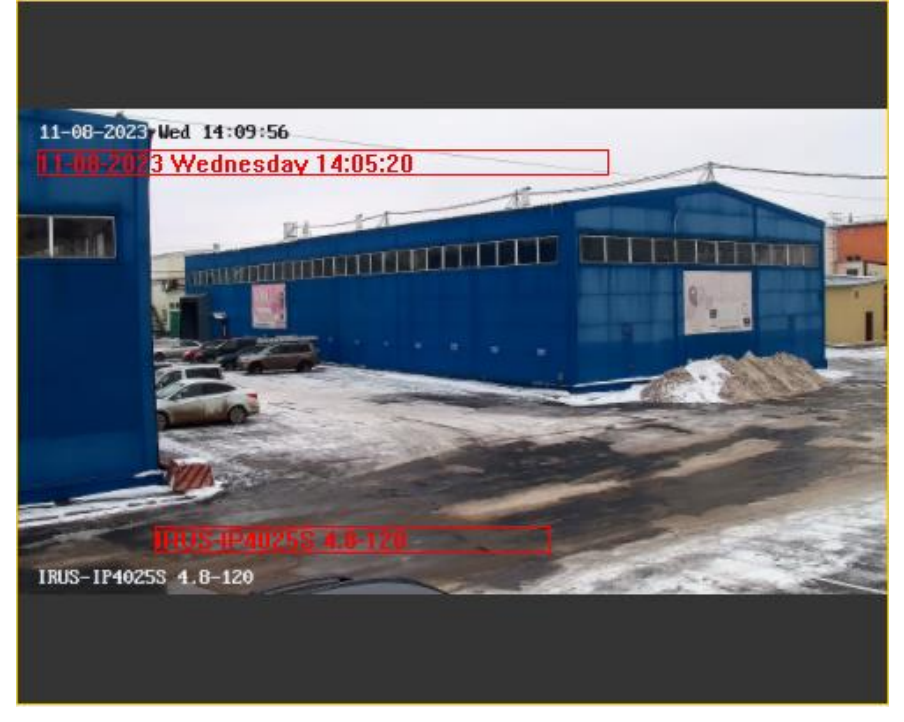

Рисунок 6-36 Настройка положения OSD

4. Нажмите Сохранить («Сохранить») для сохранения настроек.

### **6.3.3 Конфигурация наложения текста**

#### *Цель:*

Вы можете настроить наложение текста.

*Шаги:*

- 1. Войдите в меню наложения текста: **Конфигурация > Изображение > Параметры OSD**
- 2. Поставьте галочки напротив текстовых полей для включения отображения на экране.
- 3. Введите текст в поле.
- 4. Вы можете использовать мышь, чтобы нажать и перетащить текстовый кадр

<mark>Text</mark> в окне видео в реальном времени для настройки положения OSD.

5. Нажмите Сохранить («Сохранить») для сохранения настроек.

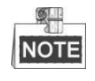

Вы можете настроить до 8 полей для наложения текста.

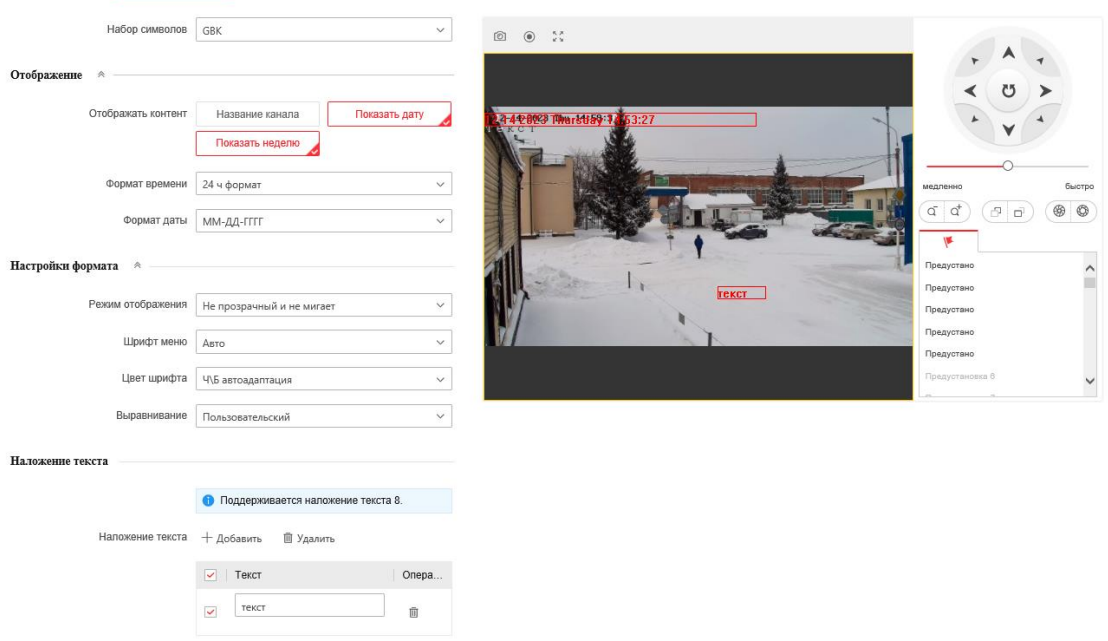

Рисунок 6-37 Настройки наложения текста

## **6.4 Настройка параметров системы**

### **6.4.1 Системные настройки**

#### **Просмотр основной информации**

Войдите в интерфейс Информации об устройстве:

**Конфигурация > Система > Настройки системы > Осн. информация** В меню общей информации вы можете изменить **Имя устройства** и **Номер устройства**.

Другая информация о сетевой камере так же отображается здесь: Модель, Серийный номер, Версия прошивки, Версия кодирования, Число каналов, Число HDD, Число тревожных входов и выходов. В данном меню эту информацию изменить нельзя. Это информация для технического обслуживания в будущем.

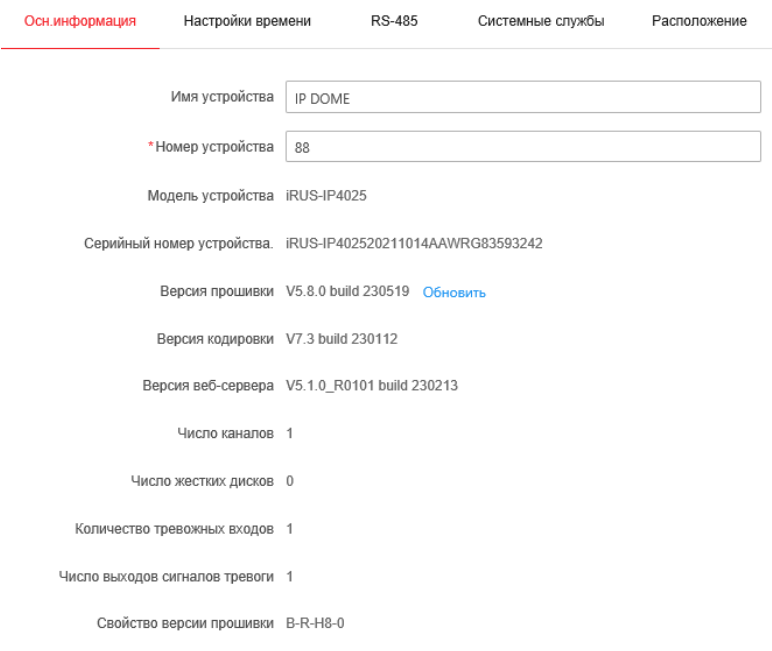

Рисунок 6-38 Общая информация

#### **Настройка времени**

#### *Цель:*

Вы можете следовать инструкциям, приведенным в этом разделе, чтобы настроить время, которое может быть отображено на видео. Имеются функции часового пояса, синхронизации времени, перехода на летнее время (DST) для настройки времени. Синхронизация времени состоит из двух режимов: автоматического с настройкой через Network Time Protocol (NTP) сервер и вручную.

Войдите в интерфейс параметров времени:

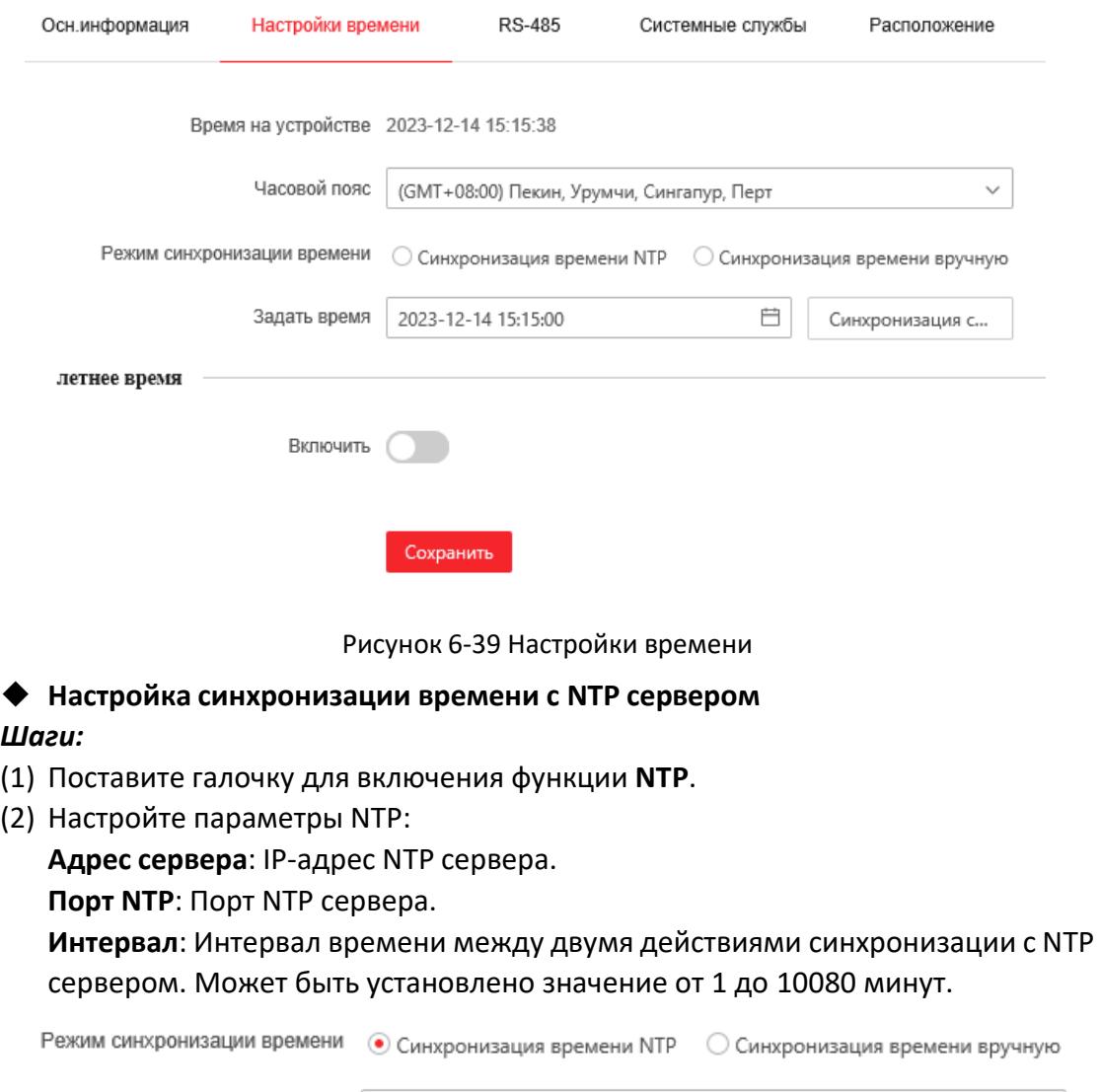

#### **Конфигурация > Система > Настройки системы > Настройки времени**

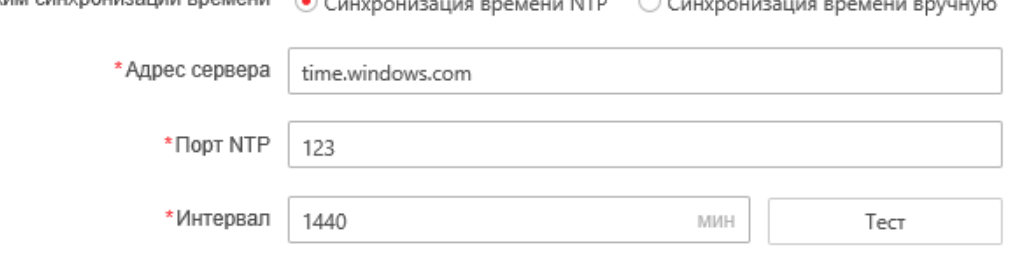

Рисунок 6-40 Синхронизация времени с NTP сервером

(3) Вы можете нажать («Тест») для проверки связи с NTP сервером.

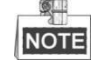

Если камера подключена к публичной сети, вы должны использовать NTP сервер с функцией синхронизации, напр. сервер National Time Center (IPадрес: 210.72.145.44). Если камера подключена только к локальной сети,вы можете использовать ПО NTP, чтобы установить NTP сервер для синхронизации.

**Настройка синхронизации времени вручную**

#### *Шаги:*

(1) Поставьте галочку **Синхронизация времени вручную**.

- (2) Нажмите для выбора даты и времени из выпадающего календаря.
- (3) Нажмите Сохранить («Сохранить») для сохранения настроек.

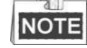

Вы можете нажать на кнопку **Синхронизация с временем ПК** для синхронизации времени со временем ПК.

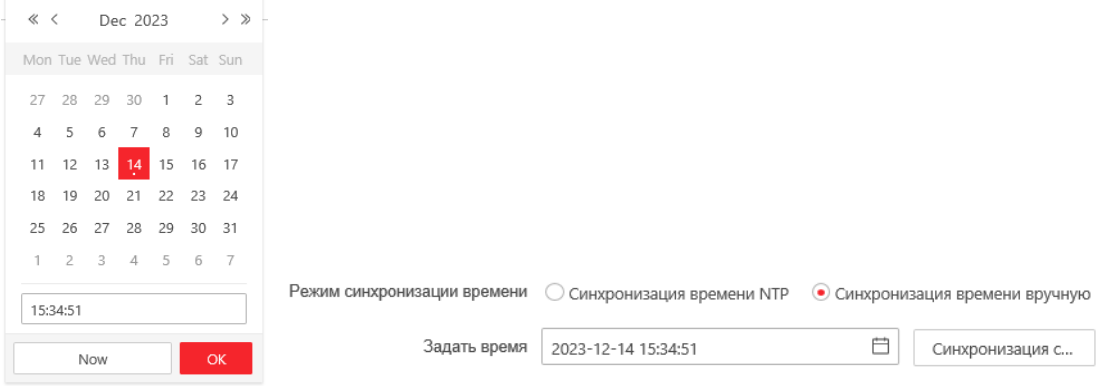

Рисунок 6-41 Синхронизация времени вручную

#### **Выбор часового пояса**

*Цель:*

Вы можете использовать функцию **Часовой пояс** для настройки времени. Время будет настроено в соответствии с текущим временем в данном часовом поясе.

Из выпадающего списка **Часовой пояс** выберите необходимый часовой пояс местоположения скоростной поворотной камеры, как показанона Рисунке 6- 42.

Часовой пояс

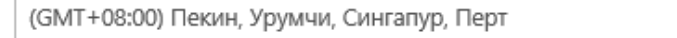

Рисунок 6-42 Настройка часового пояса

#### **Настройка параметров RS-485**

#### *Цель:*

Последовательный порт RS-485 используется для управления PTZ камеры. Настройка параметров PTZ должна быть сделана перед тем, как управлять устройством PTZ.

*Шаги:*

1. Войдите в интерфейс настойки параметров RS-485:

**Конфигурация > Настройки системы > RS-485**

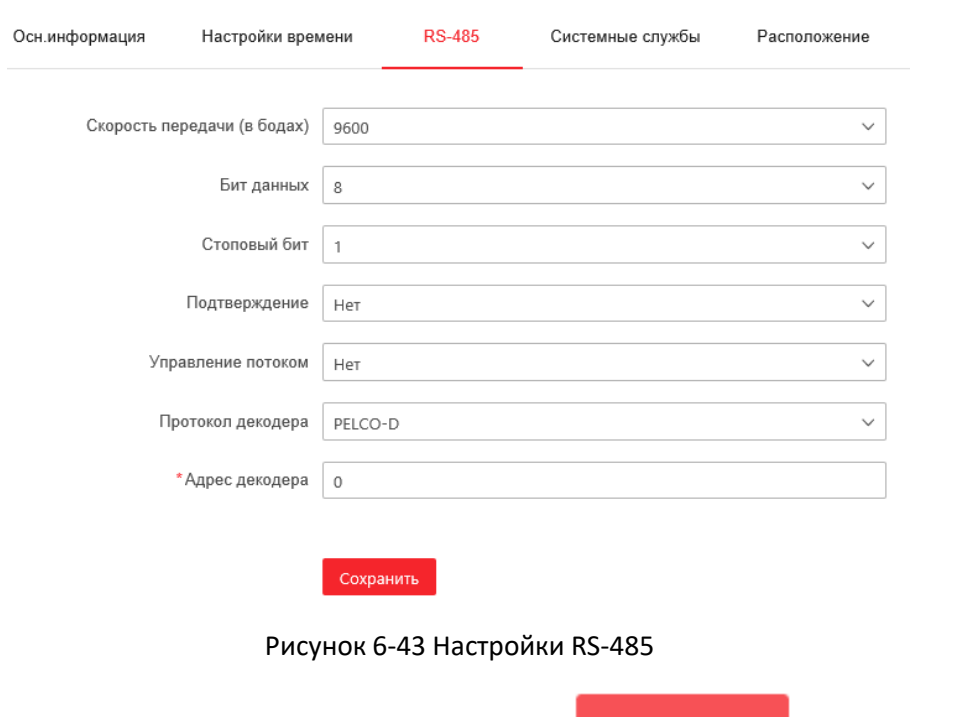

2. Установите параметры RS-485 и нажмите Сохранить («Сохранить») для сохранения настроек.

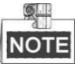

Скорость передачи данных, PTZ протокол и параметры PTZ адреса должны быть точно таким же, как и параметры камеры PTZ.

#### **Настройка параметров перехода на летнее время**

#### *Цель:*

Переход на летнее время позволит более эффективно использовать естественный дневной свет, установив часы на один час вперед в течение летних месяцев, и вернув обратно осенью.

#### *Шаги:*

1. Войдите в интерфейс настойки параметров DST:

**Конфигурация > Система > Настройки системы > Настройки времени**

- 2. Поставьте галочку включить (П) для включения летнего времени.
- 3. Установите дату летнего периода.

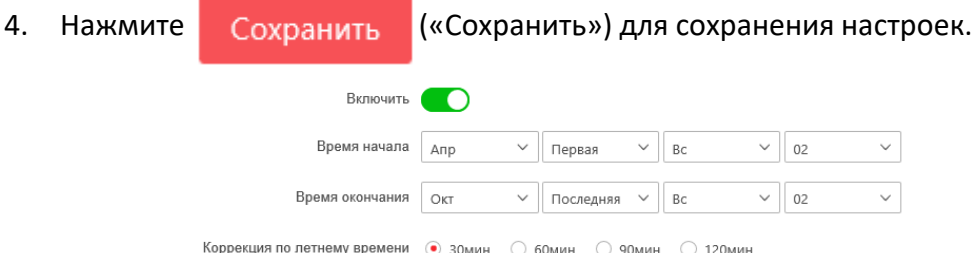

Рисунок 6-44 Настройки летнего времени

**ERUS** 

## **6.4.2 Техническое обслуживание**

### **Обновление и техническое обслуживание**

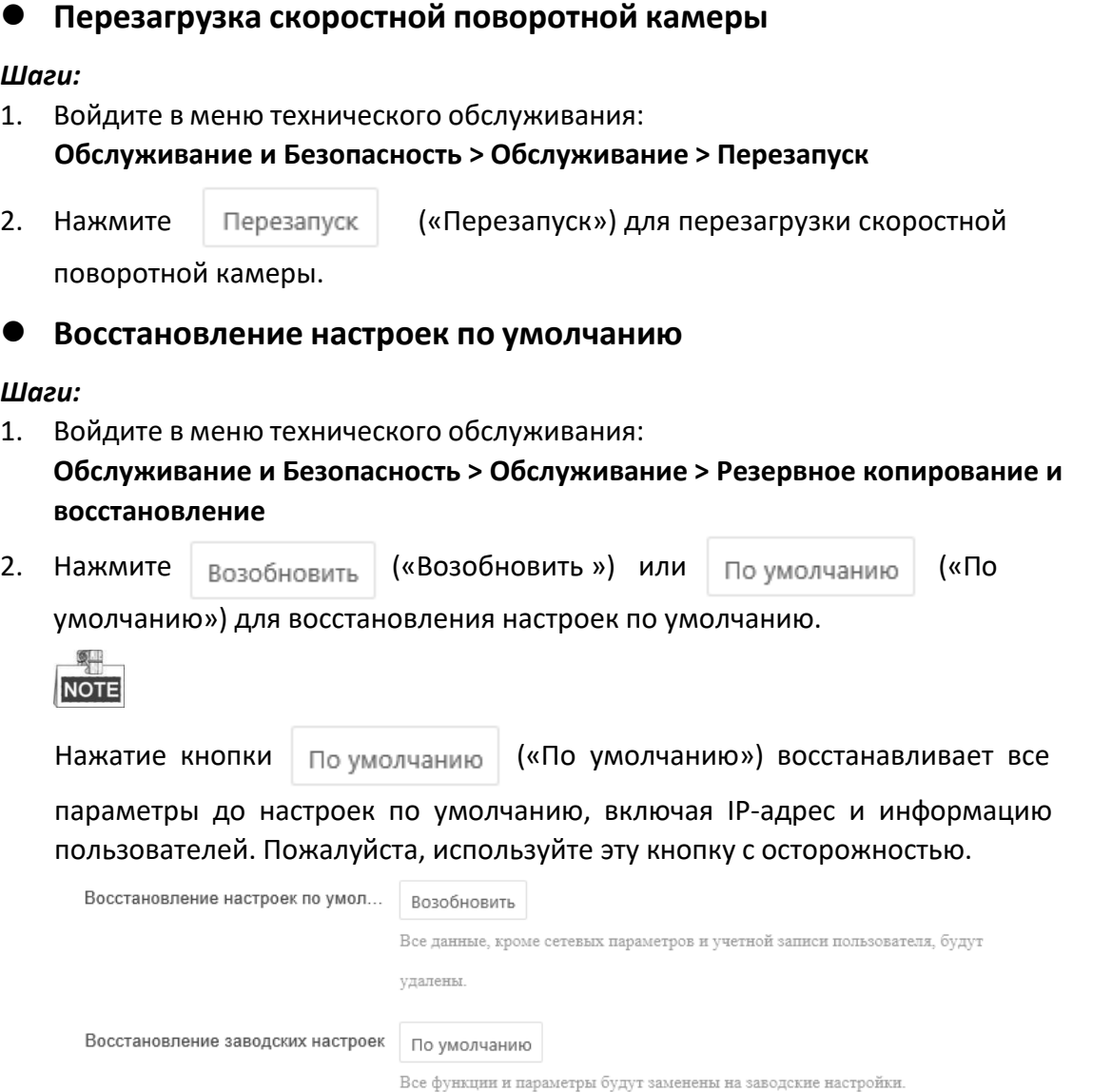

Рисунок 6-45 Восстановление настроек

## **Экспорт файлов конфигурации**

#### *Шаги:*

1. Войдите в меню технического обслуживания:

**Обслуживание и Безопасность > Обслуживание > Резервное копирование и восстановление**

2. Нажмите | Экспорт | («Экспорт») для выбора директории в качестве пути

сохранения для начала экспорта файлов конфигурации.

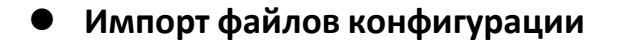

#### *Шаги:*

1. Войдите в меню технического обслуживания: **Обслуживание и Безопасность > Обслуживание > Резервное копирование и восстановление**

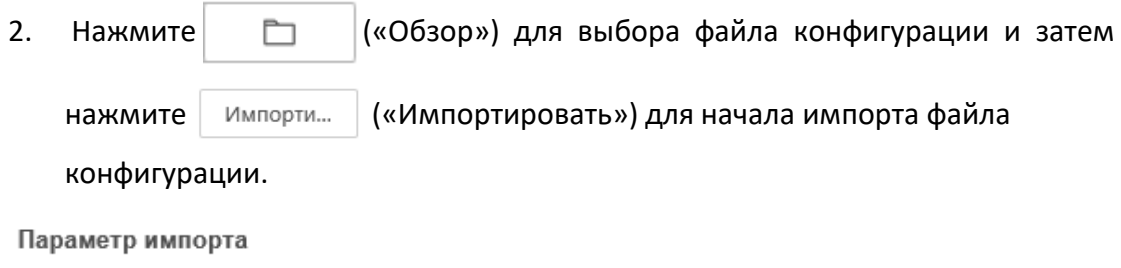

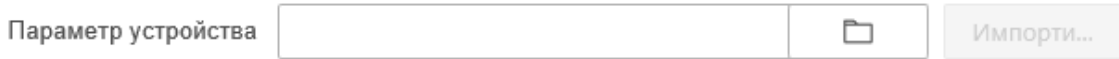

#### Рисунок 6-46 Импорт файла конфигурации

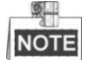

Вам необходимо перезагрузить скоростную поворотную камеру после импорта файла конфигурации.

#### **Обновление системы**

*Шаги:*

- 1. Войдите в меню технического обслуживания: **Обслуживание и Безопасность > Обслуживание > Обновить**
- 2. Выберите **Обновить файл** или **Обновить каталог**.
	- **Обновить файл**: когда вы выбираете данный пункт, вам необходимо найти файл прошивки на вашем компьютере для обновления устройства.
	- **Обновить каталог**: вам необходимо найти каталог, в котором расположена прошивка. Устройство может найти необходимый файл в каталоге самостоятельно.
- 
- 3. Нажмите ( «Обзор») для выбора файла обновления и затем

нажмите («Обновить») для начала удаленного обновления.

NOTE

Процесс обновления займет от 1 до 10 минут. Пожалуйста, не отключайте питание от скоростной поворотной камеры во время процесса. Камера автоматически будет перезагружена после обновления.

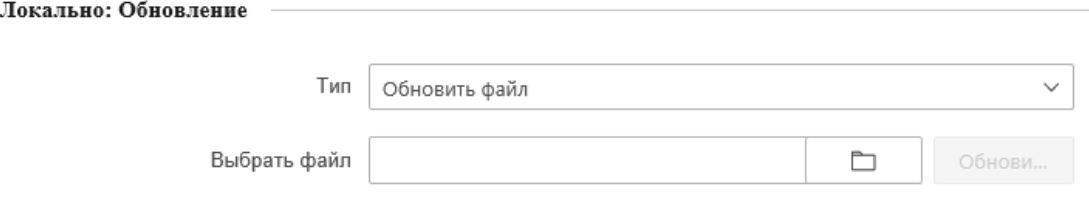

Рисунок 6-47 Удаленное обновление системы

### **Поиск файлов журнала**

#### *Цель:*

Операции, тревоги, исключения и информация о камере могут сохраняться в файлах журнала. Также вы можете экспортировать файлы журнала.

### *Перед началом:*

Настройте сетевое хранилище или вставьте SD карту в камеру.

#### *Шаги:*

1. Войдите в интерфейс журнала:

### **Обслуживание и Безопасность > Обслуживание > Журнал проверки безопасности**

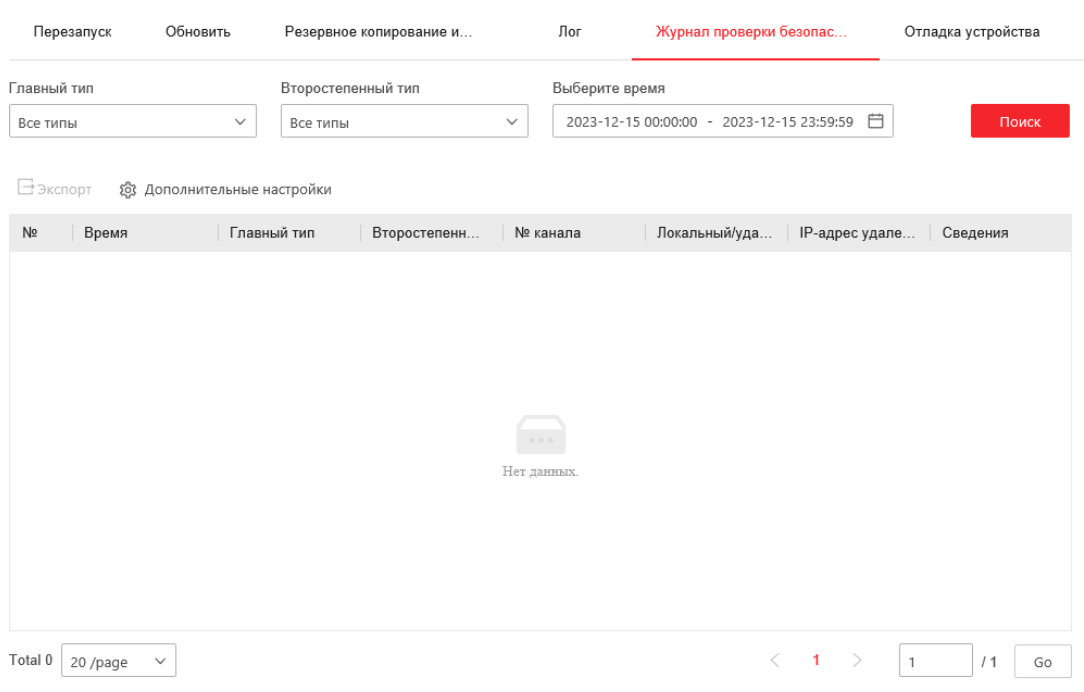

#### Рисунок 6-48 Интерфейс поиска по журналу

- 2. Задайте параметры поиска по журналу, включая **Главный тип**, **Второстепенный тип**, **Выберите время**, как показано на Рисунке 6-48.
- 3. Нажмите поиск («Поиск»), чтобы начать поиск. Подходящие записи журнала будут отображены в окне журнала.

4. Чтобы экспортировать файлы журнала нажмите **Экспорт**, и файлы будут сохранены на вашем ПК.

#### **Системные службы**

#### *Шаги:*

1. Войдите в меню настройки удаленного подключения:

**Настройки > Система > Настройки системы > Системные службы**

2. Введите число в текстовое поле в качестве предельного количества удаленных подключений. Например, когда указано предельное значение 10, одиннадцатое удаленное подключение не сможет быть установлено.

Обслуживание программного обеспечения

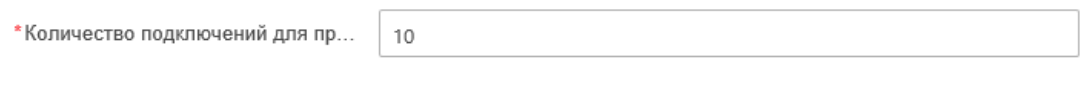

Сохранить

Рисунок 6-49 Настройки системных служб

- 3. Поставьте галочку, чтобы включить дополнительную подсветку, и затем подсветка будет включена автоматически, если в сцене мониторинга недостаточно света. (Опционально)
- 4. Нажмите **Сохранить («Сохранить») для сохранения настроек.**

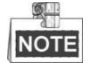

Конфигурация дополнительной подсветки поддерживается только некоторыми моделями.

### **6.4.3 Безопасность**

#### **Авторизация**

*Цель:*

Вы можете обезопасить поток данных при просмотре в реальном времени. *Шаги:*

1. Войдите в интерфейс авторизации:

**Конфигурация > Сетевые службы > RTSP**

2. Установите **Режим аутентификации** для RTSP аутентификации. **Режим аутентификации**: Вы можете выбрать **Режим аутентификации** – **digest/basic** или **digest** из выпадающего списка для включения или отключения RTSP аутентификации.

**ERUS** 

3. Нажмите Сохранить («Сохранить») для сохранения настроек.

#### **Фильтр IP-адресов**

#### *Цель:*

С помощью этой функции, камера позволяет или не позволяет определенным IP-адресам входить в систему.

#### *Шаги:*

1. Войдите в интерфейс фильтра IP-адресов:

**Обслуживание и безопасность > Безопасность > Фильтр IP**

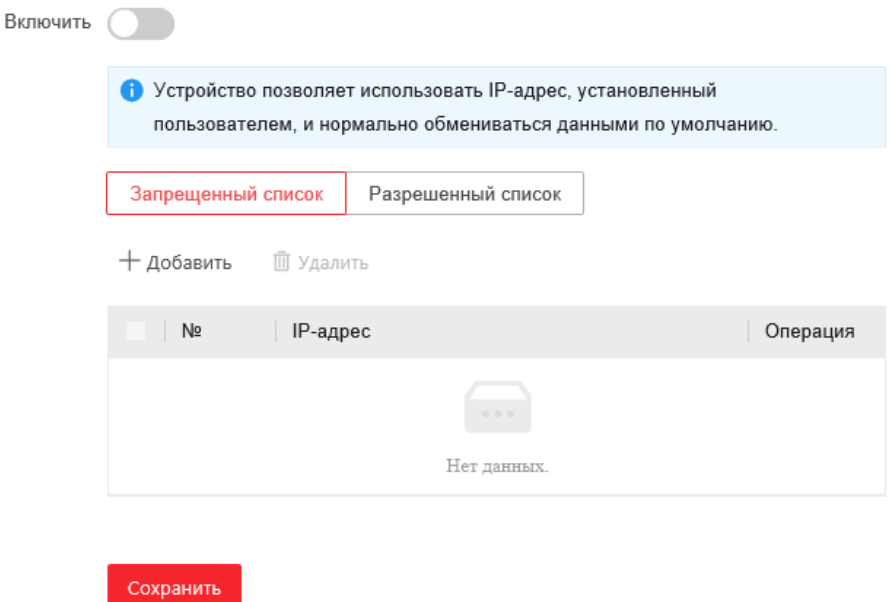

Рисунок 6-52 Интерфейс фильтра IP-адресов

- 2. Установите флажок **Включить**.
- 3. Выберите «Тип фильтра IP-адресов»: **Запрещенный список** и **Разрешенный список**
- 4. Настройте список IP-адресов.
	- **Добавление IP-адреса**

#### *Шаги:*

- (1) Нажмите **Добавить**, чтобы добавить IP.
- (2) Введите IP-адрес.

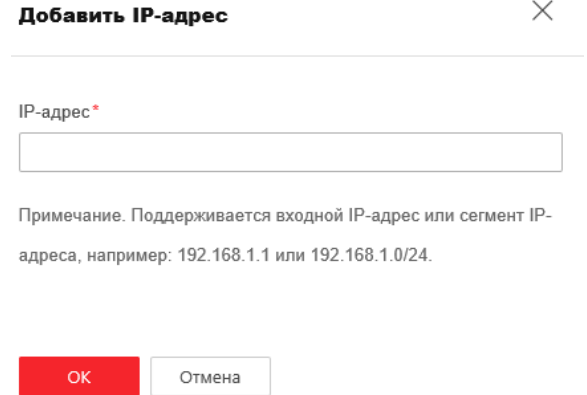

Рисунок 6-53 Добавление IP-адреса

- (3) Нажмите **ОК**, чтобы закончить добавление.
- **Изменение IP-адреса**

#### *Шаги:*

(1) Щелкните левой кнопкой мыши на IP-адресе из списка и нажмите

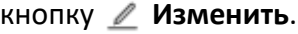

(2) Измените IP-адрес в текстовом поле.

**OK** 

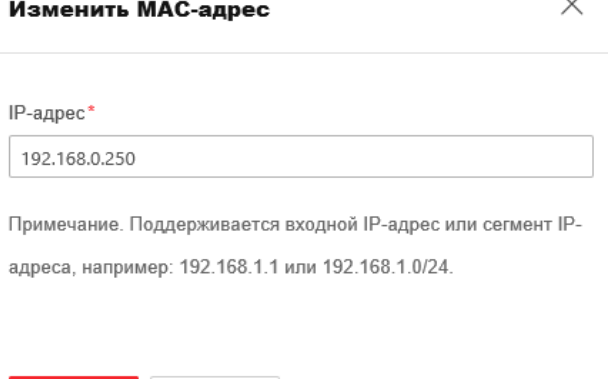

Рисунок 6-54 Изменение IP-адреса

(3) Нажмите кнопку **ОК**, чтобы закончить редактирование.

Отмена

**Удаление IP-адреса**

Щелкните левой кнопкой мыши на IP-адресе из списка и нажмите

кнопку **Удалить**.

**Удаление всех IP-адресов**

Выделите все IP адреса их списка и нажмите кнопку m Удалить для удаления всех IP-адресов.

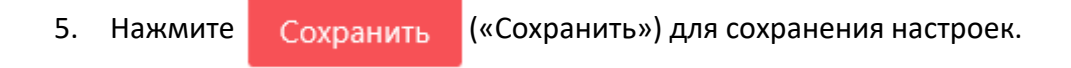

### **6.4.4 Управление учетными записями пользователей**

Войдите в интерфейс управления пользователями**:**

**Конфигурация > Сиситема > Управление аккаунтом > Управление аккаунтом** Администратор может добавлять, удалять или изменять учетные записи пользователей и предоставлять им различные разрешения. Может быть создано до 31 учетной записи.

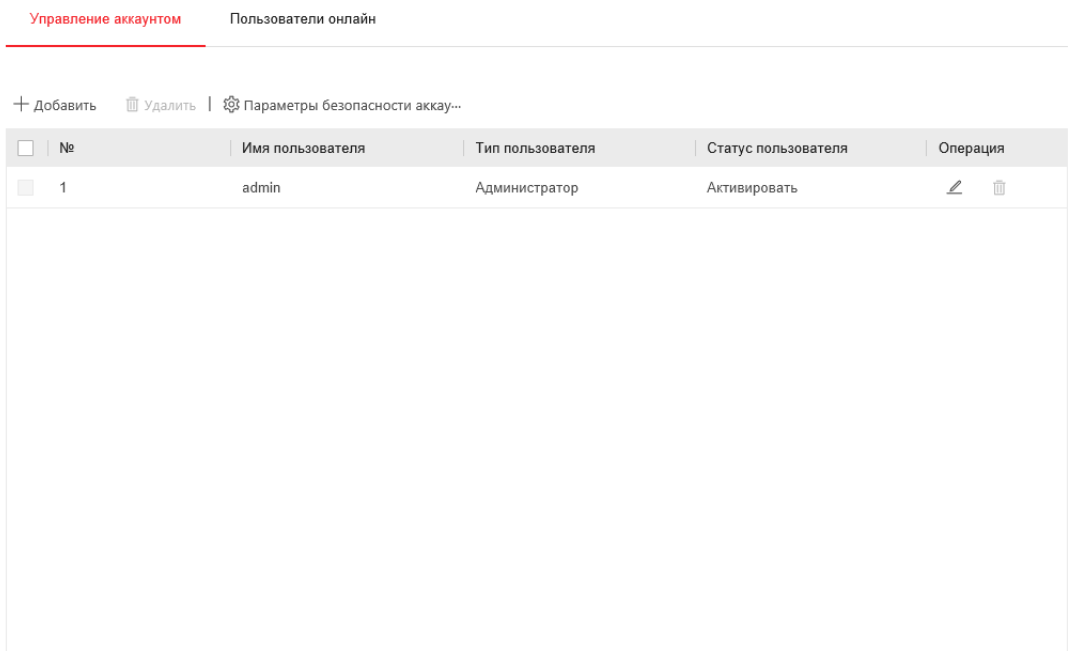

Рисунок 6-55 Интерфейс управления пользователями

#### **Добавление пользователя**

#### *Шаги:*

- 1. Нажмите кнопку  $+$  добавить , чтобы добавить пользователя.
- 2. Введите **Имя пользователя**, выберите **Тип пользователя** и введите **Пароль**.

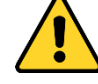

 *В целях обеспечения конфиденциальности, и чтобы лучше защитить вашу систему от угроз безопасности, мы настоятельно рекомендуем использовать надежные пароли для всех функций и сетевых устройств. Пароль должен быть придуман вами (не менее 8 символов, включая буквы верхнего регистра, буквы нижнего регистра, цифры и специальные символы) для того, чтобы повысить безопасность вашего продукта.*

 *Правильная настройка всех паролей и других параметров безопасности является обязанностью установщика и/или конечного пользователя.*

 $\circ$ **NOTE** 

> Тип пользователя определяет права, которые вы предоставляете пользователю. Вы можете задать значения **Оператор** или **Пользователь.**

- 3. В поле **Конфигурация разрешения** вы можете поставить галочки у необходимых разрешений для нового пользователя.
- 4. Нажмите **ОК** для завершения добавления пользователя.

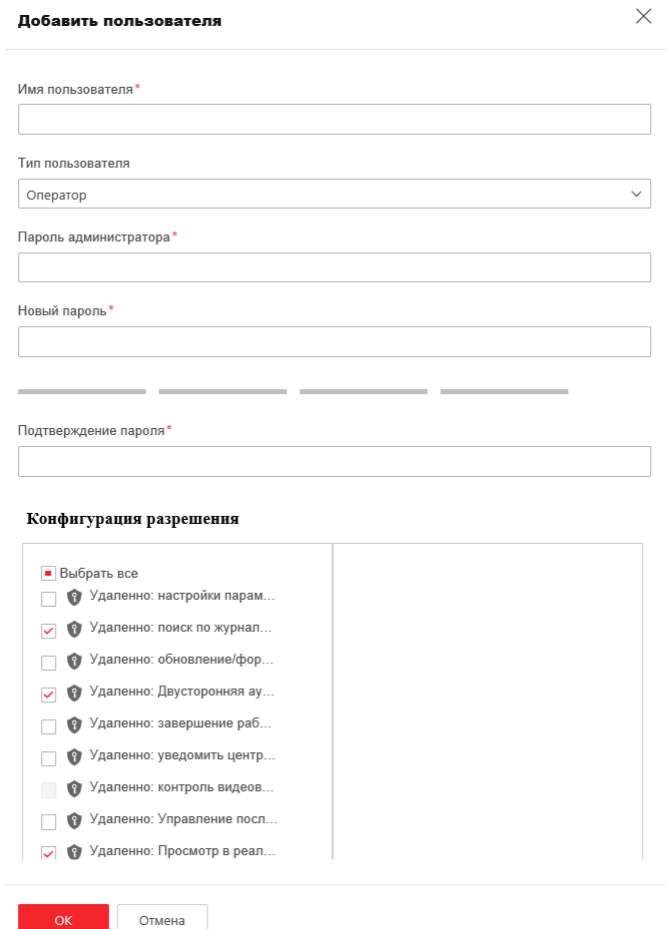

Рисунок 6-56 Добавление пользователя

#### **Редактирование пользователя**

*Шаги:*

- 1. Щелкните левой кнопкой мыши для выбора пользователя из списка и нажмите <u>2</u> («Изменить»).
- 2. Отредактируйте **Имя пользователя**, **Тип пользователя** или **Пароль**.
- 3. В поле **Конфигурация разрешения**, вы можете поставить галочки у необходимых разрешений для пользователя.

#### 4. Нажмите **ОК** для завершения редактирования пользователя.

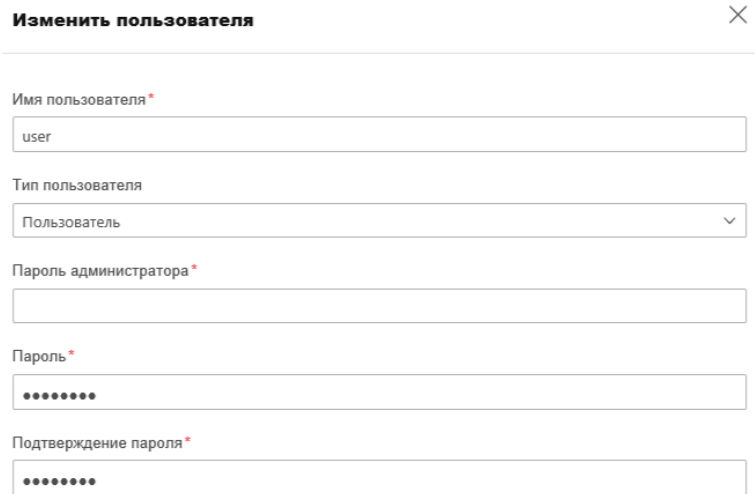

Конфигурация разрешения

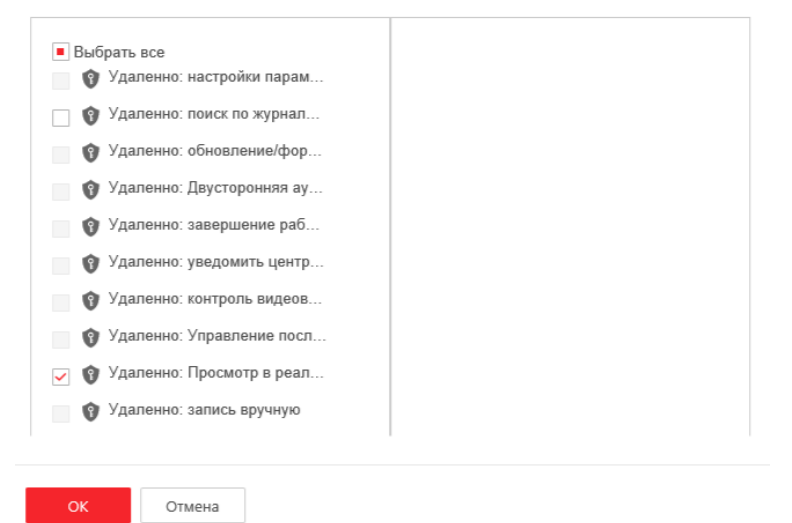

Рисунок 6-57 Редактирование пользователя

#### **Удаление пользователя**

*Шаги:*

- 1. Щелкните левой кнопкой мыши для выбора пользователя из списка и нажмите **[11]** («Удалить»).
- 2. Нажмите **ОК** во всплывающем окне для удаления пользователя.

# **Приложение**

## **Приложение 1 Представление ПО iRus Configurator**

#### **Описание iRus Configurator**

iRus Configurator - это программное обеспечение, способное автоматически осуществить поиск сетевой видеокамеры в сети LAN. Пользователь может активировать камеру, изменить IP-адрес, маску подсети и порт устройства.

#### **Поиск активных устройств в сети**

#### **Поиск активных устройств в сети автоматически**

После запуска программы iRus Configurator, она автоматически будет производить каждые 15 секунд поиск устройств в подсети, в которой находится ваш компьютер. Количество устройств и информация о них будет отображаться в интерфейсе программы, а именно: тип устройства, IP-адрес, номер порта и т.д.

|             | Total number of online devices: | 52 |               |               |      |     | Unbin<br>Export                                                  | Refresh |         |
|-------------|---------------------------------|----|---------------|---------------|------|-----|------------------------------------------------------------------|---------|---------|
| $D$   ID    | -   Device Type                 |    | Status        | IPv4 Address  | Port |     | Enhanced SDK Service Port   Software Version   IPv4 Gateway   HT |         |         |
| $\Box$ 001  |                                 |    | Active        | 192.168.0.21  | 8000 | N/A | V6.21.5.0 191218 192.168.0.1                                     |         | 80      |
| 002         |                                 |    | Active        | 192.168.0.40  | 8000 | N/A | V5.4.0build 1606 192.168.0.1                                     |         | 80      |
| α.<br>003   |                                 |    | Active        | 192.168.0.175 | 8000 | N/A | V5.4.0build 1606 192.168.0.1                                     |         | 80      |
| $\Box$ 004  |                                 |    | Active        | 192.168.0.154 | 8000 | N/A | V4.0.3build 1210., 192.168.0.1                                   |         | N/      |
| $\vee$ 005  |                                 |    | Inactive      | 192.168.1.64  | 8000 | N/A | V5.6.2build 1907., 192.168.1.1                                   |         | 80      |
| $\Box$ 006  |                                 |    | Active        | 192.168.0.240 | 8000 | N/A | V2.2.53build 220 192.168.0.1                                     |         | 80      |
| ET .<br>007 |                                 |    | Active        | 192.168.0.62  | 8000 | N/A | V4.0.3build 1210 192.168.0.1                                     |         | N/i     |
| 008         |                                 |    | Active        | 192.168.0.45  | 8000 | N/A | V5.5.82build 190 192.168.0.1                                     |         | 80      |
| 8<br>009    |                                 |    | <b>Active</b> | 192.168.0.41  | 8000 | N/A | V5.4.81 build 180 192.168.0.1                                    |         | 80      |
| $\Box$ 010  |                                 |    | Active        | 192.168.0.43  | 8000 | N/A | V5.5.4build 1812 192.168.0.1                                     |         | 80      |
| 011         |                                 |    | Active        | 192.168.0.123 | 8000 | N/A | V5.4.0build 1606 192.168.0.1                                     |         | 80      |
| $\Box$ 012  |                                 |    | <b>Active</b> | 192.168.0.102 | 8000 | N/A | V5.4.0build 1606 192.168.0.1                                     |         | 80      |
| $\Box$ 013  |                                 |    | Active        | 192.168.0.131 | 8000 | N/A | V5.4.0build 1606 192.168.0.1                                     |         | 80      |
| $\Box$ 014  |                                 |    | Active        | 192.168.0.109 | 8000 | N/A | V5.4.0build 1606 192.168.0.1                                     |         | 80      |
| 015         |                                 |    | Active        | 192.168.0.122 | 8000 | N/A | V5.4.0build 1606 192.168.0.1                                     |         | 80      |
| $\Box$ 016  |                                 |    | Active        | 192.168.0.129 | 8000 | N/A | V5.4.0build 1606., 192.168.0.1                                   |         | 80      |
| 017         |                                 |    | Active        | 192.168.0.125 | 8000 | N/A | V5.4.0build 1606 192.168.0.1                                     |         | 80      |
| 018         |                                 |    | <b>Active</b> | 192,168,0,116 | 8000 | N/A | V5.4.0build 1606., 192.168.0.1                                   |         | RO<br>× |

Рисунок A.1.1 Поиск активных устройств в сети

# **NOTE**

Устройство может быть найдено и отображено в списке по истечении 15 секунд после появления ее в сети; устройство будет удалено из спискачерез 45 секунд после его отключения.

#### **Поиск устройств вручную**

Вы можете нажать («Обновить»), чтобы обновить список

онлайн устройств вручную. Найденные устройства будут добавлены в список.

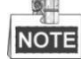

Вы можете нажимать клавиши  $\overline{\triangle}$  или  $\overline{\nabla}$  в заголовке каждой колонки,

чтобы произвести сортировку списка; вы можете нажать  $\blacktriangleright$ , чтобы расширить таблицу устройств и скрыть панель параметров сети, или нажать  $\blacksquare$ , чтобы отобразить панель параметров сети.

#### **Изменение сетевых параметров**

*Шаги:*

- 1. Выберите устройство из списка для изменения параметров. Сетевые параметры устройства будут отображены в панели **Modify Network Parameters** справа.
- 2. Отредактируйте изменяемые сетевые параметры, такие как, IP-адрес и номер порта.
- 3. Введите пароль администратора в поле **Password** и нажмите , чтобы сохранить настройки.

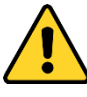

- *В целях обеспечения конфиденциальности, и чтобы лучше защитить вашу систему от угроз безопасности, мы настоятельно рекомендуем использовать надежные пароли для всех функций и сетевых устройств. Пароль должен быть придуман вами (не менее 8 символов, включая буквы верхнего регистра, буквы нижнего регистра, цифры и специальные символы) для того, чтобы повысить безопасность вашего продукта.*
- *Правильная настройка всех паролей и других параметров безопасности является обязанностью установщика и/или конечного пользователя.*

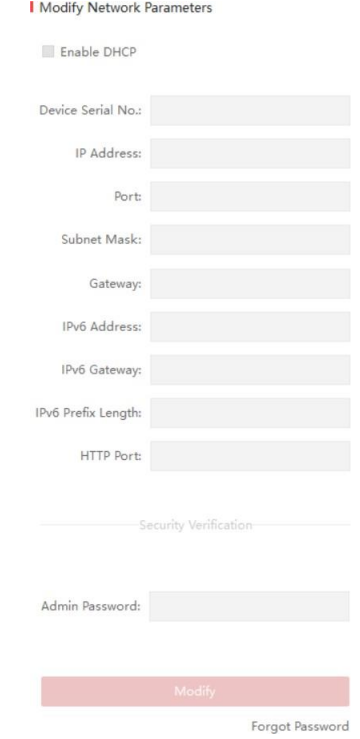

Рисунок A.1.2 Изменение параметров сети

**DRus** 

## **Приложение 2 Защита от статики, молний и перенапряжения**

Данный продукт использует технологию молниезащиты, чтобы избежать повреждений, вызванных импульсным сигналом, который находится ниже 3000В, например удар молнии, перенапряжение и др. В соответствии с фактическим наружным положением необходимо принять необходимые меры защиты, помимо обеспечения электробезопасности.

- Расстояние между проводами передачи сигнала и высоковольтным оборудованием или высоковольтным кабелем должно составлять не менее 50 м.
- Наружная проводка должна быть в большей степени проложена под карнизом.
- На открытом пространстве проводка должна быть проложена под землей в герметичной стальной трубе, стальная труба должна иметь одну точку заземления. Прокладка воздушным методом запрещена.
- В районах сильных гроз или высоких напряжений (таких как высоковольтная трансформаторная подстанция) необходимо использовать молниезащиту и громоотвод большой мощности.
- Конструкция молниезащиты и заземления наружных устройств и кабелей должна рассматриваться вместе с требованиями молниезащиты зданий. Она также должна соответствовать соответствующим национальным стандартам и промышленным стандартам.
- Система должна иметь эквипотенциальное заземление. Оборудование заземления должно соответствовать требованиям системы помехоустойчивости и электробезопасности, не должно появляться короткое замыкание. Когда система заземлена отдельно, сопротивление должно быть не более 4 Ом. Площадь сечения заземляющего кабеля должна быть не менее 25 мм^2. Инструкции по заземлению смотрите в Руководстве по установке камеры.

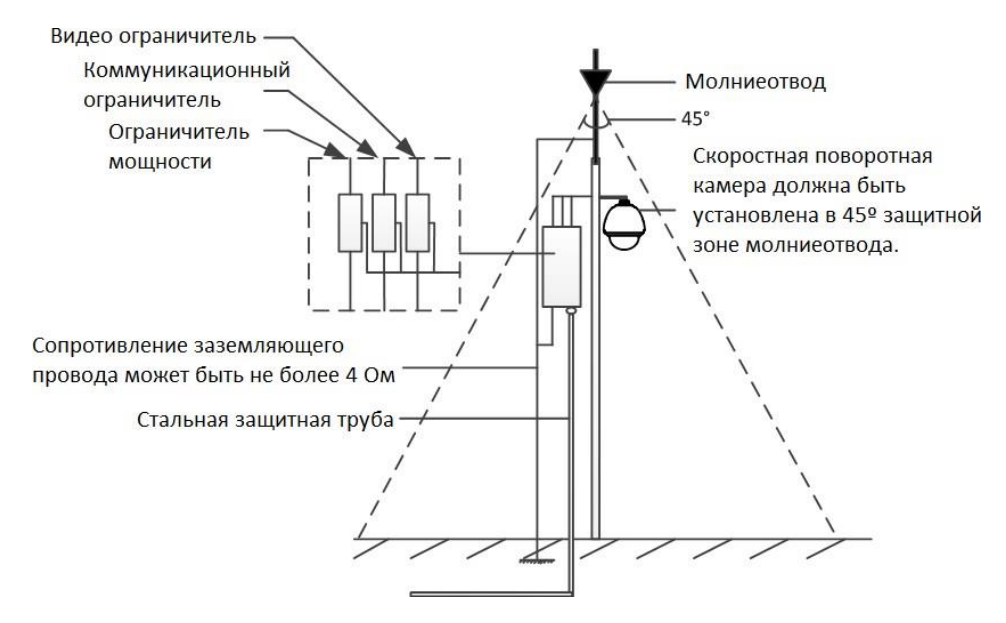

Рисунок A.2.1 Защита от молний и перенапряжения

#### **Заземление для установки на цементный столб/стену:**

Когда камера установлена в среде, где она относительно изолирована от земли, например, на

цементном столбе или цементной стене, тогда только центр управления требует надлежащего заземления. Смотрите следующий рисунок.

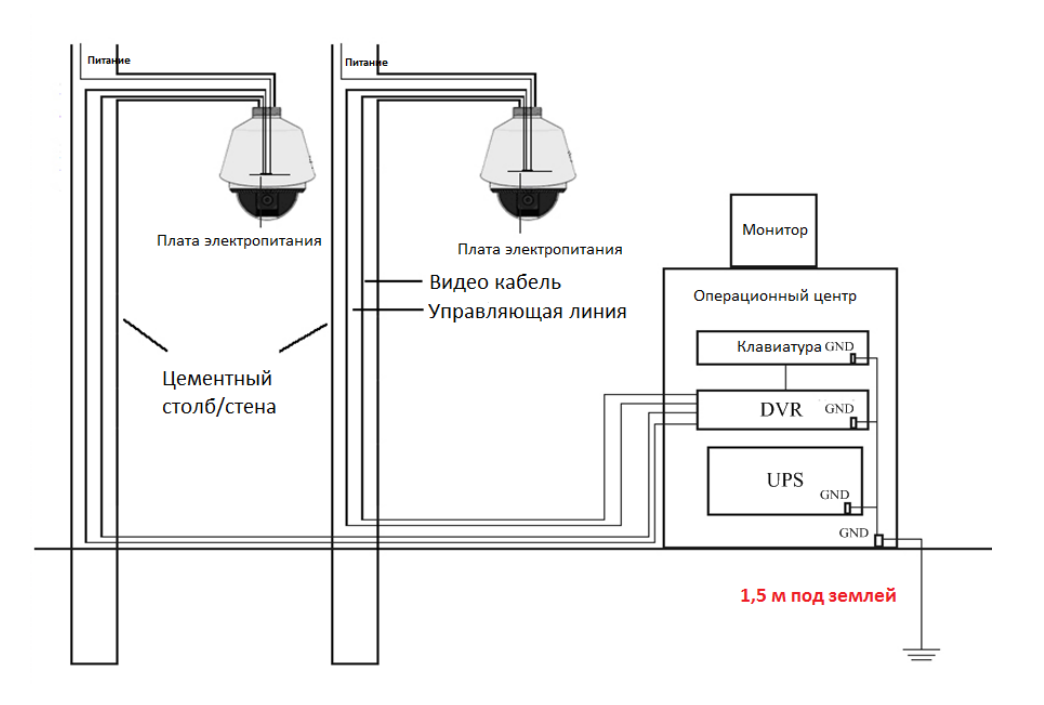

Рисунок A.2.2 Заземление при установке на цементный столб/стену

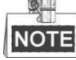

- Поскольку средства передачи сигналов волоконно-оптической камеры и камеры изолированы от центра управления, они должны быть заземлены локально, чтобы защитить камеру от повреждений.
- Если камера установлена в сильной грозовой зоне, она должна быть заземлена локально, чтобы высвободить молнию или схожую высокую энергию, чтобы защитить камеру от повреждений. Смотрите следующий рисунок.

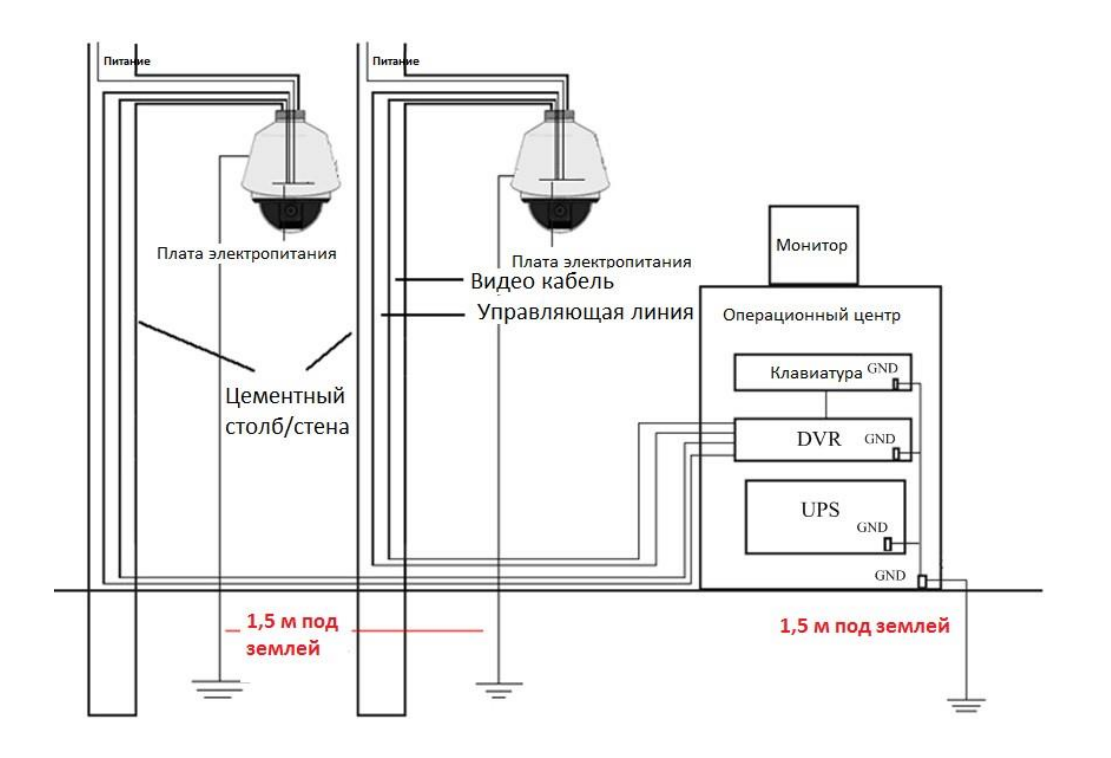

Рисунок A.2.3 Молниезащитное заземление при установке на цементный столб/стену **Заземление для установки на металлический столб:**

Когда камера установлена в среде, проводящей к земле, например, на металлическом столбе, заземление камеры может быть достигнуто с помощью правильно заземленного металлического столба, между тем, центр управления должен быть заземлен также локально. Смотрите следующий рисунок.

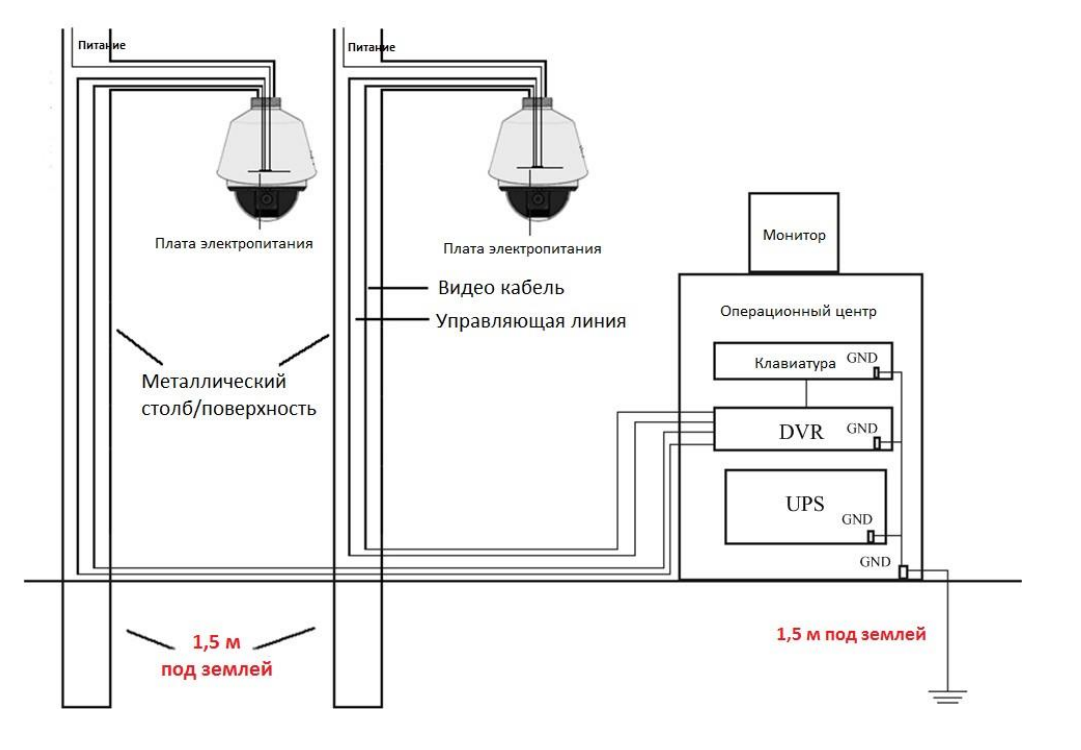

Рисунок A.2.4 Заземление при установке на металлический столб

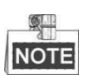

Если для передачи данных камеры применяются волоконно-оптические кабели, устройства защиты от молний или другие устройства, они, также как и проложенные видеокабели, должны быть надлежащим образом заземлены.

## **Приложение 3 Водонепроницаемость**

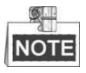

- Для наружного монтажа камеры рекомендуется использовать кронштейн с длинным плечом.
- Вы не должны использовать настенный кронштейн с коротким плечом или подвесной кронштейн для наружного монтажа, так как они не являются водонепроницаемыми.
- Рекомендуется использовать держатель с внутренним резьбовым соединением и хорошей водонепроницаемостью.
- Если вы используете крепление с наружным резьбовым соединением, примите меры для защиты от попадания влаги в адаптер, размещаемый между креплением и камерой.
- Не устанавливайте камеру, предназначенную для использования в помещениях, снаружи помещений.

#### **L-образное крепление**

Убедитесь, что опорный кронштейн L-образной формы имеет определенный угол наклона, как показано на следующем рисунке. Вода не будет стекать со столба на камеру с таким углом наклона.

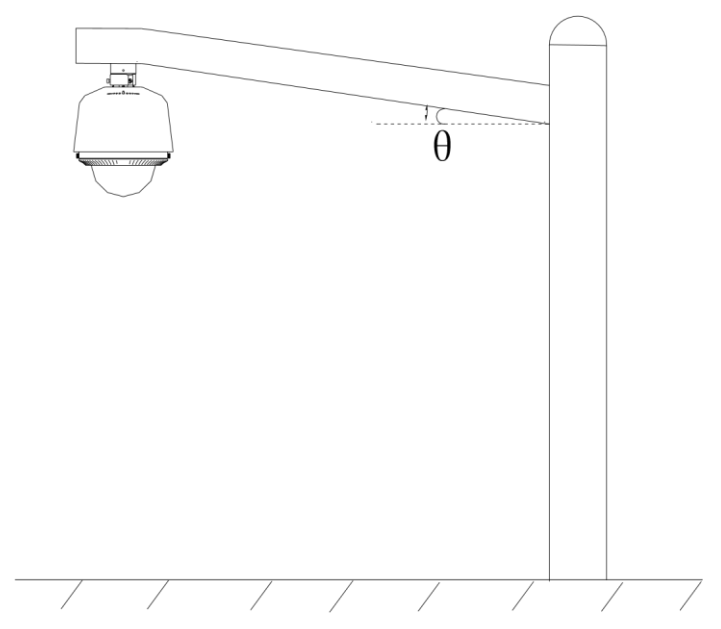

Рисунок A.3.1 Установка камеры

## **Приложение 4 Обслуживание купола камеры**

Купол представляет собой прозрачный пластик. Пыль, жир, отпечатки пальцев и т. д. могут привести к появлению царапин и размытию изображения. Обратитесь к следующим методам, чтобы очистить купол камеры.

Очистка от пыли

Используйте очищенную от жира мягкую кисть или грушу для очистки от пыли.

Очистка от жира

#### *Шаги:*

- 1. Вытрите капли воды или масло мягкой тканью и высушите купол.
- 2. Используйте очищенную от жира хлопчатобумажную ткань, чтобы протереть купол спиртом или моющим средством.
- 3. Замените ткань, чтобы протереть купол, пока он не станет чистым.

## **Приложение 5 Подключение шины RS-485**

#### Общие свойства шины RS-485

Согласно отраслевому стандарту RS-485, RS-485 представляет собой полудуплексную коммуникационную шину, которая имеет характеристическую устойчивость 120 Ом, максимальная нагрузочная способность составляет 32 полезных нагрузки (включая устройство контроллера и управляемое устройство).

• Расстояние передачи данных по шине RS-485

При использовании витой пары 0,56 мм (24AWG), в соответствии с различными скоростями передачи, таблица теоретического максимального расстояния передачи показана ниже:

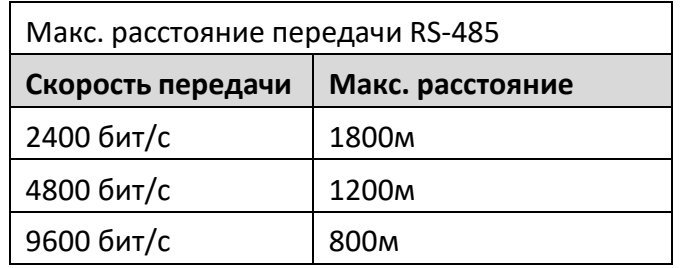

Расстояние передачи будет уменьшено, если мы будем использовать более тонкий кабель или использовать продукт в условиях сильной электромагнитной интерференции, или если к шине добавлено много устройств; в противном случае, расстояние передачи будет увеличено.

Методы подключения

Согласно отраслевому стандарту RS-485, RS-485 требует использования метода последовательного соединения между любыми устройствами, обе стороны должны подключить сопротивление 120 Ом (показано на Рисунке A.5.1), упрощенный способ подключения показан на Рисунке A.6.2, но расстояние «D» должно быть не слишком большим.

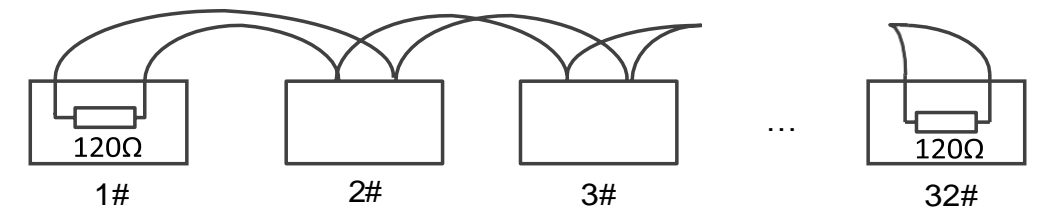

Рисунок A.5.1 Подключение RS-485 (1)

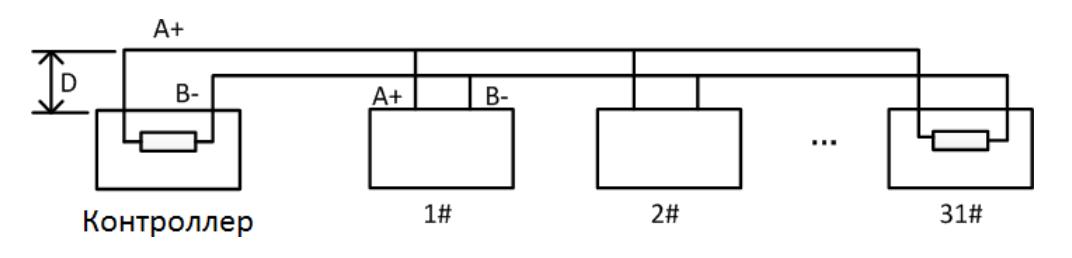

Рисунок A.5.2 Подключение RS-485 (2)

#### Проблемы практического применения

Как правило, пользователи используют метод звездообразного подключения. В этой ситуации терминальные резисторы должны быть подключены между двумя самыми дальними устройствами (как показано на Рисунке A-5.3, 1# и 15#), но этот метод подключения не удовлетворяет требованиям стандарта RS-485, так что это может привести к некоторым проблемам, таким как отражение сигнала, снижению способности подавлять помехи, когда устройства находятся далеко. В это время камера будет неконтролируемой или будет работать самопроизвольно и т. д.

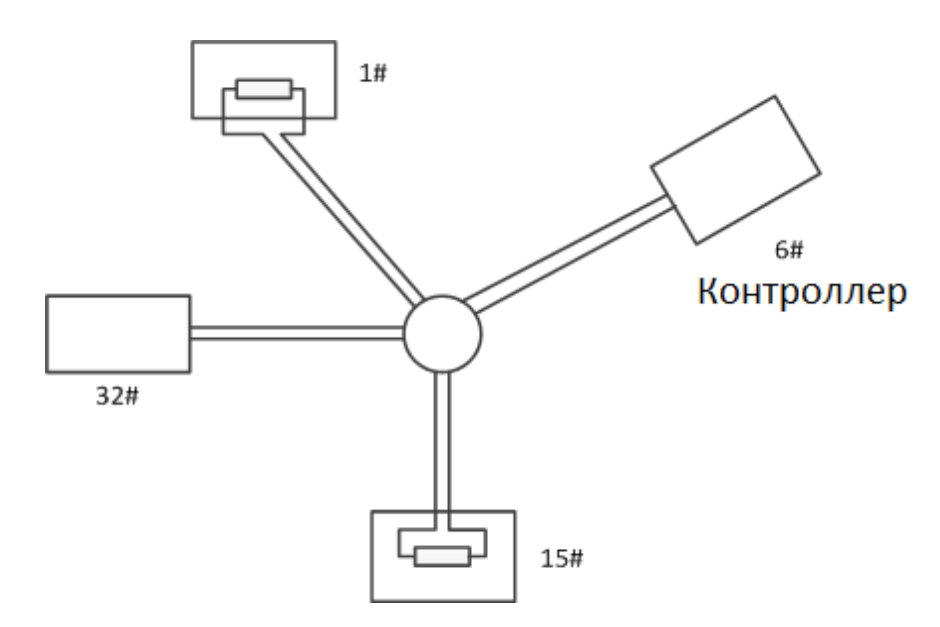

Рисунок A.5.3 Подключение «Звезда»

В таком случае наилучшим способом является добавление RS-485 распределителя. Этот продукт может эффективно изменять соединение в форме звезды, на такое, которое соответствует требованиям отраслевого стандарта RS-485, чтобы избежать вышеописанных проблем и повысить надежность связи. Смотрите следующий рисунок.

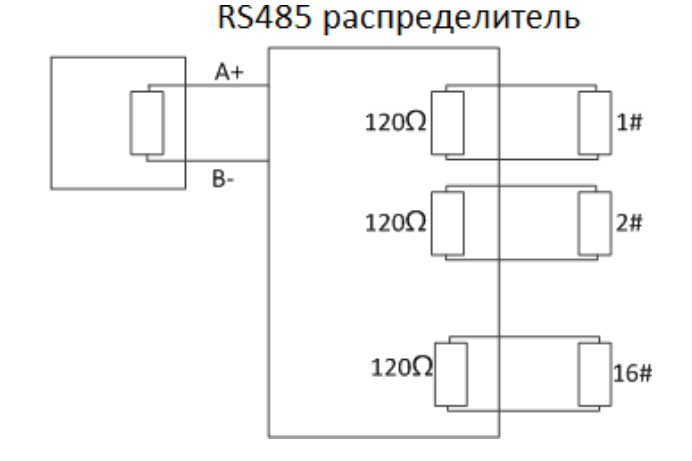

Рисунок A.5.4 RS-485 распределитель

### Устранение неполадок связи RS 485

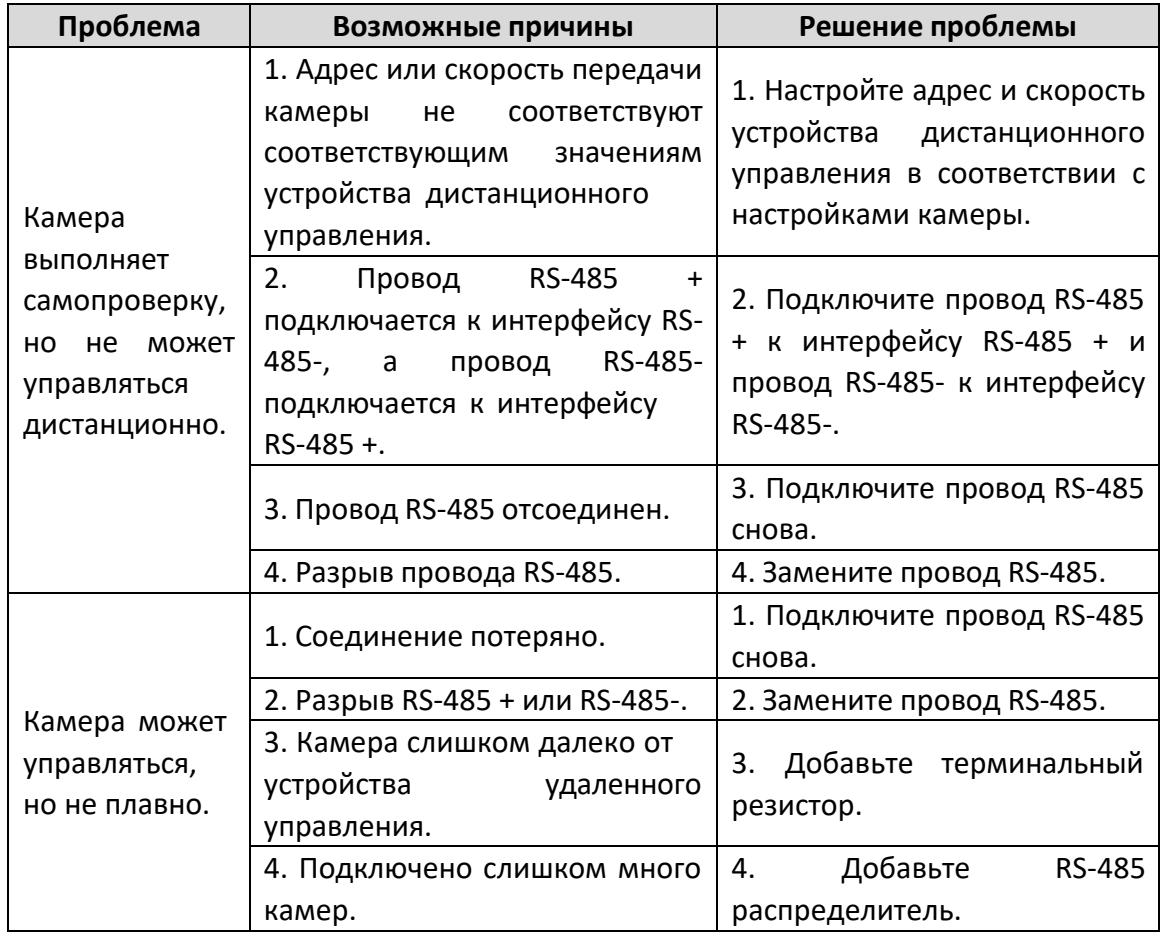

## **Приложение 7 Подключение тревожного**

## **входа/выхода**

# **NOTE**

Этот раздел предназначен только для камер с функциями тревожного входа/выхода.

Камера может быть подключена к тревожным входам (0 ~ 5В постоянного тока) и тревожным выходам. Смотрите следующие схемы для подключения тревожного выхода:

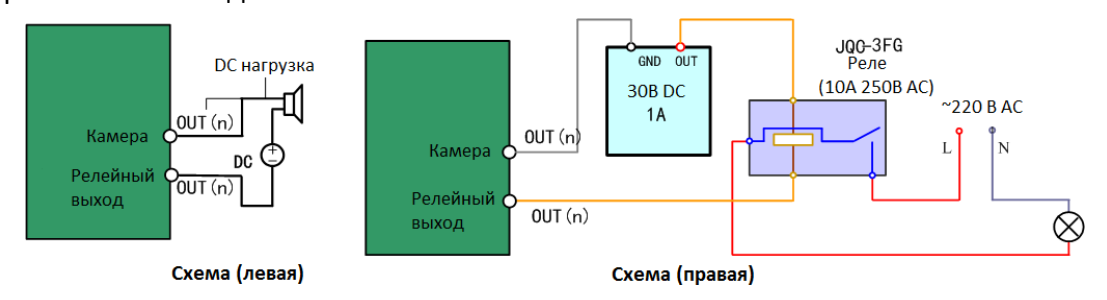

Рисунок A.9.1 Подключение тревожных выходов

Тревога запускает релейный выход (без напряжения), а внешний источник питания требуется, когда он подключается к устройству сигнализации.

- Для источника постоянного тока (левая схема) входное напряжение должно быть не более 30В DC, 1 А.
- Для источника переменного тока, необходимо использовать внешнее реле (правая схема), чтобы предотвратить повреждение камеры и избежать риска поражения электрическим током.